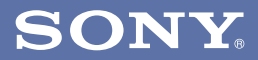

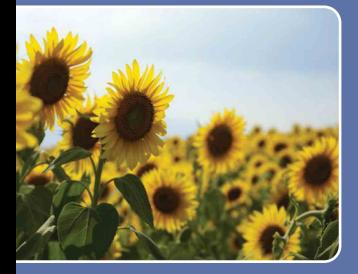

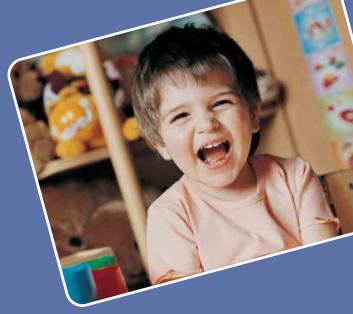

### **[Table des matières](#page-2-0)**

**[Opérations de base](#page-21-0)**

**[Utilisation des fonctions](#page-40-0)  de prise de vue**

**[Utilisation des fonctions](#page-55-0)  de visualisation**

**[Personnalisation des](#page-65-0)  réglages**

**[Visualisation d'images](#page-80-0)  sur un téléviseur**

**[Utilisation de votre](#page-83-0)  ordinateur**

**[Impression des images](#page-98-0)  fixes**

**[Dépannage](#page-104-0)**

**[Divers](#page-120-0)**

#### *Guide pratique de Cyber-shot* **[Index](#page-125-0)**

Cyber-shot

**DSC-W210/W215/W220**

© 2009 Sony Corporation 4-123-770-**21**(1) FR

# <span id="page-1-0"></span>**Remarques sur l'utilisation de l'appareil**

### **Remarques sur les types de « Memory Stick » qu'il est possible d'utiliser (vendu séparément)**

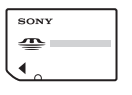

**« Memory Stick Duo » :** Vous pouvez utiliser un « Memory Stick Duo » avec l'appareil.

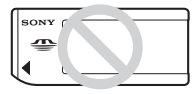

**« Memory Stick » :** Vous ne pouvez pas utiliser un « Memory Stick » avec l'appareil.

### **Il n'est pas possible d'utiliser d'autres cartes mémoire.**

• Pour plus d'informations sur « Memory Stick Duo », voir page [122](#page-121-0).

### **Lors de l'utilisation d'un « Memory Stick Duo » avec un matériel compatible « Memory Stick »**

Vous pouvez utiliser un « Memory Stick Duo » en l'insérant dans un adaptateur « Memory Stick Duo » (vendu séparément).

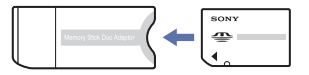

Adaptateur « Memory Stick Duo »

### **Remarques sur la batterie**

- Chargez la batterie (fournie) avant d'utiliser l'appareil pour la première fois.
- Vous pouvez charger la batterie même si elle n'est pas complètement déchargée. En outre, même si la batterie n'est pas complètement chargée, vous pouvez utiliser la capacité de la batterie partiellement chargée telle quelle.
- Si vous prévoyez que la batterie restera longtemps inutilisée, déchargez-la complètement et retirez-la de l'appareil, puis rangez-la dans un endroit frais et sec. Cela afin de maintenir en bon état les fonctions de la batterie.
- Pour plus d'informations sur la batterie utilisable, voir page [124.](#page-123-0)

### **Objectif Carl Zeiss**

L'appareil est équipé d'un objectif Carl Zeiss capable de restituer des images nettes avec un excellent contraste.

L'objectif de l'appareil a été fabriqué d'après un système d'assurance de qualité certifié par Carl Zeiss en conformité avec les normes de qualité de Carl Zeiss en Allemagne.

### **Remarques sur l'écran LCD et l'objectif**

• L'écran LCD a été fabriqué avec une technologie de très haute précision et plus de 99,99 % des pixels sont opérationnels pour une utilisation effective. Il se peut, toutefois, que des petits points noirs et/ou brillants (blancs, rouges, bleus ou verts) apparaissent sur l'écran LCD. Ces points sont un résultat normal du procédé de fabrication et n'affectent pas l'enregistrement.

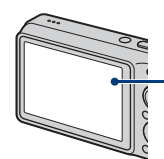

Points noirs, blancs, rouges, bleus ou verts

- Une exposition prolongée de l'écran LCD ou de l'objectif aux rayons directs du soleil peut provoquer des dysfonctionnements. Soyez attentif lorsque vous placez l'appareil près d'une fenêtre ou à l'extérieur.
- N'exercez aucune pression sur l'écran LCD. Ceci pourrait décolorer l'écran et provoquer un dysfonctionnement.
- Les images peuvent laisser une traînée sur l'écran LCD dans un endroit froid. Ceci n'est pas un dysfonctionnement.
- Veillez à ne pas heurter l'objectif mobile et à ne pas lui appliquer de force.

### **Images utilisées dans ce Guide pratique**

Les images utilisées comme exemples dans ce Guide pratique sont des images reproduites et non des images réelles prises avec l'appareil.

### **Sur les illustrations**

Les illustrations utilisées dans ce manuel sont celles du DSC-W220 sauf indication contraire.

# <span id="page-2-0"></span>**Table des matières**

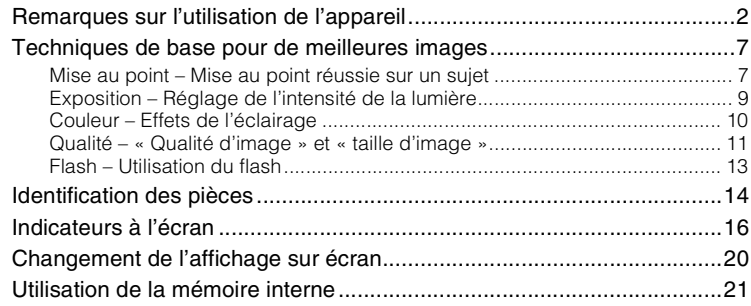

# **[Opérations de base](#page-21-0)**

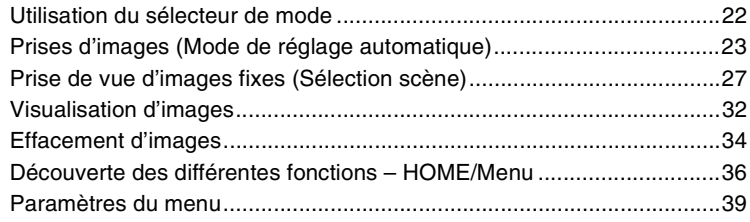

# **[Utilisation des fonctions de prise de vue](#page-40-0)**

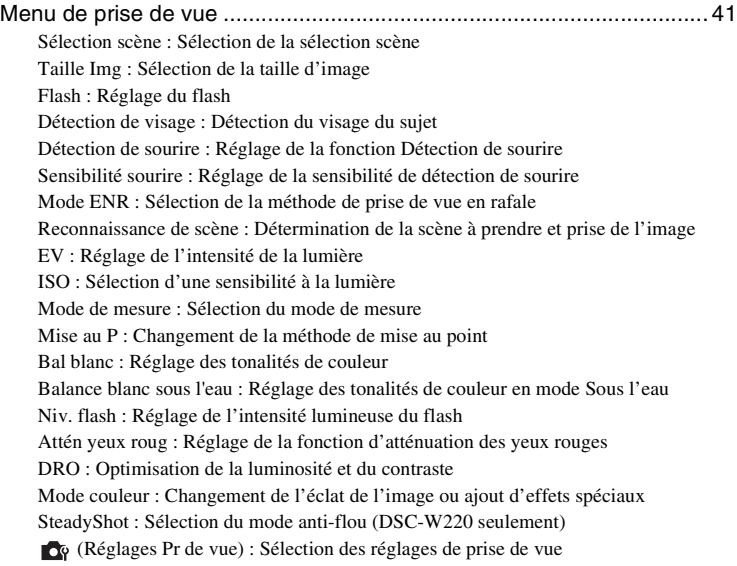

# **[Utilisation des fonctions de visualisation](#page-55-0)**

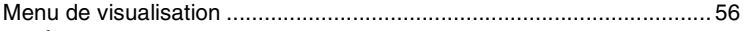

- [\(Supprimer\) : Effacement d'images](#page-55-2)
- [\(Diaporama\) : Lecture d'une série d'images](#page-55-3)
- $\Box$  [\(Retoucher\) : Retouche des images fixes](#page-57-0)
- [\(Multi-redimensio.\) : Modification de la taille d'image en fonction de l'utilisation](#page-61-0)
- $\sigma^*$  [\(Protéger\) : Protection des images](#page-62-0)
- [: Ajout d'une marque d'ordre d'impression](#page-63-0)
- $\Box$  [\(Imprim.\) : Impression des images avec une imprimante](#page-63-1)
- [\(Pivoter\) : Rotation d'une image fixe](#page-64-0)
- [\(Sélect. dossier\) : Sélection du dossier pour visualiser des images](#page-64-1)

# **[Personnalisation des réglages](#page-65-0)**

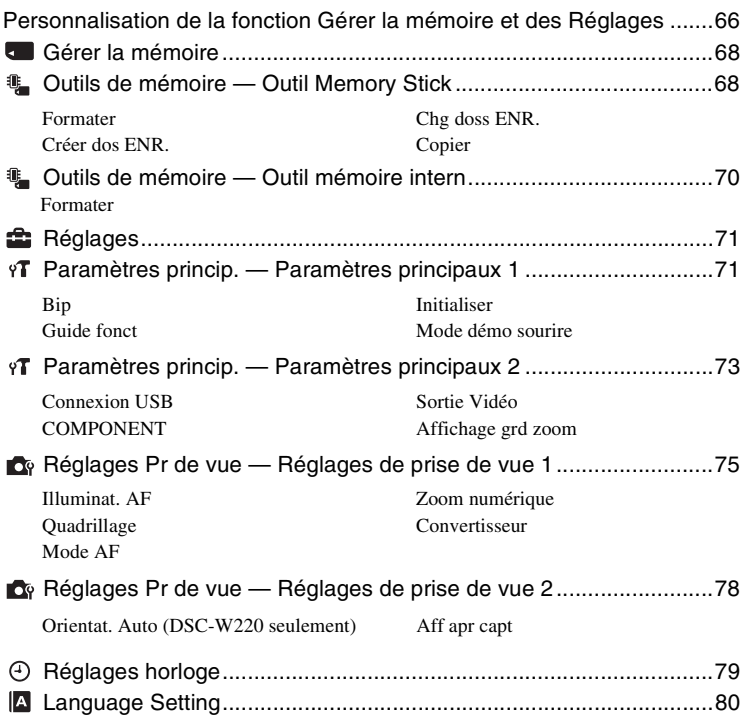

# **[Visualisation d'images sur un téléviseur](#page-80-0)**

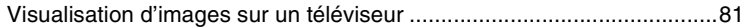

# **[Utilisation de votre ordinateur](#page-83-0)**

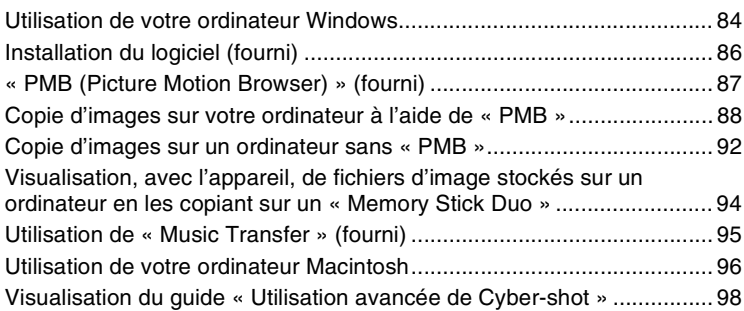

# **[Impression des images fixes](#page-98-0)**

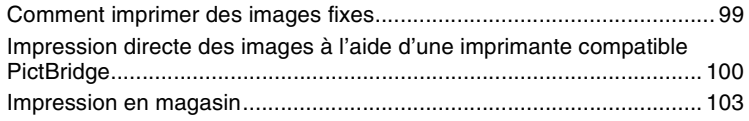

# **[Dépannage](#page-104-0)**

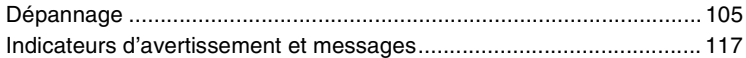

# **[Divers](#page-120-0)**

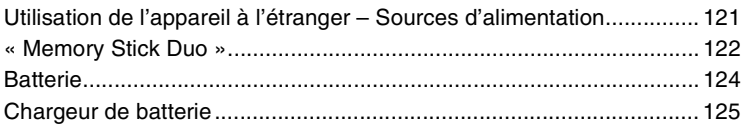

# **[Index](#page-125-1)**

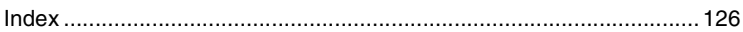

# <span id="page-6-0"></span>**Techniques de base pour de meilleures images**

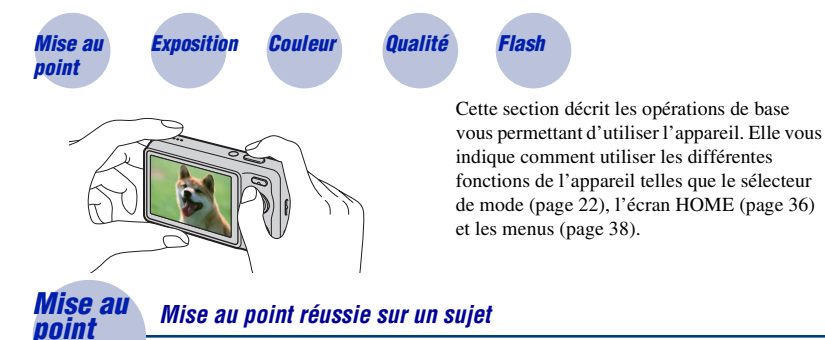

<span id="page-6-2"></span><span id="page-6-1"></span>Lorsque vous enfoncez le déclencheur à mi-course, l'appareil effectue la mise au point automatiquement (Mise au point automatique). N'oubliez pas qu'il ne faut enfoncer le déclencheur qu'à mi-course.

N'enfoncez pas directement complètement le déclencheur.

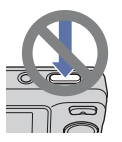

Enfoncez le déclencheur à micourse.

Indicateur de verrouillage AE/AF clignote  $\rightarrow$  allumé/bip

Puis enfoncez complètement le déclencheur.

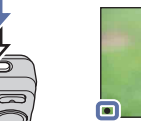

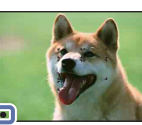

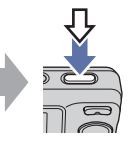

Lorsque la mise au point est difficile  $\rightarrow$  [Mise au P] [\(page 49\)](#page-48-0)

Si l'image reste floue après la mise au point, ceci peut être dû aux secousses de l'appareil.  $\rightarrow$  Voir [« Conseils pour que l'image ne soit pas floue »](#page-7-0) ci-après.

### <span id="page-7-0"></span>**Conseils pour que l'image ne soit pas floue**

L'appareil a bougé accidentellement lorsque vous avez pris l'image. C'est un « tremblement de l'appareil ». D'autre part, si le sujet a bougé lorsque vous avez pris l'image, c'est un « flou du sujet ».

### **Tremblement de l'appareil**

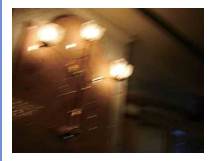

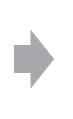

#### **Cause**

Les mains ou le corps tremblent pendant que vous tenez l'appareil et enfoncez le déclencheur et tout l'écran est flou.

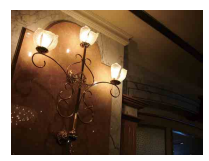

#### **Ce que vous pouvez faire pour réduire le flou**

- Utilisez un trépied ou placez l'appareil sur une surface plate pour le maintenir immobile.
- Utilisez le retardateur avec un délai de 2 secondes et stabilisez l'appareil en tenant fermement les bras le long du corps après avoir enfoncé le déclencheur.

### **Flou du sujet**

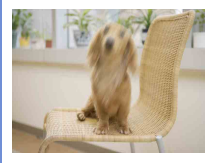

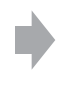

#### **Cause**

Bien que l'appareil soit immobile, le sujet bouge pendant l'exposition de sorte qu'il semble flou lorsque le déclencheur est enfoncé.

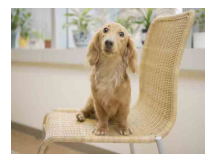

#### **Ce que vous pouvez faire pour réduire le flou**

- Sélectionnez (Sensibil élevée) en mode Sélection scène.
- Sélectionnez une sensibilité ISO plus élevée pour augmenter la vitesse d'obturation et enfoncez le déclencheur avant que le sujet bouge.

#### **Remarque**

Un tremblement de l'appareil et le flou du sujet se produisent fréquemment dans des conditions de faible luminosité ou de vitesse d'obturation lente, comme celles en mode (Crépuscule) ou en mode (Portrait crépus). Dans ce cas, prenez l'image en pensant à ces conseils.

# <span id="page-8-1"></span><span id="page-8-0"></span>*Exposition Réglage de l'intensité de la lumière*

Vous pouvez créer des images variées en réglant l'exposition et la sensibilité ISO. L'exposition est la quantité de lumière que reçoit l'appareil lorsque vous relâchez le déclencheur.

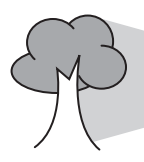

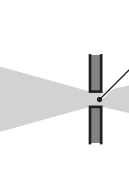

**Vitesse d'obturation** = Durée pendant laquelle l'appareil reçoit la lumière **Ouverture** = Taille de l'ouverture permettant le **Exposition :**

passage de la lumière

**Sensibilité ISO (Indice de lumination recommandé)** 

= Sensibilité d'enregistrement

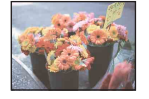

**Surexposition** = trop de lumière Image blanchâtre

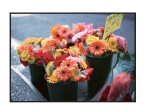

**Exposition correcte**

L'exposition est réglée automatiquement à la valeur correcte en mode de réglage automatique. Vous pouvez, toutefois, la régler manuellement à l'aide des fonctions ci-dessous.

### **Réglage de EV :**

Vous permet de régler l'exposition déterminée par l'appareil [\(page 46\).](#page-45-0)

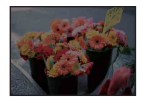

**Sous-exposition** = trop peu de lumière Image plus sombre

### **Mode de mesure :**

Vous permet de changer la partie du sujet sur laquelle la mesure sera effectuée pour déterminer l'exposition [\(page 48\)](#page-47-0).

### **Réglage de la sensibilité ISO (Indice de lumination recommandé)**

La sensibilité ISO est une mesure de vitesse pour un support d'enregistrement qui incorpore un capteur d'image qui reçoit la lumière. Même avec une exposition identique, les images diffèrent selon la sensibilité ISO.

Pour régler la sensibilité ISO, voir page [47.](#page-46-0)

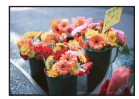

#### **Sensibilité ISO élevée**

Enregistre une image lumineuse même dans un endroit sombre en augmentant la vitesse d'obturation pour réduire le flou. L'image tend, toutefois, à comporter du bruit.

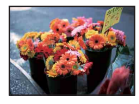

### **Sensibilité ISO faible**

<span id="page-9-1"></span>Enregistre une image plus douce. Toutefois, si l'exposition est insuffisante, l'image tend à devenir plus sombre.

<span id="page-9-0"></span>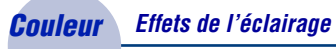

La couleur apparente du sujet est affectée par les conditions d'éclairage.

### **Exemple : Couleur d'une image affectée par des sources de lumière**

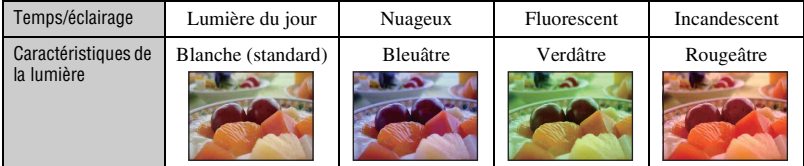

Les tonalités de couleur sont réglées automatiquement en mode de réglage automatique. Vous pouvez, toutefois, les régler manuellement à l'aide de [Bal blanc] [\(page 51\)](#page-50-0).

# <span id="page-10-1"></span><span id="page-10-0"></span>*Qualité « Qualité d'image » et « taille d'image »*

Une image numérique est constituée par une multitude de petits points appelés pixels. Si l'image contient un grand nombre de pixels, sa taille augmente, elle occupe plus de mémoire et elle est affichée en détails fins. La « taille d'image » s'exprime en nombre de pixels. Ces différences ne sont pas visibles sur l'écran de l'appareil, mais la finesse des détails et la durée de traitement des données ne sont pas les mêmes lors de l'impression ou de la visualisation sur un écran d'ordinateur.

Description des pixels et de la taille d'image

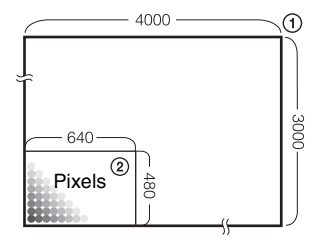

- 1 Taille d'image : 12M 4000 pixels  $\times$  3000 pixels = 12 000 000 pixels
- 2 Taille d'image : VGA 640 pixels  $\times$  480 pixels = 307 200 pixels

### **Sélection de la taille d'image à utiliser [\(page 12\)](#page-11-0)**

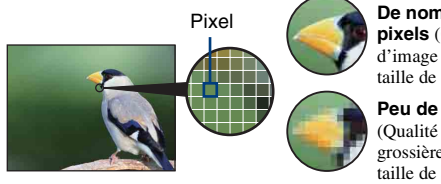

**De nombreux pixels** (Qualité d'image fine et grande taille de fichier)

**Peu de pixels** (Qualité d'image grossière mais petite taille de fichier)

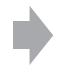

Exemple : Impression jusqu'à la taille A3+

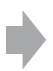

Exemple : Image à joindre à un e-mail

### **Techniques de base pour de meilleures images**

<span id="page-11-0"></span>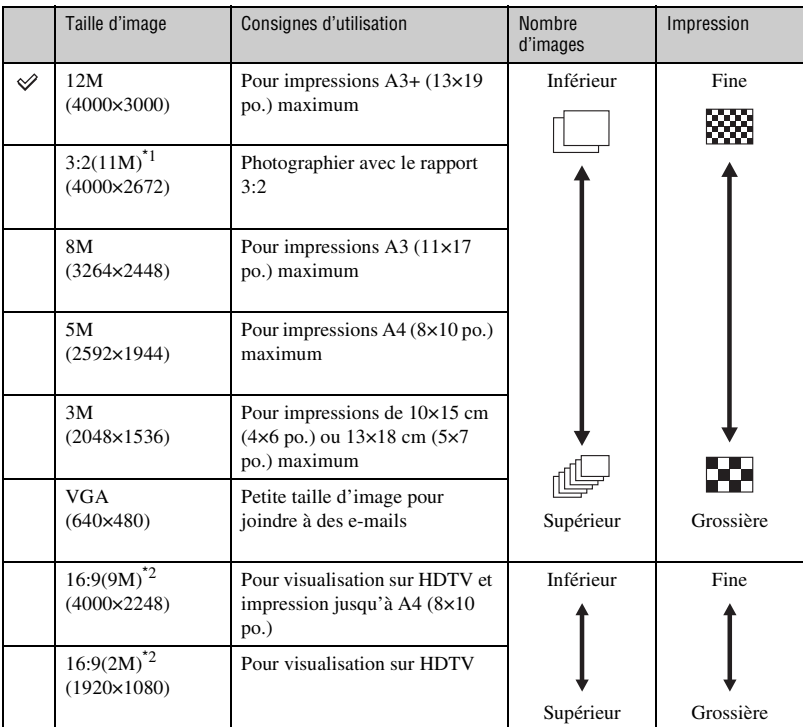

Les réglages par défaut sont repérés par  $\mathcal{D}$ .

\*1) Les images sont enregistrées avec le même rapport de format 3:2 que le papier de tirage photo, carte postale, etc.

\*2) Les deux bords de l'image peuvent être coupés pendant l'impression [\(page 113\).](#page-112-0)

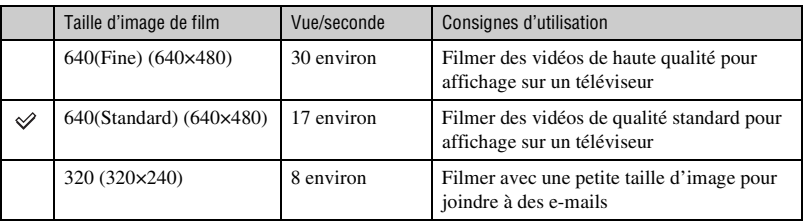

• Plus la taille d'image est grande, meilleure est la qualité d'image.

• Plus le nombre de vues par seconde est élevé, plus l'image visualisée est régulière.

### <span id="page-12-1"></span><span id="page-12-0"></span>*Flash Utilisation du flash*

Il se peut que les yeux du sujet soient rouges ou que des points blancs circulaires flous apparaissent lors de l'utilisation du flash. Il est possible de réduire ces phénomènes en prenant les mesures suivantes.

### **« Phénomène des yeux rouges »**

Les pupilles se dilatent dans les endroits sombres. La lumière du flash est reflétée par les vaisseaux sanguins au fond de l'œil (rétine) provoquant le « phénomène des yeux rouges ».

Appareil photo Œil

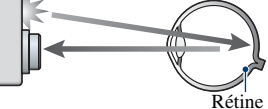

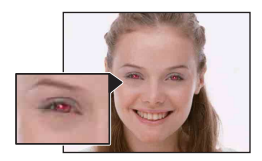

#### **Comment réduire le « phénomène des yeux rouges » ?**

- Placez [Attén yeux roug] sur [Act] [\(page 53\).](#page-52-1)
- Sélectionnez **(Se** (Sensibil élevée)<sup>\*</sup> en mode Sélection scène [\(page 28\)](#page-27-0). (Le flash est automatiquement désactivé.)
- Lorsque les yeux du sujet sont rouges, rectifiez l'image avec [Retoucher] du menu de visualisation [\(page 58\)](#page-57-0) ou avec le logiciel « PMB » fourni.

### **« Points blancs circulaires »**

Ils sont provoqués par des particules (poussière, pollen, etc.) flottant près de l'objectif. Lorsqu'elles sont accentuées par le flash de l'appareil, elles apparaissent comme points blancs circulaires.

Appareil photo

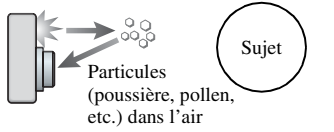

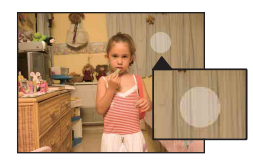

### **Comment réduire les « points blancs circulaires » ?**

- Éclairez la pièce et prenez le sujet sans flash.
- Sélectionnez **(So** (Sensibil élevée)<sup>\*</sup> en mode Sélection scène. (Le flash est automatiquement désactivé.)
- \* Même si vous avez sélectionné (Sensibil élevée) en mode Sélection scène, la vitesse d'obturation peut être plus lente dans des conditions de faible luminosité ou dans un endroit sombre. Dans ce cas, utilisez un trépied ou tenez les bras fermement le long du corps après avoir enfoncé le déclencheur.

# <span id="page-13-0"></span>**Identification des pièces**

Pour les informations sur l'utilisation, reportez-vous aux pages indiquées entre parenthèses.

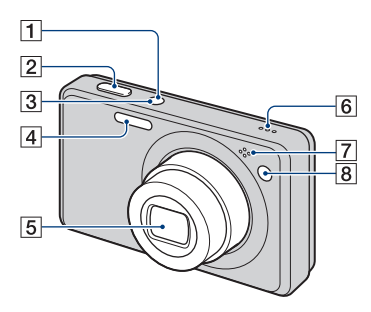

- A Touche ON/OFF (POWER)
- $\boxed{2}$  Déclencheur [\(23\)](#page-22-0)
- 3 Témoin ON/OFF (POWER)
- $\boxed{4}$  Flash [\(25\)](#page-24-0)
- **5** Objectif
- 6 Haut-parleur
- 7 Micro
- 8 Témoin de retardateur [\(26\)/](#page-25-0)Témoin de détection de sourire [\(30\)/](#page-29-0)Illuminateur d'assistance AF [\(75\)](#page-74-0)

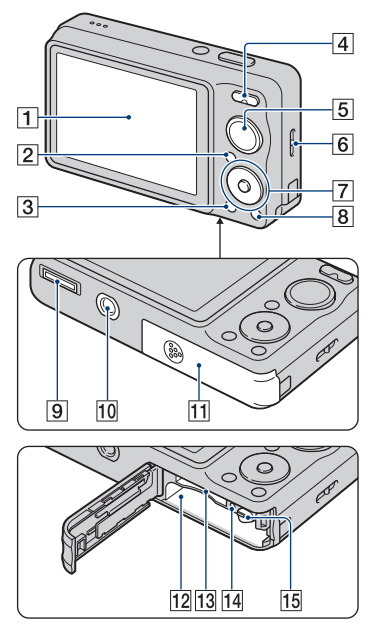

- $\boxed{1}$  Écran LCD [\(20\)](#page-19-1)
- $\boxed{2}$  Touche  $\boxed{\blacktriangleright}$  (Lecture) [\(32\)](#page-31-0)
- $\boxed{3}$  Touche MENU ( $\overline{m}$ ) [\(38\)](#page-37-0)
- 4 Pour la prise de vue : Touche W/T (Zoom) [\(25\)](#page-24-1) Pour la visualisation : Touche Q (Zoom de lecture)/Touche  $\blacksquare$  (Index) ([32](#page-31-1), [33](#page-32-0))
- E Sélecteur de mode [\(22\)](#page-21-1)
- **6** Crochet pour dragonne
- **7** Touche de commande Menu activé :  $\triangle$ / $\nabla$ / $\triangle$ / $\rho$  [\(38\)](#page-37-0) Menu désactivé : DISP/ $\bullet$ / $\bullet$ / $\bullet$  ([20,](#page-19-1) [25](#page-24-0), [26](#page-25-0))
- $\overline{8}$  Touche HOME [\(36\)](#page-35-1)

### **Identification des pièces**

- **9** Multi-connecteur (face inférieure) Utilisé dans les cas suivants :
	- Pour une connexion USB entre l'appareil et l'ordinateur.
	- Pour un raccordement aux prises d'entrée audio/vidéo d'un téléviseur.
	- Pour un raccordement à une imprimante compatible PictBridge.
- 10 Douille de trépied (face inférieure)
	- Utilisez un trépied ayant une longueur de vis inférieure à 5,5 mm (7/32 po.). Sinon, il n'est pas possible de fixer fermement l'appareil et il peut être endommagé.
- 11 Couvercle de batterie/« Memory Stick Duo » (face inférieure)
- 12 Fente d'insertion de la batterie
- 13 Fente « Memory Stick Duo »
- 14 Témoin d'accès
- <sup>15</sup> Levier d'éjection de la batterie

# <span id="page-15-0"></span>**Indicateurs à l'écran**

Chaque fois que vous appuyez sur  $\triangle$  (DISP) de la touche de commande, l'affichage change [\(page 20\).](#page-19-1) Pour les informations sur l'utilisation, reportez-vous aux pages indiquées entre parenthèses.

### **Lors d'une prise de vue d'images fixes**

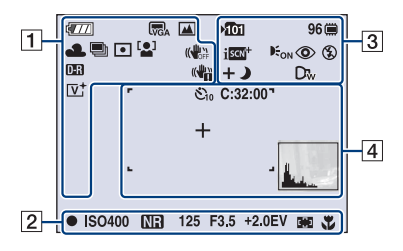

• Les indicateurs sont limités en mode Prise de vue facile.

### **Lors d'une prise de vue de films**

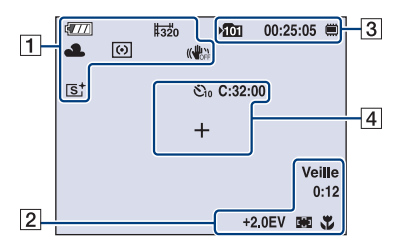

 $\overline{1}$ 

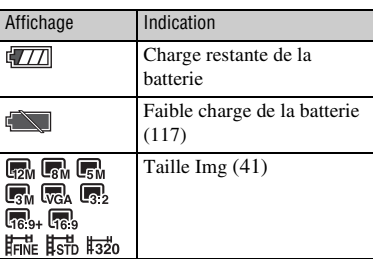

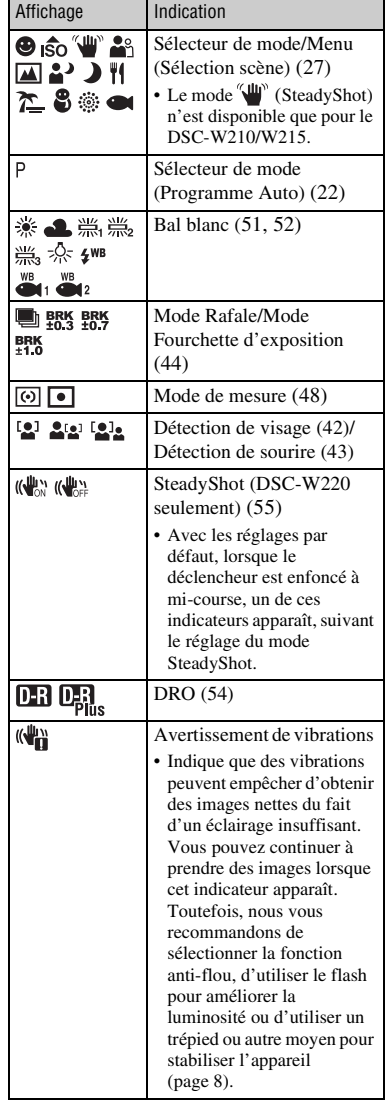

### **Indicateurs à l'écran**

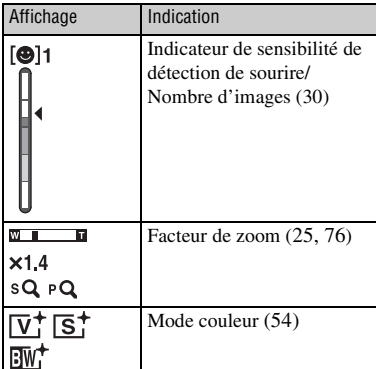

B

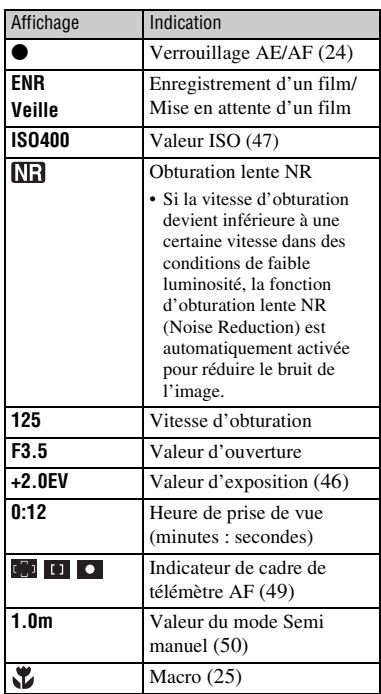

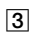

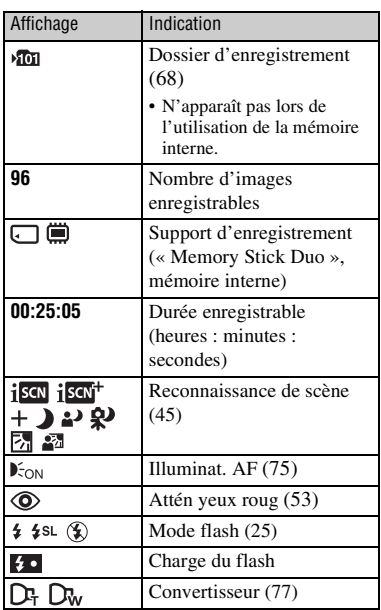

### $\overline{4}$

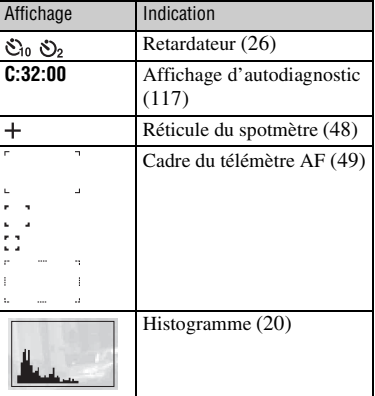

 $\sqrt{11}$  $\sqrt{a}$ 12/12 (  $\vert$ 1 œ 回③鱼  $\overline{3}$ O-DPOF  $\frac{1}{1}$ SO400  $Q \times 20$  $\overline{\mathbb{R}}$  $C:32:00$  $+2.0$ EV 500 F3.5  $\overline{2}$ 101-0012 2009 1 1 9:30AM<br>◆ BACK/NEXT ▼ VOLUME

**Lors d'une lecture d'images fixes**

### **Lors d'une lecture de films**

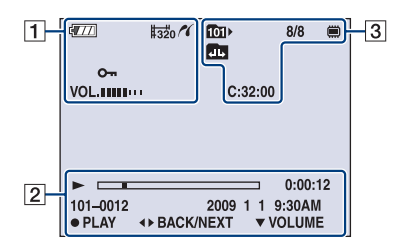

### $\boxed{1}$

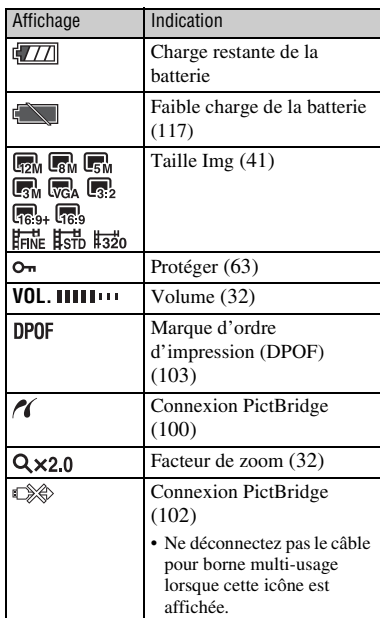

### B

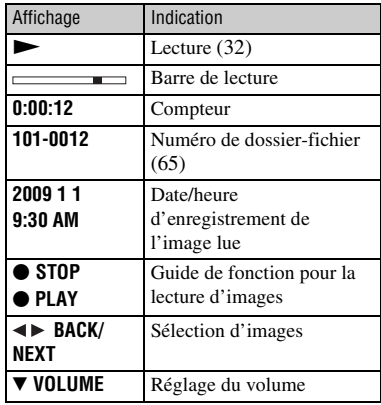

### **Indicateurs à l'écran**

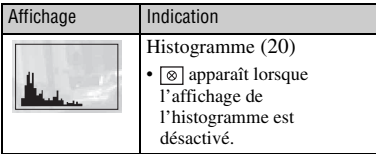

 $\boxed{3}$ 

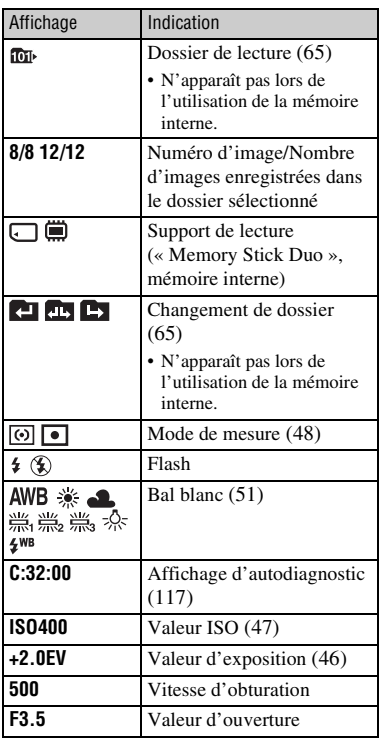

# <span id="page-19-1"></span><span id="page-19-0"></span>**Changement de l'affichage sur écran**

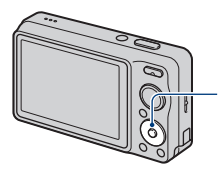

Touche  $\triangle$  (DISP) (Affichage sur écran)

Chaque fois que vous appuyez sur  $\triangle$  (DISP) de la touche de commande, l'affichage change comme suit :

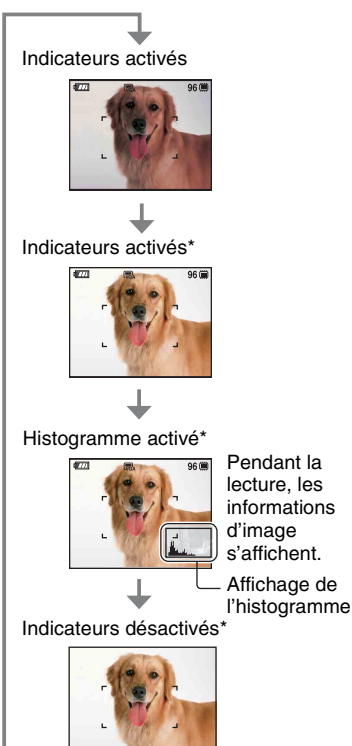

\* Le rétroéclairage LCD s'éclaircit.

- Si vous visualisez des images sous une forte lumière extérieure, augmentez la luminosité du rétroéclairage LCD. Dans ce cas, la charge de la batterie peut toutefois diminuer plus rapidement.
- L'histogramme n'apparaît pas dans les conditions suivantes : Lors de la prise de vue
	- Lorsque le menu est affiché.
	- Lors de l'enregistrement de films.

Pendant la lecture

- Lorsque le menu est affiché.
- En mode planche index.
- Lorsque vous utilisez le zoom de lecture.
- Lorsque vous faites pivoter des images fixes.
- Pendant la lecture de films.
- Une différence importante de l'histogramme affiché pendant la prise de vue et la lecture peut se produire lorsque :
	- Le flash se déclenche.
	- La vitesse d'obturation est lente ou rapide.
- Il se peut que l'histogramme n'apparaisse pas pour des images enregistrées avec d'autres appareils.
- z Réglage de EV (valeur d'exposition) en affichant un histogramme

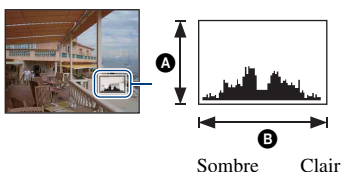

Un histogramme est un graphique permettant de visualiser la luminosité d'une image. Appuyez plusieurs fois sur  $\triangle$ (DISP) de la touche de commande pour afficher l'histogramme sur l'écran. L'histogramme indique une image claire lorsqu'il est décalé vers la droite, une image sombre lorsqu'il est décalé vers la gauche.

**A** Nombre de pixels

**B**Luminosité

• L'histogramme apparaît aussi lors de la lecture d'une image unique, mais vous ne pouvez pas régler l'exposition.

# <span id="page-20-0"></span>**Utilisation de la mémoire interne**

Cet appareil est doté d'une mémoire interne d'environ 15 Mo. Cette mémoire n'est pas amovible. Vous pouvez enregistrer des images dans cette mémoire interne même lorsqu'il n'y a pas de « Memory Stick Duo » dans l'appareil.

• Les films ne peuvent pas être enregistrés dans la mémoire interne lorsque la taille d'image est réglée sur [640(Fine)].

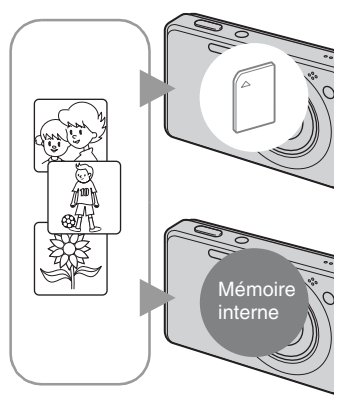

### **Lorsqu'un « Memory Stick Duo » est inséré**

[Enregistrement] : Les images sont enregistrées sur le « Memory Stick Duo ».

[Lecture] : Les images du « Memory Stick Duo » sont lues.

[Menu, Réglages, etc.] : Diverses opérations peuvent être exécutées sur les images du « Memory Stick Duo ».

### **Lorsqu'il n'y a pas de « Memory Stick Duo » dans l'appareil**

[Enregistrement] : Les images sont enregistrées dans la mémoire interne.

[Lecture] : Les images stockées dans la mémoire interne sont lues.

[Menu, Réglages, etc.] : Diverses opérations peuvent être exécutées sur les images de la mémoire interne.

### **Données d'images stockées dans la mémoire interne**

Nous vous recommandons de copier (copie de sauvegarde) sans faute les données par l'une des méthodes suivantes :

### **Pour copier (copie de sauvegarde) les données sur un « Memory Stick Duo »**

Préparez un « Memory Stick Duo » ayant une capacité libre suffisante, puis effectuez la procédure décrite dans [Copier] [\(page 69\)](#page-68-1).

### **Pour copier (copie de sauvegarde) les données sur le disque dur de votre ordinateur**

Effectuez la procédure de la page [88](#page-87-1) ou [92](#page-91-0) sans qu'un « Memory Stick Duo » soit inséré dans l'appareil.

- Vous ne pouvez pas copier des données d'image d'un « Memory Stick Duo » dans la mémoire interne.
- En connectant l'appareil à un ordinateur avec un câble pour borne multi-usage, vous pouvez copier des données enregistrées dans la mémoire interne vers un ordinateur. Vous ne pouvez, toutefois, pas copier les données d'un ordinateur dans la mémoire interne.

<span id="page-21-1"></span><span id="page-21-0"></span>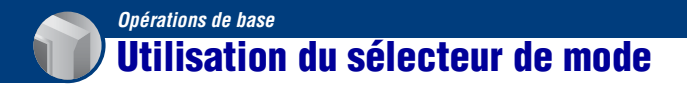

Placez le sélecteur de mode sur la fonction désirée.

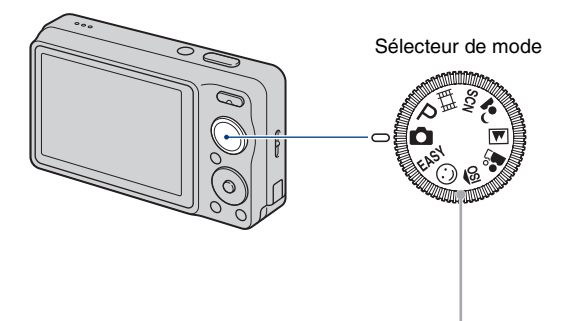

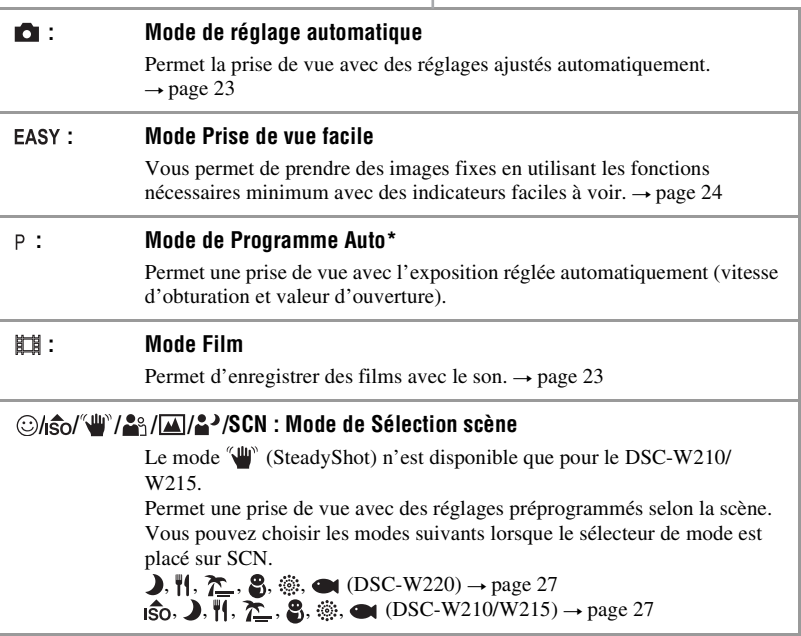

\* Vous pouvez sélectionner divers réglages à l'aide du menu. (Pour plus d'informations sur les fonctions disponibles  $\rightarrow$  [page 39\)](#page-38-1)

# <span id="page-22-1"></span><span id="page-22-0"></span>**Prises d'images (Mode de réglage automatique)**

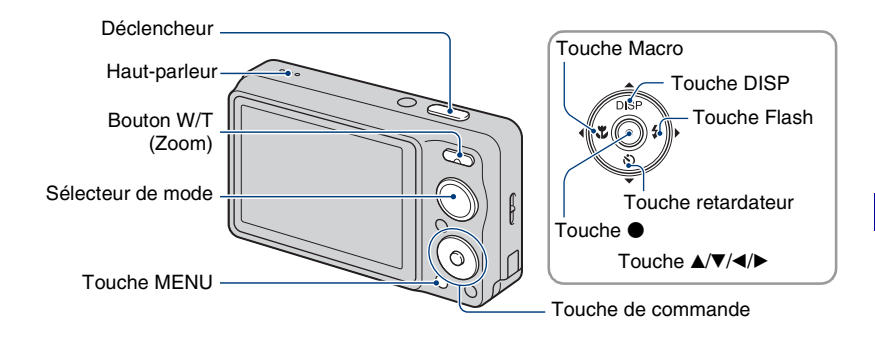

**1 Choisissez la fonction désirée depuis le sélecteur de mode.**

**Lors d'une prise de vue d'images fixes (mode de réglage automatique) :** Sélectionnez О.

Lors d'une prise de vue de films : Sélectionnez **...** 

# **2 Tenez l'appareil avec les coudes le long du corps pour l'immobiliser.**

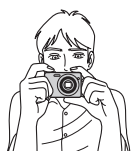

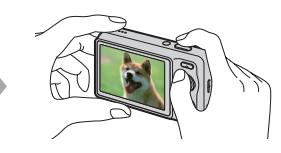

Positionnez le sujet au centre du cadre de mise au point. Ne couvrez pas le haut-parleur avec le doigt.

### <span id="page-23-0"></span>**3 Prenez la vue en appuyant sur le déclencheur.**

#### **Lors d'une prise de vue d'images fixes :**

1Appuyez sur le déclencheur et maintenez-le enfoncé à mi-course pour mettre au point.

L'indicateur  $\bullet$  (verrouillage AE/AF) (vert) clignote, un bip se fait entendre et l'indicateur cesse de clignoter pour rester continuellement allumé.

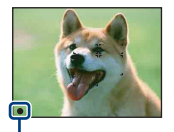

Indicateur de verrouillage AE/AF

2Enfoncez complètement le déclencheur.

#### **Lors d'une prise de vue de films :**

Enfoncez complètement le déclencheur.

Pour arrêter l'enregistrement, enfoncez à nouveau complètement le déclencheur.

#### **Pour prendre une image fixe d'un sujet difficile à mettre au point**

- La distance de prise de vue minimum est d'environ 4 cm (1 5/8 po.) (W)/50 cm (1 pi. 7 3/4 po.) (T) (depuis l'objectif).
- Si l'appareil ne peut pas effectuer de mise au point automatique sur le sujet, l'indicateur de verrouillage AE/AF se met à clignoter lentement et le bip ne retentit pas. Et le cadre du télémètre AF disparaît. Recadrez la vue et refaites la mise au point.

La mise au point peut être difficile dans les situations suivantes :

- il fait sombre et le sujet est éloigné.
- le contraste entre le sujet et le fond est faible.
- le sujet est vu à travers une vitre.
- le sujet se déplace rapidement.
- lumière réfléchie ou surfaces brillantes.
- le sujet est rétroéclairé ou il y a une lumière clignotante.

### <span id="page-23-1"></span>**EASY Utilisation du mode Prise de vue facile**

Placez le sélecteur de mode sur **EASY**.

La taille du texte augmente et les indicateurs deviennent plus faciles à voir. L'appareil prend les images avec les réglages optimum ; les seuls réglages que vous pouvez modifier sont donc la Taille d'image (Grande/Petite) [\(page 41\)](#page-40-4), le Flash (Auto/Désact) [\(page 42\)](#page-41-0) et le Retardateur (10 sec/Désactivé).

• La charge de la batterie diminue plus rapidement car la luminosité du rétroéclairage LCD augmente automatiquement.

### <span id="page-24-1"></span>**W/T Utilisation du zoom**

Appuyez sur T pour zoomer, appuyez sur W pour faire un zoom arrière.

- Lorsque le facteur de zoom dépasse 4×, l'appareil utilise la fonction de zoom numérique.
- Pour plus d'informations sur les réglages [Zoom numérique] et la qualité d'image, voir page [76](#page-75-1).
- Il n'est pas possible de changer le facteur de zoom pendant la prise de vue d'un film.

### <span id="page-24-0"></span> **Flash (Sélection d'un mode de flash pour des images fixes)**

Appuyez plusieurs fois sur  $\blacktriangleright$  ( $\sharp$ ) de la touche de commande jusqu'à ce que le mode désiré soit sélectionné.

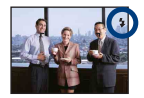

(Pas d'indicateur) : Flash automatique

Le flash se déclenche lorsque l'éclairage est insuffisant ou en contre-jour (réglage par défaut).

- : Flash toujours actif
- : Synchro lente (flash toujours actif)

La vitesse d'obturation est lente dans les endroits sombres pour que la partie de l'arrière-plan hors de la portée du flash soit nette.

- : Flash désactivé
- Le flash émet deux éclairs. Le premier éclair règle la quantité de lumière.
- $\bullet$  est affiché pendant la charge du flash.

### <span id="page-24-2"></span>**Macro (Prise de vue rapprochée)**

Appuyez plusieurs fois sur  $\triangleleft (\bigvee \limits_{n=1}^{\infty}$  de la touche de commande jusqu'à ce que le mode désiré soit sélectionné.

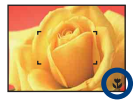

(Pas d'indicateur) : Auto

L'appareil règle automatiquement la mise au point, de sujets distants à rapprochés.

Placez, normalement, l'appareil sur ce mode.

: Macro activée

L'appareil règle la mise au point en donnant la priorité aux sujets rapprochés. Réglez Macro sur Activée lors de la prise de vue de sujets proches.

- La vitesse de mise au point automatique diminue lorsque vous prenez des images en mode Macro.
- Il est recommandé de placer le zoom complètement sur le côté W.

### <span id="page-25-0"></span>**Utilisation du retardateur**

Appuyez plusieurs fois sur  $\nabla$  ( $\Diamond$ ) de la touche de commande jusqu'à ce que le mode désiré soit sélectionné.

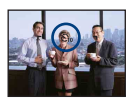

(Pas d'indicateur) : Retardateur non utilisé  $\mathfrak{S}_{10}$ : Réglage du retardateur 10 secondes

 $\mathfrak{O}_2$ : Réglage du retardateur 2 secondes

Lorsque vous appuyez sur le déclencheur, le témoin du retardateur clignote et un bip retentit jusqu'à ce que l'obturateur fonctionne.

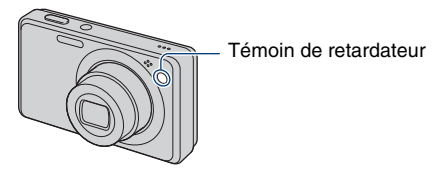

Pour abandonner, appuyez à nouveau sur  $\nabla$  ( $\mathcal{S}$ ).

- Utilisez le retardateur avec un délai de 2 secondes pour éviter le flou d'une image. L'obturateur est relâché 2 secondes après que vous enfoncez le déclencheur, ce qui réduit le tremblement de l'appareil lorsque le déclencheur est enfoncé.
- En mode Prise de vue facile, vous ne pouvez sélectionner que  $\mathcal{O}_{\text{ON}}$  (10 sec) ou  $\mathcal{S}_{\text{DEF}}$  (Désactivé).

# <span id="page-26-1"></span><span id="page-26-0"></span>**Prise de vue d'images fixes (Sélection scène)**

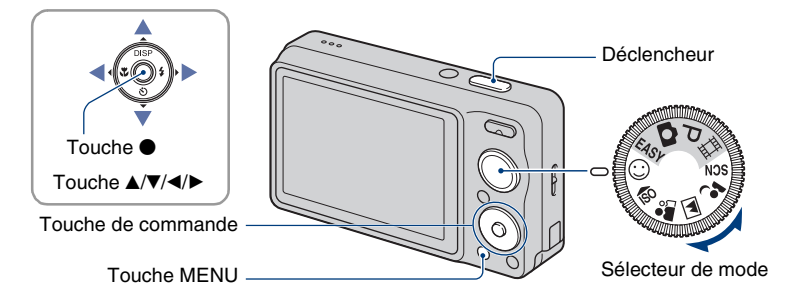

### **Choisissez le mode du sélecteur de mode**

**1 Choisissez le mode désiré de Sélection scène avec le sélecteur de mode.**

**2 Prenez la vue en appuyant sur le déclencheur.**

### **Choisissez le mode de SCN**

**1 Choisissez SCN avec le sélecteur de mode.**

**2** Appuyez sur la touche MENU et sélectionnez le mode avec ▲/▼/◀/▶ de la **touche de commande [\(page 41\)](#page-40-1).**

**3 Prenez la vue en appuyant sur le déclencheur.**

• Pour plus d'informations sur le mode, voir page suivante.

### **Pour abandonner la sélection de scène**

Placez le sélecteur de mode sur n'importe quel mode autre que Sélection scène.

### <span id="page-27-0"></span>**Modes de sélection de scène**

Les modes suivants sont préprogrammés pour répondre aux conditions de la scène.

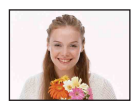

### Détection de sourire

Lorsque l'appareil détecte un sourire, l'obturateur est automatiquement relâché. Voir page [30](#page-29-2) pour plus d'informations.

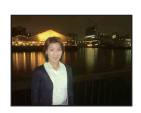

### **A**<sup>3</sup> Portrait crépus\*

Vous permet de prendre des images nettes de personnes avec une vue nocturne en arrière-plan sans compromettre l'atmosphère.

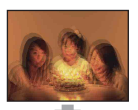

**So** Sensibil élevée

Vous permet la prise de vue sans flash dans des conditions de faible éclairage tout en réduisant le flou.

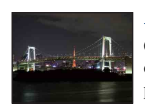

### Crépuscule\*

Ce mode vous permet de prendre des scènes de nuit de loin en préservant l'ambiance nocturne.

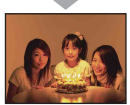

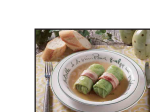

### <sup>1</sup> Gastronomie

Fait passer en mode Macro, vous permettant de prendre des présentations culinaires avec des couleurs appétissantes.

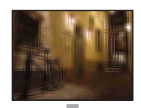

**W** SteadyShot (DSC-W210/W215

images clairement, en réduisant le flou.

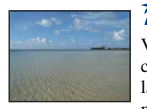

### T Plage

Vous permet d'enregistrer clairement le bleu de l'eau lors de la prise de scènes au bord de la mer ou d'un lac.

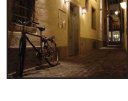

seulement) Vous permet de prendre des

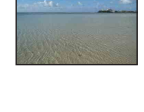

### **B** Neige

Vous permet d'enregistrer des images claires évitant des couleurs noyées pour des scènes de neige ou autres endroits où tout l'écran apparaît blanc.

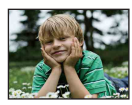

**A**<sup>9</sup> Effet de flou

Vous permet de prendre des images avec une atmosphère plus douce pour les portraits, les fleurs, etc.

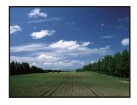

#### **Paysage**

Pour la mise au point uniquement sur un sujet éloigné tel qu'un paysage, etc.

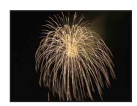

### Feux d'artifice\*

Vous permet de réussir vos prises de vue de feux d'artifice.

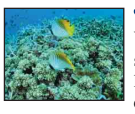

### **Sous l'eau**

Vous permet une prise de vue sous l'eau en couleurs naturelles lors de l'utilisation d'un logement étanche.

\* Lorsque vous prenez des images au moyen du mode  $\blacktriangle$  (Portrait crépus), (Crépuscule) ou  $\ddot{\otimes}$  (Feux d'artifice), la vitesse d'obturation est plus lente et les images sont souvent floues ; il est donc recommandé d'utiliser un trépied.

### **Fonctions que vous pouvez utiliser avec Sélection scène**

L'appareil combine plusieurs fonctions pour adapter la prise de vue aux conditions de la scène.  $\vee$  indique qu'une fonction est disponible et — qu'elle n'est pas disponible. Toutes les fonctions ne sont pas disponibles pour tous les modes de sélection de scène.

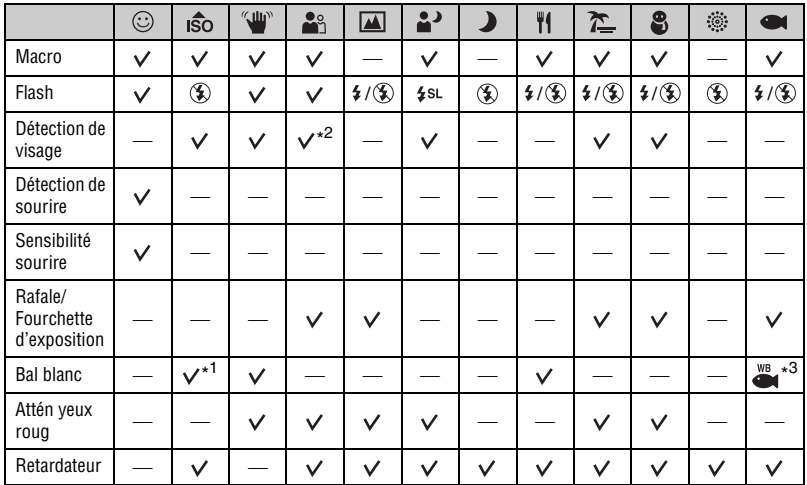

\* 1)Il n'est pas possible de sélectionner [Flash] pour [Bal blanc].

\* 2)Il n'est pas possible de sélectionner [Désact] pour [Détection de visage].

\* 3)Vous pouvez utiliser [Balance blanc sous l'eau] au lieu de [Bal blanc].

• Le mode  $\sqrt{\mathbf{w}}$  (SteadyShot) n'est disponible que pour le DSC-W210/W215.

### <span id="page-29-2"></span><span id="page-29-1"></span>**Prise de vue en mode Détection de sourire**

Lorsque l'appareil détecte un sourire, l'obturateur est automatiquement relâché.

- $\Omega$  Choisissez le mode  $\Omega$  (Détection de sourire) depuis le sélecteur de mode.
- 2 Pointez l'appareil vers le sujet et enfoncez le déclencheur à mi-course pour mettre au point.
- 3 Enfoncez complètement le déclencheur pour régler le mode Détection de sourire. La détection de sourire passe en mode d'attente.

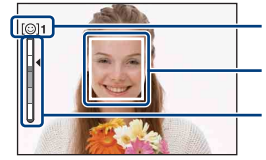

Marque Détection de sourire/Nombre d'images Cadre de détection de sourire (orange) Indicateur de sensibilité de détection de sourire

4 Attente de détection de sourire.

<span id="page-29-0"></span>Lorsque le degré de sourire dépasse le point  $\triangleleft$  sur l'indicateur, l'appareil enregistre automatiquement jusqu'à six images. Enfoncez à nouveau complètement le déclencheur pour sortir du mode Détection de sourire.

- La prise de vue en mode Détection de sourire se termine automatiquement lorsque le « Memory Stick Duo » ou la mémoire interne est plein ou que six images ont été enregistrées.
- Vous pouvez sélectionner le sujet qui a la priorité pour la détection de sourire avec [Détection de sourire] [\(page 43\).](#page-42-0)
- Si un sourire n'est pas détecté, réglez l'option [Sensibilité sourire] [\(page 43\).](#page-42-1)
- L'appareil peut prendre automatiquement l'image lorsqu'une personne affichée dans le cadre de détection de sourire (orange) sourit après que vous avez enfoncé complètement le déclencheur.
- Il se peut que l'image ne soit pas mise au point si la distance entre l'appareil et le sujet est modifiée après avoir enfoncé complètement le déclencheur. Il est possible que l'exposition appropriée ne soit pas obtenue si la luminosité ambiante change.
- Il se peut que les visages ne soient pas détectés correctement lorsque :
	- L'endroit est trop sombre ou trop clair.
	- Les visages sont partiellement cachés par des lunettes de soleil, masques, chapeaux, etc.
	- Les sujets ne font pas face à l'appareil.
- Il se peut que des sourires ne soient pas détectés correctement selon les conditions.
- Vous ne pouvez pas utiliser la fonction de zoom numérique.
- Il n'est pas possible de modifier le facteur de zoom lorsque la détection de sourire est en mode d'attente.

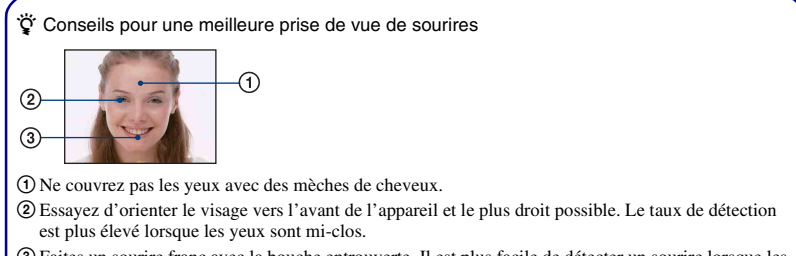

3Faites un sourire franc avec la bouche entrouverte. Il est plus facile de détecter un sourire lorsque les dents sont visibles.

# <span id="page-31-0"></span>**Visualisation d'images**

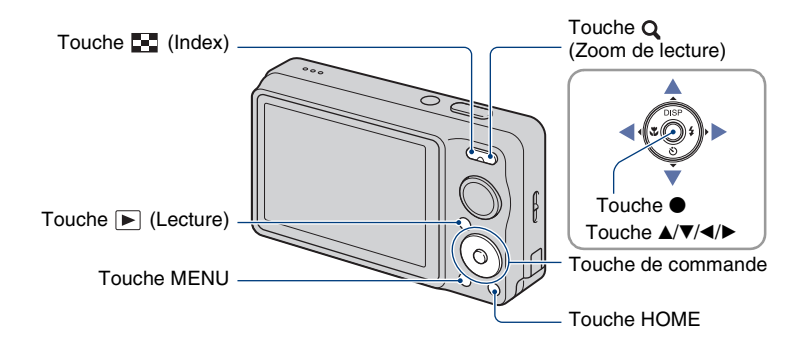

### **1 Appuyez sur la touche** ► (Lecture).

• Si vous appuyez sur la touche  $\blacktriangleright$  (Lecture) alors que l'appareil est hors tension, il se met automatiquement sous tension et en mode de lecture. Pour passer en mode de prise de vue, appuyez de nouveau sur la touche  $\blacktriangleright$  (Lecture).

# <span id="page-31-2"></span>**2 Sélectionnez une image avec** b**/**B **de la touche de commande.**

#### **Film :**

Appuyez sur  $\bullet$  pour visualiser un film. (Appuyez de nouveau sur  $\bullet$  pour arrêter la lecture.)

Appuyez sur  $\blacktriangleright$  pour l'avance rapide, sur  $\blacktriangleleft$  pour le retour. (Appuyez sur  $\blacktriangleright$  pour revenir à la lecture normale.)

Appuyez sur  $\nabla$  pour afficher l'écran de commande du volume, puis appuyez sur  $\triangleleft$  pour régler le volume.

• Les films de taille d'image [320] sont affichés en taille plus petite.

### <span id="page-31-1"></span> **Pour visualiser une image agrandie (Zoom de lecture)**

Appuyez sur  $Q(T)$  pendant l'affichage d'une image fixe. Pour faire un zoom arrière, appuyez sur W. Réglez la position avec  $\triangle$ / $\nabla$ / $\triangleleft$ / $\triangleright$ . Pour annuler le zoom de lecture, appuyez sur  $\bullet$ .

Représente la zone affichée de l'image entière Dans ce cas, le centre est agrandi.

• Pour stocker des images agrandies, voir [Recadrage] [\(page 59\).](#page-58-0)

### <span id="page-32-0"></span>**Pour visualiser un écran planche index**

Appuyez sur (Index) pour afficher l'écran planche index pendant qu'une image unique est affichée.

Sélectionnez une image avec  $\triangle$ / $\nabla$ / $\triangle$ / $\triangleright$ .

Pour revenir à l'écran image unique, appuyez sur  $\bullet$ .

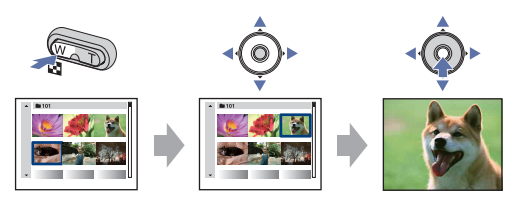

- Vous pouvez aussi accéder à l'écran planche index en sélectionnant [ $\blacksquare$ ] Index d'images] depuis (Voir les images) sur l'écran HOME.
- Chaque fois que vous appuyez sur  $\Box$  (Index), le nombre d'images sur l'écran planche index augmente.
- Lorsque vous utilisez le « Memory Stick Duo » et qu'il y a plusieurs dossiers, sélectionnez la barre de sélection de dossier avec  $\blacktriangle$ , puis sélectionnez le dossier désiré avec  $\blacktriangle$ / $\nabla$ .

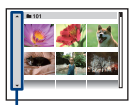

Barre de sélection de dossier

# <span id="page-33-0"></span>**Effacement d'images**

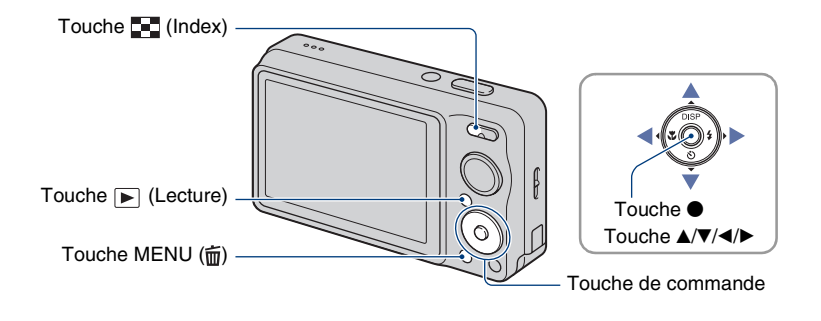

- **1 Appuyez sur la touche (Lecture).**
- **2 Appuyez sur la touche MENU ( ) pendant l'affichage en mode image unique ou planche index.**

**3** Sélectionnez mm (Supprimer) avec ▲/▼ de la touche de commande.

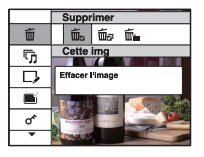

**4** Sélectionnez la méthode de suppression souhaitée avec ◀/▶ parmi les **options [Cette img], [Plusieurs images] et [Tout le dossier], puis appuyez sur** z**.**

• L'option affichée diffère selon le mode de lecture sélectionné (mode image unique ou mode planche index).

### **Lorsque vous sélectionnez [Cette img]**

Permet de supprimer l'image sélectionnée. Sélectionnez [OK] avec  $\blacktriangle$ , puis appuyez sur  $\blacklozenge$ .

### **Lorsque vous sélectionnez [Plusieurs images]**

Permet de sélectionner et de supprimer simultanément plusieurs images.

 $\Omega$  Sélectionnez les images que vous désirez supprimer, puis appuyez sur  $\bullet$ . La marque  $\checkmark$  est ajoutée dans la case à cocher de l'image.

#### Image unique Affichage planche index

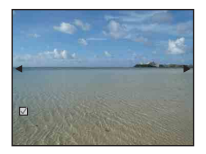

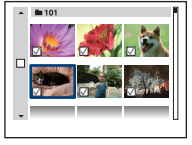

- $(2)$  Appuyez sur la touche MENU  $(\overline{m})$ .
- 3 Sélectionnez [OK] avec  $\blacktriangle$ , puis appuyez sur  $\blacklozenge$ .
- Vous pouvez aussi supprimer toutes les images dans un dossier après avoir sélectionné [Plusieurs images] sur l'écran planche index. Sélectionnez la barre de sélection de dossier avec  $\triangleleft$  et ajoutez une marque  $\triangleleft$  au dossier.

### **Lorsque vous sélectionnez [Tout le dossier]**

Permet de supprimer toutes les images dans le dossier sélectionné. Sélectionnez [OK] avec  $\blacktriangle$ , puis appuyez sur  $\blacklozenge$ .

# <span id="page-35-0"></span>**Découverte des différentes fonctions – HOME/ Menu**

### <span id="page-35-1"></span>**Utilisation de l'écran HOME**

L'écran HOME est l'écran d'accès à toutes les fonctions de l'appareil et il est possible d'y accéder quel que soit le réglage du mode (prise de vue/visualisation).

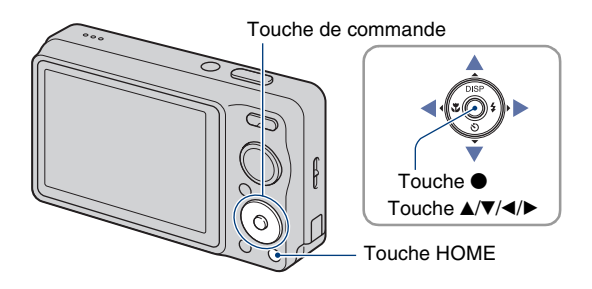

**1 Appuyez sur la touche HOME pour afficher l'écran HOME.**

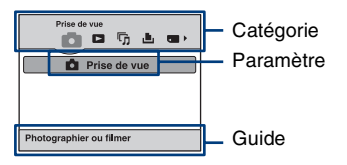

# **2** Sélectionnez une catégorie avec ◀/▶ de la touche de commande.

# **3** Sélectionnez un paramètre avec ▲/▼, puis appuyez sur ●.

- Vous ne pouvez pas afficher l'écran HOME lorsqu'une connexion PictBridge ou une connexion USB est établie.
- L'appareil est placé en mode de prise de vue ou de visualisation en appuyant de nouveau sur la touche HOME.
## <span id="page-36-0"></span>**Paramètres HOME**

Une pression sur HOME affiche les paramètres suivants. Seuls les paramètres de menu disponibles sont affichés à l'écran. Les détails des paramètres sont affichés sur l'écran par le guide.

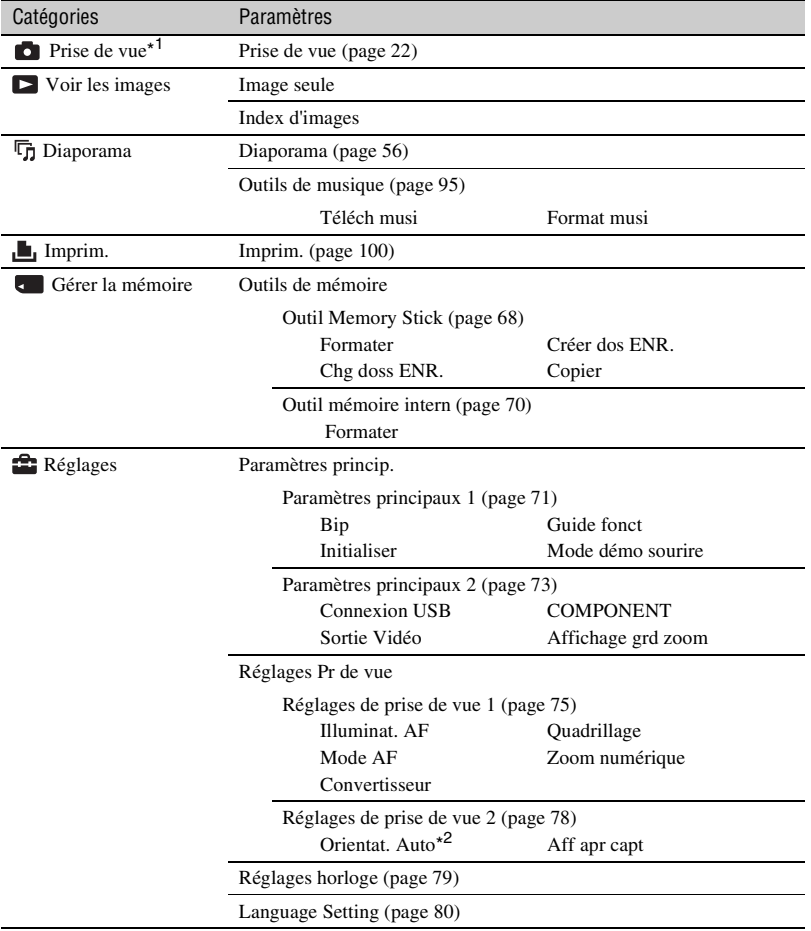

\* <sup>1</sup>Le mode de prise de vue choisi avec le sélecteur de mode est appliqué.

\*<sup>2</sup> DSC-W220 seulement.

## <span id="page-37-0"></span>**Utilisation des paramètres de menu**

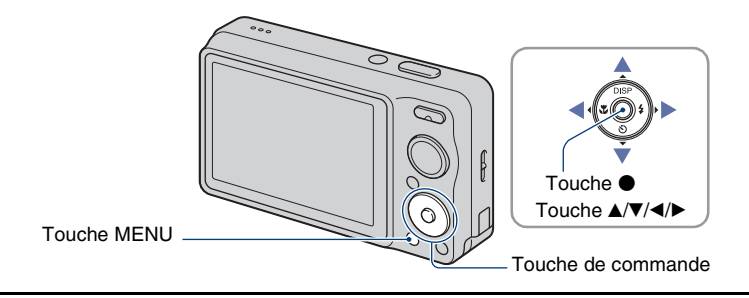

## **1 Appuyez sur la touche MENU pour afficher le menu.**

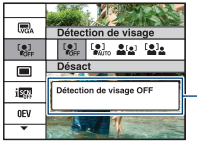

**Guide de fonctions** - Le réglage de [Guide fonct] sur [Désact] désactive le guide de fonction [\(page 71\)](#page-70-1).

- Le menu ne s'affiche qu'en modes de prise de vue et de lecture.
- Différents paramètres sont visibles selon le mode sélectionné.

## **2** Sélectionnez le paramètre de menu désiré avec ▲/▼ de la touche de commande.

• Si le paramètre désiré est caché, appuyez continuellement sur  $\triangle$   $\nabla$  jusqu'à ce qu'il apparaisse sur l'écran.

## **3** Sélectionnez un réglage avec  $\triangleleft$ **)**.

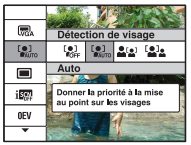

- Si le réglage désiré est caché, appuyez continuellement sur  $\blacktriangleleft\blacktriangleright$  jusqu'à ce qu'il apparaisse sur l'écran.
- $\bullet$  En mode de lecture, sélectionnez un réglage et appuyez sur  $\bullet$ .

**4 Appuyez sur la touche MENU pour faire disparaître le menu.**

# **Paramètres du menu**

Les paramètres de menu disponibles varient selon le réglage du mode (prise de vue/ visualisation) et la position du sélecteur de mode en mode prise de vue. Seuls les paramètres de menu disponibles sont affichés à l'écran.

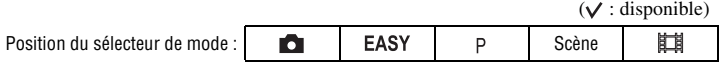

#### **Menu de prise de vue** [\(page 41\)](#page-40-0)

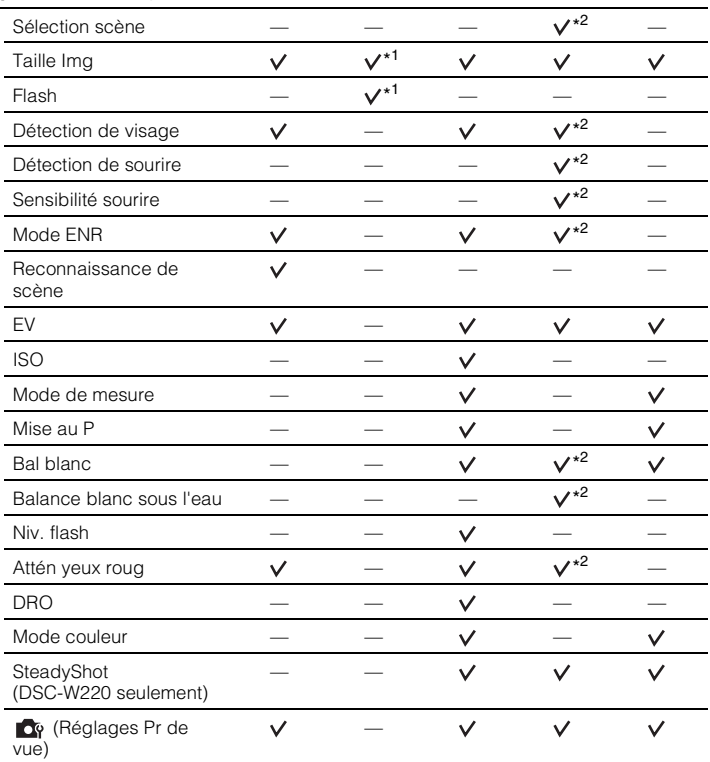

\* <sup>1</sup> Les paramètres qu'il est possible de sélectionner sont limités par rapport aux autres modes [\(page 24\).](#page-23-0)

\* <sup>2</sup> Les opérations sont limitées en fonction du mode Sélection scène sélectionné [\(page 29\)](#page-28-0).

## **Menu de visualisation** [\(page 56\)](#page-55-1)

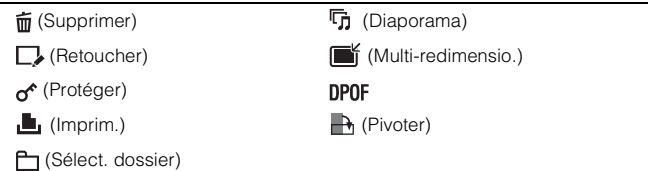

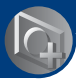

<span id="page-40-0"></span>*Utilisation des fonctions de prise de vue*

## **Menu de prise de vue**

Les fonctions en mode prise de vue en utilisant MENU sont décrites ci-dessous. Pour plus d'informations sur la manière d'utiliser le menu, voir page [38.](#page-37-0) Seuls les paramètres de menu disponibles sont affichés à l'écran. Les réglages par défaut sont repérés par  $\mathcal{D}$ .

#### **Sélection scène : Sélection de la sélection scène**

Permet de sélectionner la Sélection scène dans le menu.

Vous pouvez prendre des images avec les valeurs préréglées en fonction des différentes conditions de scène [\(page 27\)](#page-26-0).

## **Taille Img : Sélection de la taille d'image**

Pour plus d'informations, voir pages [11](#page-10-0), [12](#page-11-0).

#### **Images fixes**

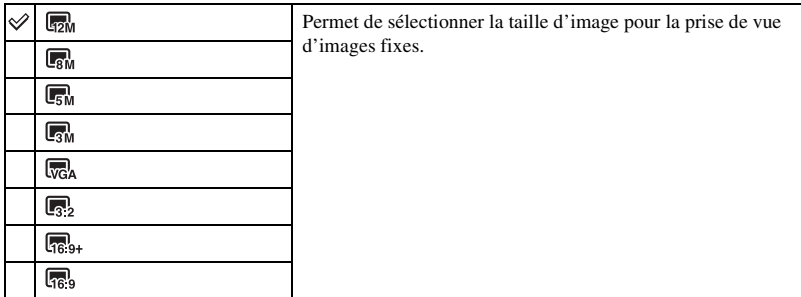

#### **Mode Prise de vue facile**

Permet de sélectionner la taille d'image fixe pour le mode Prise de vue facile.

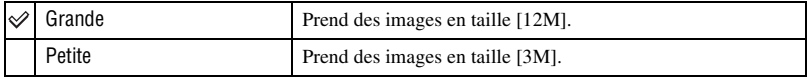

### **Films**

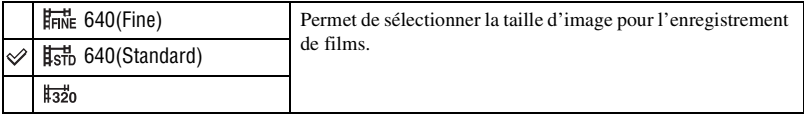

### **Flash : Réglage du flash**

Permet de sélectionner le réglage du flash en mode Prise de vue facile.

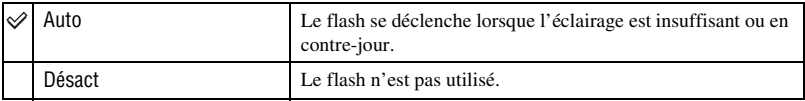

#### **Détection de visage : Détection du visage du sujet**

Permet de sélectionner l'utilisation ou non de la fonction Détection de visage et de sélectionner également le sujet prioritaire pour le réglage de la mise au point lors de l'utilisation de cette fonction.

Détecte les visages des sujets et règle automatiquement les paramètres de mise au point, flash, exposition, balance des blancs et atténuation des yeux rouges.

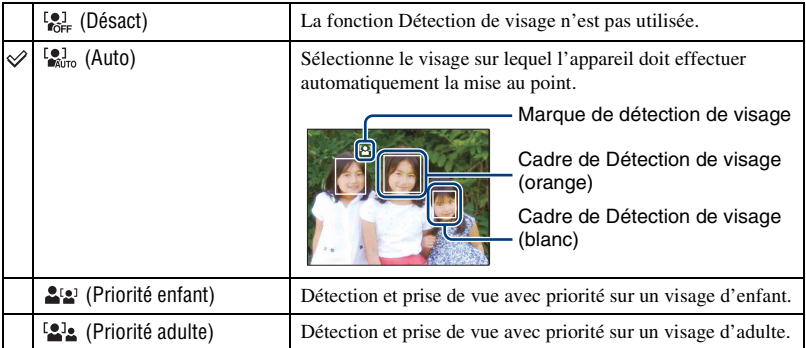

• La fonction de détection de visage est inopérante lors de l'utilisation du zoom numérique.

• En mode  $\triangle^{\circ}$  (Effet de flou), la fonction de détection de visage est active.

- Lorsque le mode Sélection scène est placé sur  $\mathbb{S}^{\circ}$  (Effet de flou), le réglage par défaut de [Détection de visage] est [Auto].
- Bien que [Détection de visage] soit fixé sur [Auto] lorsque le mode **EASY** (Prise de vue facile) est sélectionné, aucun cadre de détection de visage ne s'affiche.
- Jusqu'à 8 visages de sujets peuvent être détectés. Toutefois, seulement jusqu'à 4 visages de sujets peuvent être détectés lorsque le mode  $\mathbb{R}^8$  (Effet de flou) est sélectionné en mode Sélection scène.
- Lorsque l'appareil détecte plus d'un sujet, il juge quel est le sujet principal et règle la mise au point par priorité. Le cadre de détection de visage pour le sujet principal devient orange.
- Le cadre pour lequel la mise au point est réglée devient vert en enfonçant le déclencheur à mi-course.
- Il se peut que les visages ne soient pas détectés correctement lorsque :
	- L'endroit est trop sombre ou trop clair.
	- Les visages sont partiellement cachés par des lunettes de soleil, masques, chapeaux, etc.
	- Les sujets ne font pas face à l'appareil.
- Selon les conditions, il se peut que les adultes et les enfants ne soient pas reconnus correctement.

#### **Détection de sourire : Réglage de la fonction Détection de sourire**

Permet de sélectionner le sujet prioritaire pour la fonction Détection de sourire. Pour plus d'informations sur la fonction Détection de sourire, voir page [30.](#page-29-0)

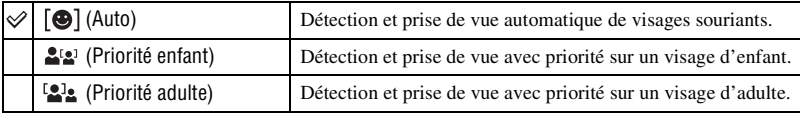

• Il se peut que des sourires ne soient pas détectés correctement selon les conditions.

#### **Sensibilité sourire : Réglage de la sensibilité de détection de sourire**

Permet de spécifier le niveau de détection de sourire lorsque le mode  $\odot$  (Détection de sourire) [\(page 30\)](#page-29-0) est sélectionné en Sélection scène.

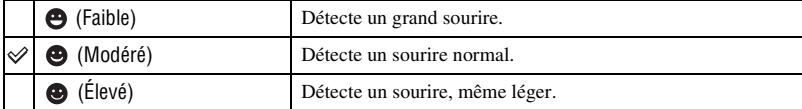

• Il se peut que des sourires ne soient pas détectés correctement selon les conditions.

#### **Mode ENR : Sélection de la méthode de prise de vue en rafale**

Permet de sélectionner si l'appareil exécute une prise de vue en rafale ou non lorsque vous appuyez sur le déclencheur.

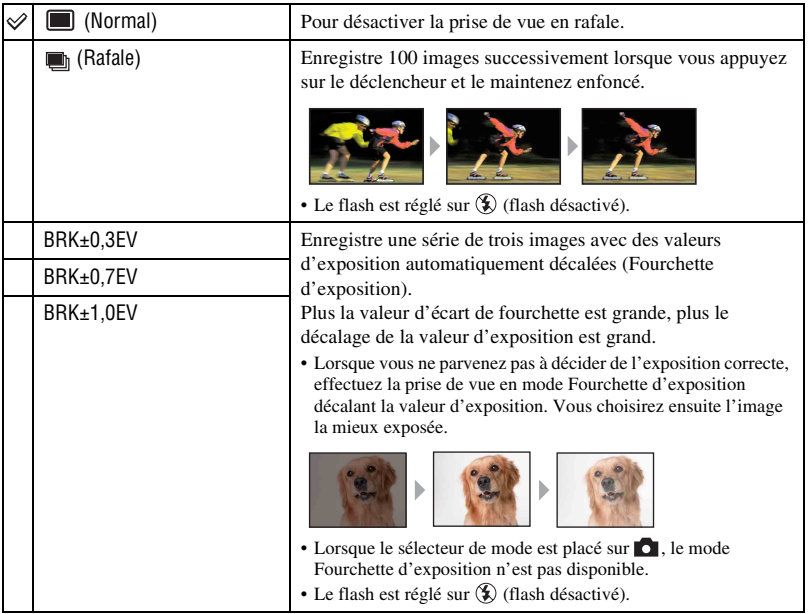

#### **Rafale**

- Lors d'une prise de vue avec le retardateur, une série d'au maximum cinq images est enregistrée.
- L'intervalle d'enregistrement est d'environ 0,6 secondes. Selon le réglage de la taille d'image, l'intervalle d'enregistrement devient plus long.
- Lorsque la charge de la batterie est faible ou que la mémoire interne ou le « Memory Stick Duo » est plein, la prise de vue en mode Rafale s'arrête.
- La mise au point, la balance des blancs et l'exposition sont fixées aux valeurs spécifiées pour la première prise de vue.

#### **Fourchette d'exposition**

- La mise au point et la balance des blancs sont réglées pour la première image, puis utilisées pour les autres images.
- Lorsque vous réglez l'exposition manuellement [\(page 46\),](#page-45-0) elle est décalée sur la base de la luminosité réglée.
- L'intervalle d'enregistrement est le même que celui du mode Rafale, mais il devient plus lent selon les conditions de prise de vue.
- Si le sujet est trop clair ou trop sombre, il se peut que vous ne puissiez pas le prendre correctement avec la valeur d'écart de fourchette sélectionnée.

#### **Reconnaissance de scène : Détermination de la scène à prendre et prise de l'image**

L'appareil détecte automatiquement les conditions de prise de vue, contre-jour ou scène de nuit par exemple, puis effectue la prise de vue.

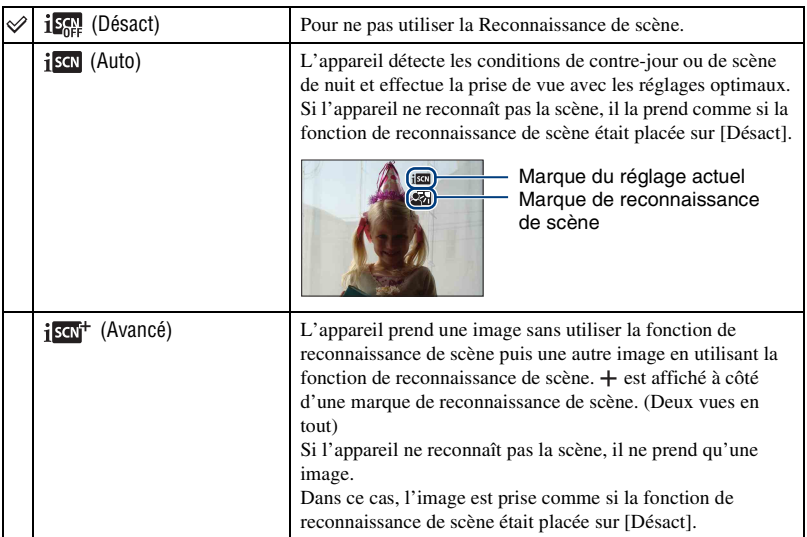

#### **A propos des scènes reconnues**

Les scènes suivantes peuvent être reconnues. L'appareil identifie la scène optimale et affiche chaque marque.

Si le déclencheur est enfoncé à mi-course alors qu'un symbole est affiché, celui-ci devient vert et la reconnaissance de scène est confirmée.

- Crépuscule
- **Portrait de crépuscule**
- Crépuscule avec trépied (DSC-W220 seulement)
- **图** Contre-jour
- Portrait en contre-jour
- La reconnaissance de scène est inopérante dans les situations suivantes :
	- Pendant la prise de vue en rafale
	- Lors de l'utilisation du zoom numérique
- Bien que [Reconnaissance de scène] soit fixé sur [Auto] lorsque le mode **EASY** (Prise de vue facile) est sélectionné, la marque du réglage actuel et la marque de reconnaissance de scène ne sont pas affichées.
- Le flash est réglé sur  $\sharp$ AUTO (Flash Auto) ou  $\circledast$  (Flash désactivé).
- Lorsque la fonction Détection de visage est placée sur [Désact] et que [Reconnaissance de scène] est placé sur [Auto] ou [Avancé], [Détection de visage] est changé en [Auto].
- Lorsque la fonction Détection de visage est [Désact], les scènes  $\triangle$  (Portrait crépuscule) et  $\triangle$  (Portrait en contre-éclairage) ne peuvent pas être détectées.
- Il peut arriver que les scènes  $\mathbb{R}$  (Crépuscule avec trépied) ne puissent pas être reconnues dans un environnement sujet à des vibrations transmises à l'appareil même si celui-ci est placé sur un trépied (DSC-W220 seulement).
- La vitesse d'obturation peut parfois être plus lente lorsqu'une scène est reconnue comme  $\mathbf{\mathcal{Q}}$  (Crépuscule avec trépied). Veillez à maintenir l'appareil bien immobile pendant la prise de vue (DSC-W220 seulement).
- La marque du réglage actuel et la marque de reconnaissance de scène sont affichés indépendamment des réglages de l'affichage sur écran [\(page 20\)](#page-19-0).
- Selon la situation, ces scènes peuvent parfois ne pas être reconnues.

#### <span id="page-45-0"></span>**EV : Réglage de l'intensité de la lumière**

Pour régler manuellement l'exposition.

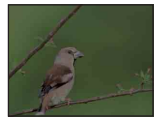

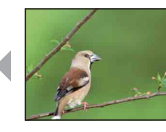

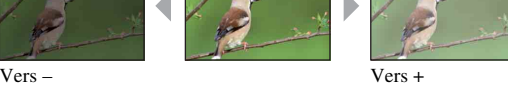

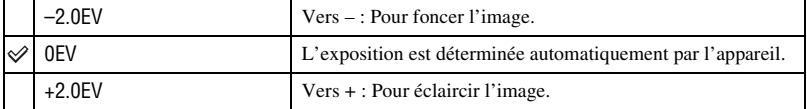

• Pour plus d'informations sur l'exposition, voir page [9](#page-8-0).

- La valeur de correction peut être réglée par pas de 1/3EV.
- Si vous prenez un sujet dans des conditions extrêmement lumineuses ou sombres, ou lorsque vous utilisez le flash, il se peut que la correction d'exposition soit inefficace.

## **ISO : Sélection d'une sensibilité à la lumière**

Permet de sélectionner la sensibilité ISO.

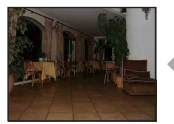

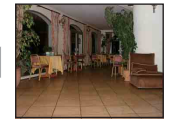

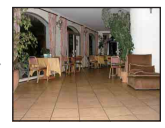

Sensibilité ISO faible Sensibilité ISO élevée

| <b>ISO</b> (Auto) | Vous pouvez réduire le flou de l'image dans un endroit<br>sombre ou d'un sujet en mouvement en augmentant la<br>sensibilité ISO (spécifiez une valeur plus élevée). Le bruit des<br>images a toutefois tendance à augmenter lorsque la valeur de<br>sensibilité ISO est plus élevée. Spécifiez une valeur de<br>sensibilité ISO en fonction des conditions de prise de vue. |
|-------------------|----------------------------------------------------------------------------------------------------|
| <b>ISO</b><br>100 |                                                                                                    |
| ISO<br>200        |                                                                                                    |
| <b>ISO</b><br>400 |                                                                                                    |
| ISO<br>800        |                                                                                                    |
| ISO<br>1600       |                                                                                                    |
| ISO<br>3200       |                                                                                                    |

- Pour plus d'informations sur la sensibilité ISO, voir page [9](#page-8-1).
- Vous ne pouvez sélectionner que [ISO AUTO], [ISO 100] à [ISO 400] lors d'un réglage sur Rafale ou Fourchette d'exposition.
- Lors d'une prise de vue dans des conditions plus lumineuses, l'appareil augmente automatiquement sa reproduction de tonalités afin d'éviter que les images deviennent blanchâtres (sauf lorsque [ISO] est placé sur [ISO 100]).

## **Mode de mesure : Sélection du mode de mesure**

Permet de sélectionner le mode définissant la partie du sujet sur laquelle sera effectuée la mesure pour la détermination de l'exposition.

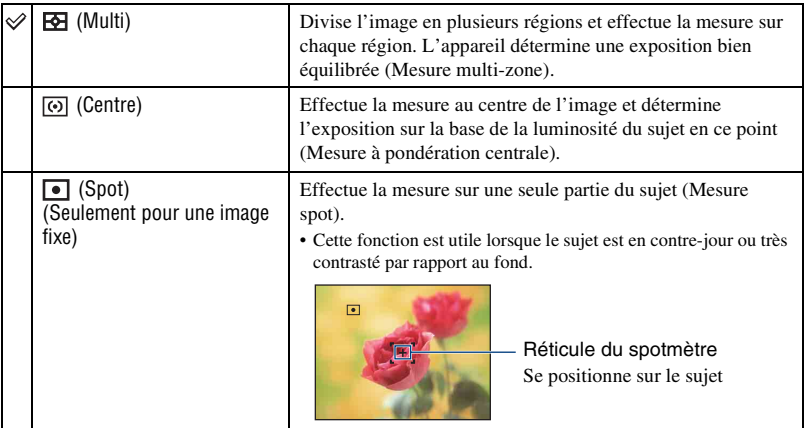

• Pour plus d'informations sur l'exposition, voir page [9](#page-8-0).

• Lorsque vous utilisez la mesure spot ou la mesure à pondération centrale, il est recommandé de placer [Mise au P] sur [AF centre] pour que la mise au point s'effectue sur la position de mesure [\(page 49\).](#page-48-0)

• Vous ne pouvez sélectionner le mode de mesure que lorsque [Détection de visage] est placé sur [Désact].

## <span id="page-48-0"></span>**Mise au P : Changement de la méthode de mise au point**

Vous pouvez choisir la méthode de mise au point. Utilisez le menu lorsqu'il est difficile d'obtenir une mise au point appropriée en mode de mise au point automatique.

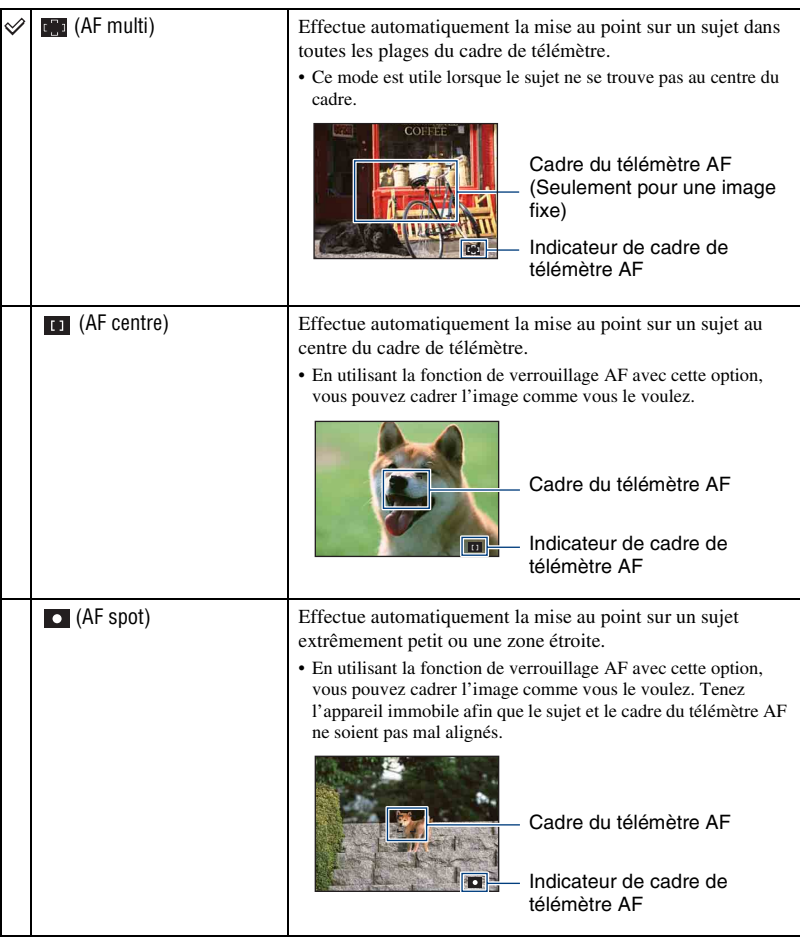

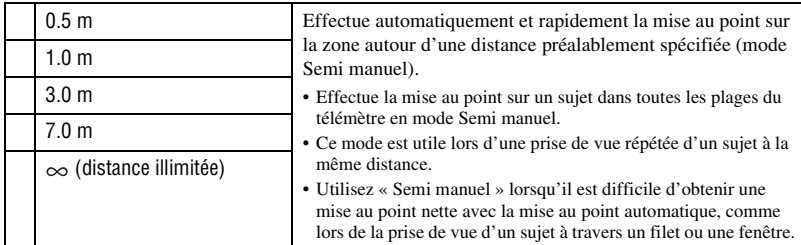

- AF est le sigle d'Auto Focus (Mise au point automatique).
- Lorsque vous utilisez le zoom numérique ou l'illuminateur AF, le cadre du télémètre AF est désactivé et apparaît en ligne pointillée. Dans ce cas, l'appareil fonctionne pour mettre au point sur les sujets au centre de l'écran.
- Vous ne pouvez changer la méthode de mise au point que lorsque [Détection de visage] est placé sur [Désact].
- Vous ne pouvez sélectionner que [AF multi] ou  $[\infty]$  lors de la prise de vue de films.
- Le réglage de distance en mode Semi manuel contient une certaine erreur et cette erreur augmente lorsque le zoom est réglé sur le côté T ou si l'objectif est incliné vers le haut ou le bas.

#### Si le sujet n'est pas net

Lorsque le sujet se trouve au bord du cadre (ou de l'écran) ou que vous utilisez le mode [AF centre] ou [AF spot], il se peut que l'appareil n'effectue pas la mise au point sur le sujet au bord du cadre.

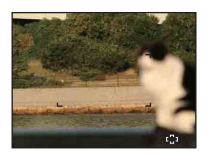

Dans ce cas, procédez comme suit :

1 Recadrez l'image de façon que le sujet soit au centre du cadre du télémètre AF, puis enfoncez le déclencheur à mi-course pour effectuer la mise au point sur le sujet (Verrouillage AF).

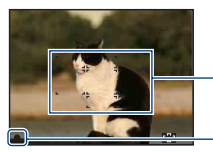

Cadre du télémètre AF

- Indicateur de verrouillage AE/AF

Vous pouvez recommencer cette procédure autant de fois que vous le désirez tant que vous n'enfoncez pas complètement le déclencheur.

2 Lorsque l'indicateur de verrouillage AE/AF cesse de clignoter pour rester continuellement allumé, recadrez l'ensemble de la scène et enfoncez complètement le déclencheur.

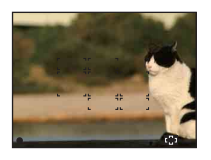

## **Bal blanc : Réglage des tonalités de couleur**

Permet de régler les tonalités de couleur en fonction des conditions d'éclairage ambiantes. Utilisez cette fonction si les couleurs d'une image ne paraissent pas naturelles.

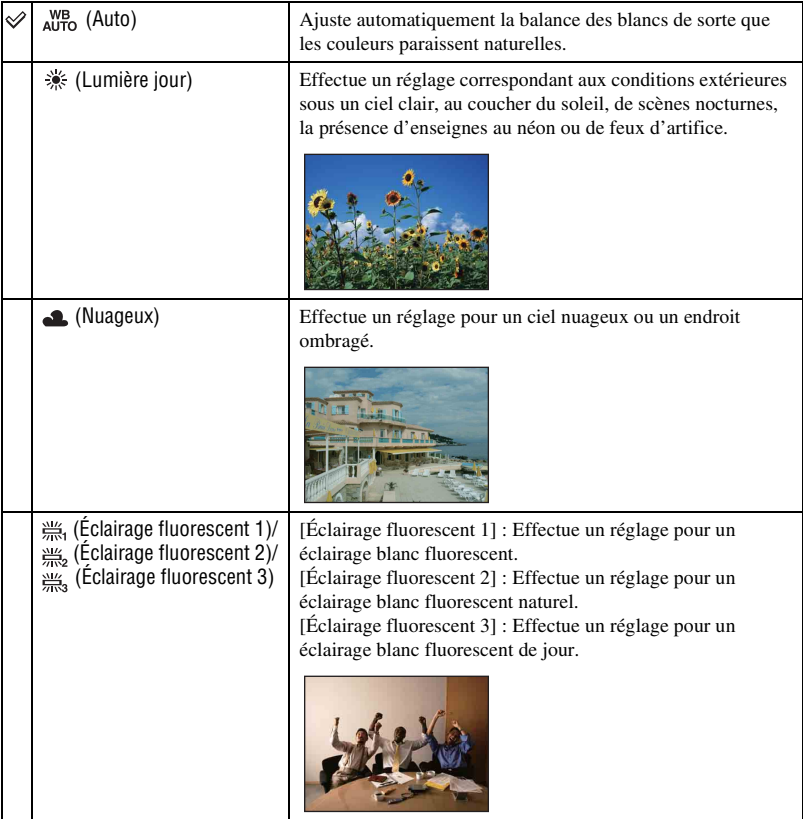

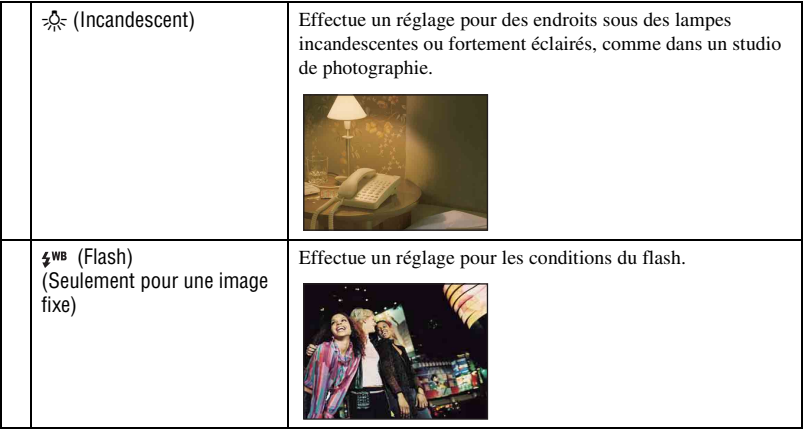

- Pour plus d'informations sur la balance des blancs, voir page [10](#page-9-0).
- Sous un éclairage fluorescent tremblotant, il se peut que la fonction de balance des blancs ne fonctionne pas correctement même si vous sélectionnez [Éclairage fluorescent 1], [Éclairage fluorescent 2] ou [Éclairage fluorescent 3].
- Sauf en mode [Flash], [Bal blanc] est placé sur [Auto] lorsque vous prenez des images à l'aide du flash.
- Lorsque le mode (Sous l'eau) est sélectionné en Sélection scène, vous pouvez utiliser [Balance blanc sous l'eau] au lieu de [Bal blanc].

#### **Balance blanc sous l'eau : Réglage des tonalités de couleur en mode Sous l'eau**

Permet de régler les tonalités de couleur pendant le mode (Sous l'eau) ([page 28\)](#page-27-0).

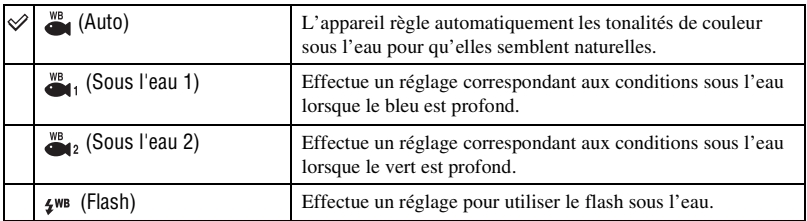

• Selon la couleur de l'eau, un bon ajustement n'est parfois pas possible, que [Sous l'eau 1] ou [Sous l'eau 2] soit sélectionné.

• Lors de la prise de vue avec flash dans un mode autre que [Flash], [Balance blanc sous l'eau] est placé sur [Auto].

## **Niv. flash : Réglage de l'intensité lumineuse du flash**

Permet de régler l'intensité lumineuse du flash.

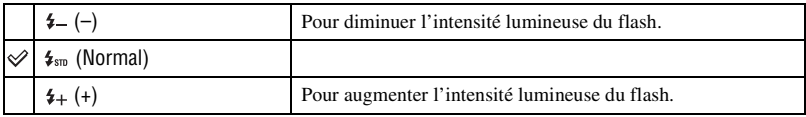

• Pour changer le mode de flash, voir page [25.](#page-24-0)

• Si le sujet est trop clair ou trop sombre, il est possible que ce réglage n'ait pas d'effet.

#### **Attén yeux roug : Réglage de la fonction d'atténuation des yeux rouges**

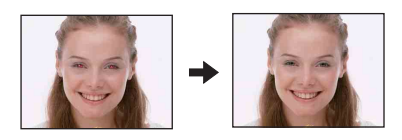

Le flash se déclenche deux fois ou plus avant la prise de vue afin d'atténuer le phénomène des yeux rouges lors de l'utilisation du flash.

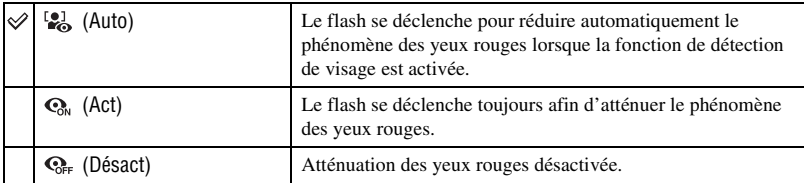

- Afin d'éviter un flou des images, tenez fermement l'appareil jusqu'à ce que l'obturateur se relâche. Il faut généralement une seconde après que vous enfoncez le déclencheur. Assurez-vous aussi que le sujet ne bouge pas pendant cette durée.
- Il se peut que l'atténuation des yeux rouges ne produise pas les effets désirés. Cela dépend de différences et conditions individuelles, comme la distance jusqu'au sujet ou si celui-ci a détourné son regard du préflash. Lorsque les yeux du sujet sont rouges, rectifiez l'image avec [Retoucher] du menu de visualisation [\(page 58\)](#page-57-0) ou avec le logiciel « PMB » fourni.
- Lorsque la fonction de détection de visage n'est pas utilisée, le flash ne se déclenche pas pour réduire le phénomène des yeux rouges même si [Auto] est sélectionné.

## **DRO : Optimisation de la luminosité et du contraste**

Permet d'analyser la scène à prendre et d'améliorer la qualité d'image par une correction automatique.

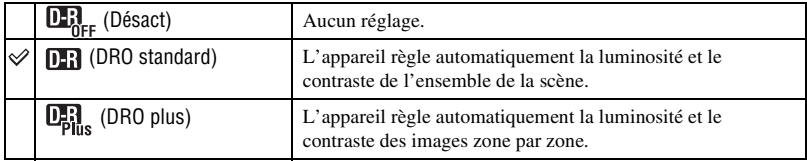

- DRO est l'abréviation de « Dynamic Range Optimizer », une fonction qui optimise automatiquement la différence entre les parties claires et sombres d'une image.
- Selon les conditions de la prise de vue, il peut être impossible d'obtenir les corrections voulues.
- Prenez note des points suivants lorsque [DRO plus] est réglé.
	- Le traitement de l'image demande un certain temps.
	- Vous ne pouvez sélectionner que [ISO AUTO], [ISO 100] à [ISO 400].
	- Lorsqu'une prise de vue Rafale/Fourchette est sélectionnée, [DRO plus] est annulé et [DRO standard] est réglé.

#### **Mode couleur : Changement de l'éclat de l'image ou ajout d'effets spéciaux**

Vous pouvez changer l'éclat de l'image, accompagné d'effets.

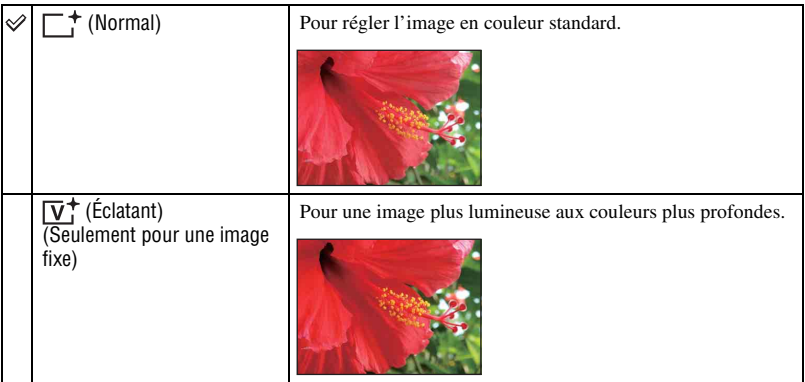

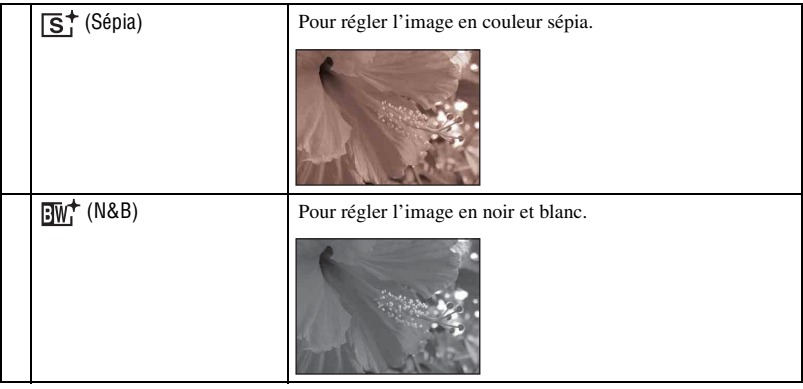

#### **SteadyShot : Sélection du mode anti-flou (DSC-W220 seulement)**

Permet de sélectionner le mode anti-flou.

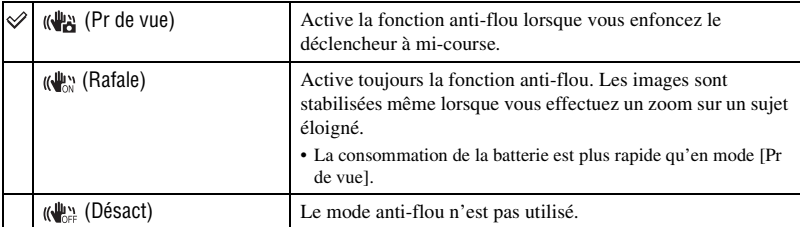

- En mode Réglage automatique, mode Prise de vue facile ou mode  $\mathbb{M}$  (Gastronomie), [SteadyShot] est placé sur [Pr de vue].
- Pour les films, vous ne pouvez sélectionner que [Rafale] ou [Désact]. Le réglage par défaut est [Rafale].
- Il est possible que la fonction anti-flou ne s'effectue pas correctement dans les cas suivants :
	- lorsque les secousses de l'appareil sont trop importantes.
	- lorsque la vitesse d'obturation est lente (prise de vue de scènes nocturnes, par exemple).

### **(Réglages Pr de vue) : Sélection des réglages de prise de vue**

Permet de sélectionner les réglages pour la fonction de prise de vue. Les paramètres apparaissant dans ce menu sont les mêmes que ceux de [ Réglages Pr de vue] sur l'écran HOME. Voir pages [37,](#page-36-0) [75.](#page-74-0)

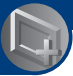

<span id="page-55-1"></span>*Utilisation des fonctions de visualisation*

## **Menu de visualisation**

Cette section explique les paramètres de menu disponibles lorsque vous appuyez sur la touche MENU en mode de lecture. Pour plus d'informations sur l'utilisation du menu, voir page [38.](#page-37-0)

#### **(Supprimer) : Effacement d'images**

Permet de sélectionner et de supprimer des images sur l'écran image unique ou l'écran planche index. Voir page [34](#page-33-0).

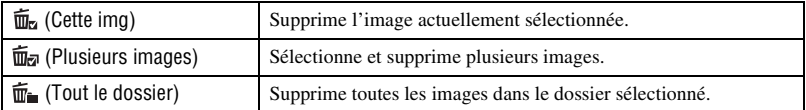

## <span id="page-55-0"></span> **(Diaporama) : Lecture d'une série d'images**

Les images sont lues automatiquement et successivement accompagnées d'effets et de musique.

- 1 Appuyez sur la touche MENU.
- 2 Sélectionnez  $\overline{\mathbb{F}}_1$  (Diaporama) avec  $\triangle$  v de la touche de commande, puis appuyez sur  $\bullet$ . L'écran de réglages s'affiche.
- 3 Sélectionnez [OK], puis appuyez sur  $\bullet$ . Le diaporama commence.
- Le réglage est maintenu jusqu'à ce qu'il soit modifié.
- La lecture de films n'est pas possible.

#### **Pour terminer le diaporama**

Appuyez sur  $\bullet$ .

• Il n'est pas possible de mettre le diaporama en pause.

#### **Pour régler le volume sonore de la musique**

Appuyez sur  $\nabla$  pour afficher l'écran de commande du volume, puis appuyez sur  $\blacktriangleleft$  pour régler le volume.

#### **Pour modifier le réglage**

Sur l'écran de réglages, sélectionnez chaque paramètre avec  $\triangle$   $\nabla$ , puis appuyez sur  $\bullet$ .

Les paramètres qu'il est possible de régler sont les suivants. Les réglages par défaut sont repérés par  $\mathscr$ .

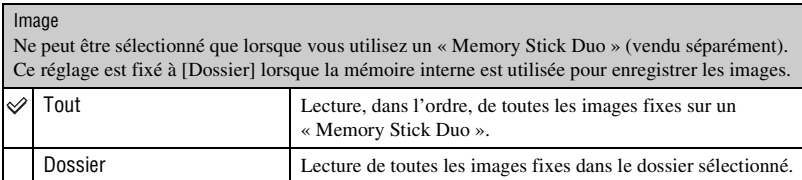

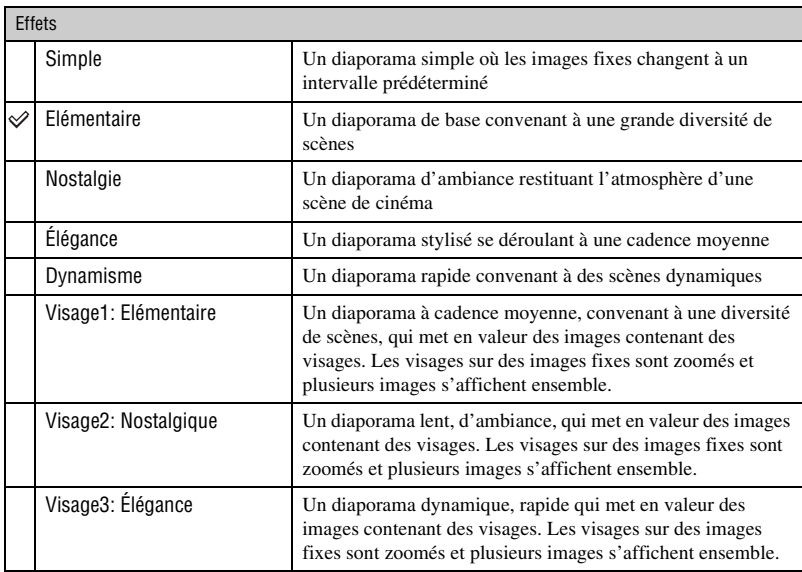

#### Musique

La musique est déterminée par défaut en fonction de l'effet que vous sélectionnez. Vous pouvez spécifier et personnaliser comme désiré la musique avec des effets. Il est aussi possible de choisir parmi plusieurs sélections de musique de fond (BGM).

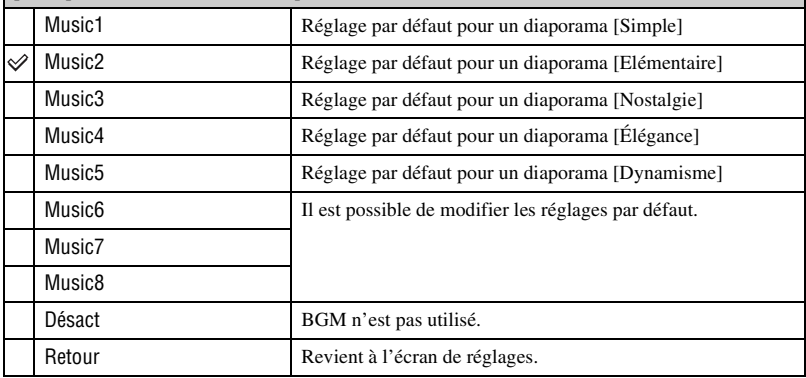

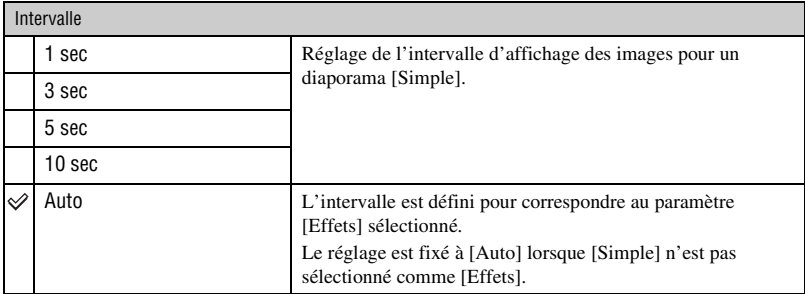

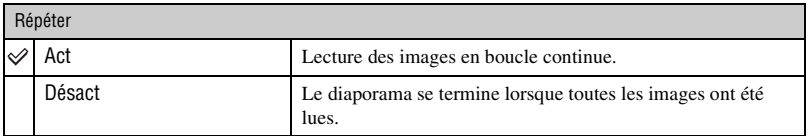

#### z Pour ajouter/changer des fichiers de musique

Vous pouvez transférer un fichier de musique désiré depuis un CD ou des fichiers MP3 vers l'appareil pour l'écouter pendant un diaporama. Vous pouvez transférer de la musique à l'aide de [  $\Box$  Outils de musique] dans  $\overline{\mathbb{F}}$  (Diaporama) sur l'écran HOME et du logiciel « Music Transfer » (fourni) installé sur un ordinateur. Pour plus d'informations, voir pages [95](#page-94-0) et [97.](#page-96-0)

- Vous pouvez enregistrer jusqu'à huit morceaux de musique sur l'appareil (Les huit morceaux préprogrammés (Music 1–8) peuvent être remplacés par ceux que vous avez transférés).
- La durée maximum de chaque fichier de musique pour une lecture sur l'appareil est d'environ 5 minutes.
- S'il n'est pas possible de lire un fichier de musique du fait qu'il est endommagé ou d'un autre problème, exécutez [Format musi] [\(page 95\)](#page-94-0) et transférez à nouveau la musique.

#### <span id="page-57-0"></span> **(Retoucher) : Retouche des images fixes**

Permet d'ajouter des effets ou de modifier une image enregistrée et de l'enregistrer comme nouveau fichier. L'image originale est conservée.

#### **Pour retoucher les images fixes**

- 1 Sélectionnez les images que vous désirez retoucher pendant l'affichage en mode image unique.
- 2 Appuyez sur la touche MENU.
- 3 Sélectionnez [Retoucher] avec  $\triangle$  **/v** de la touche de commande, puis appuyez sur  $\bullet$  après avoir sélectionné le mode désiré avec  $\blacktriangleleft/\blacktriangleright$ .
- 4 Retouchez les images en suivant les instructions pour chacun des modes de retouche ci-dessous.

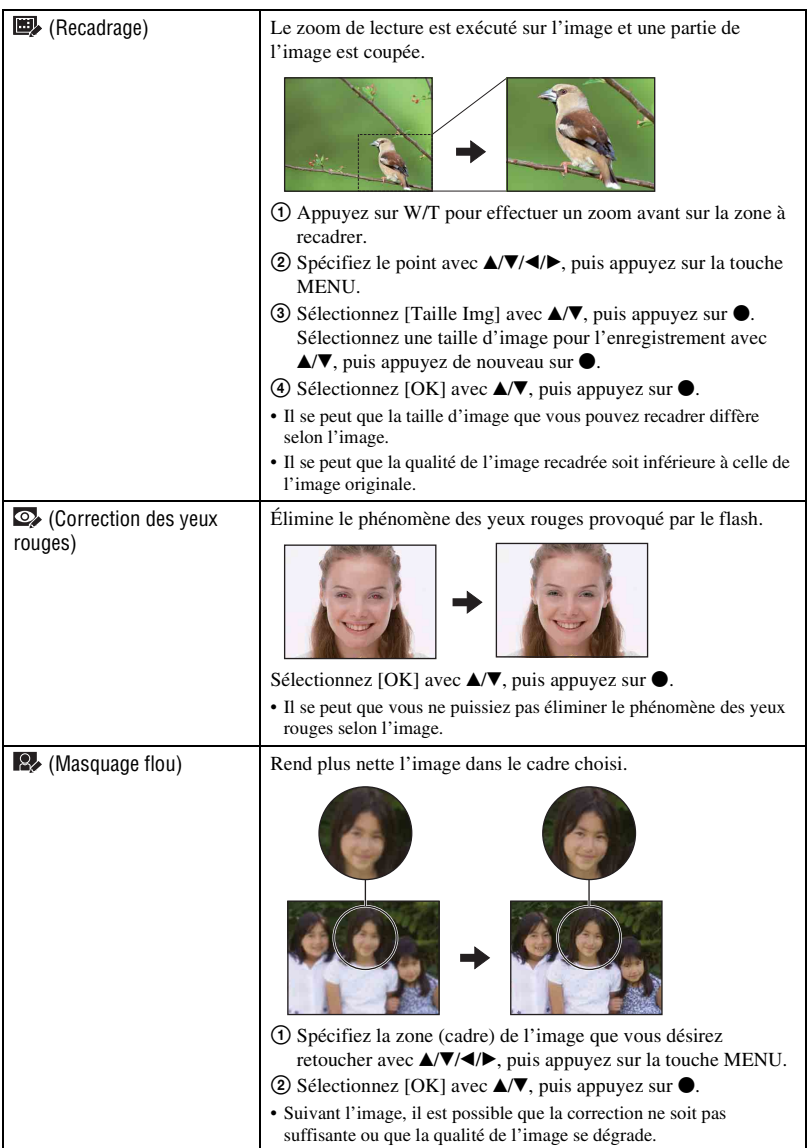

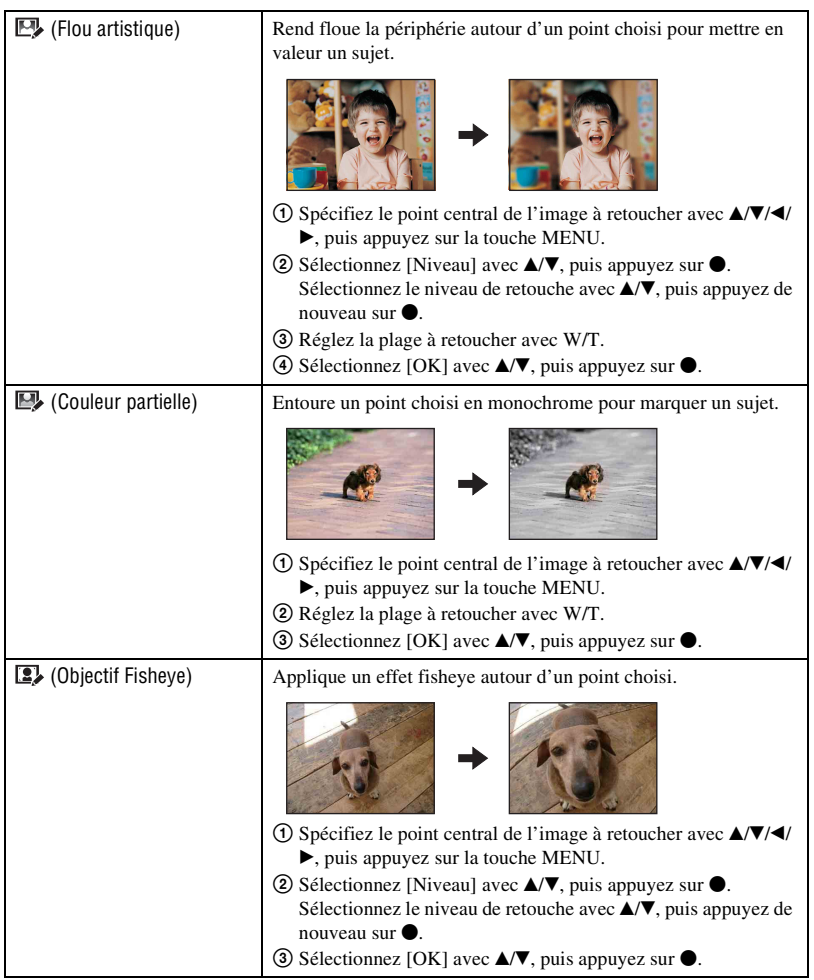

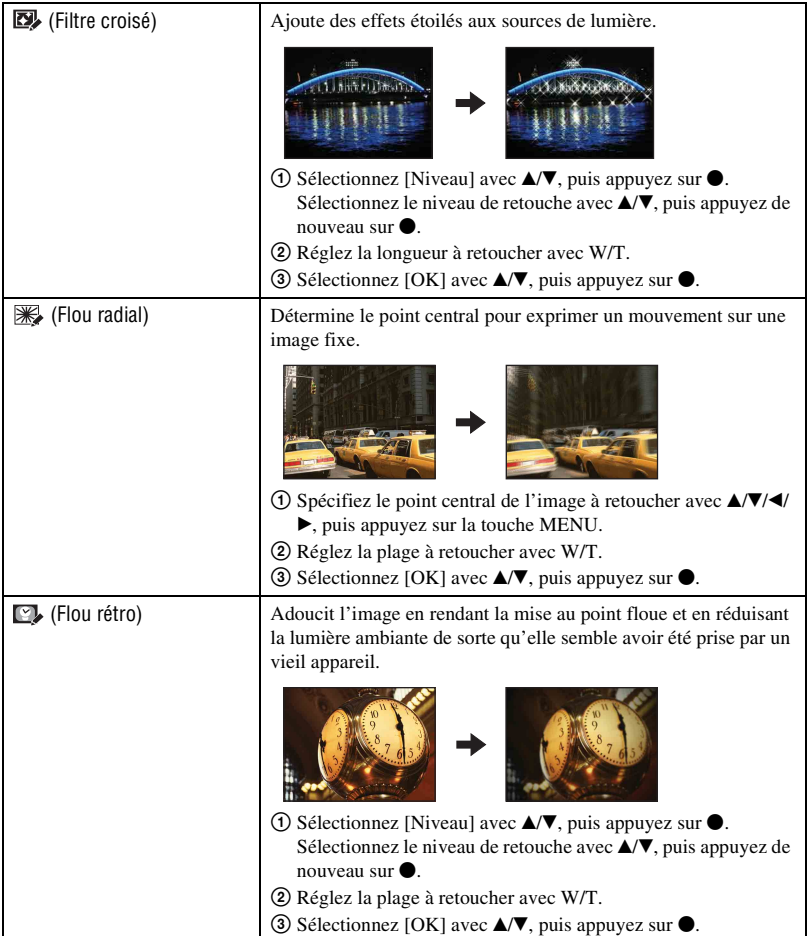

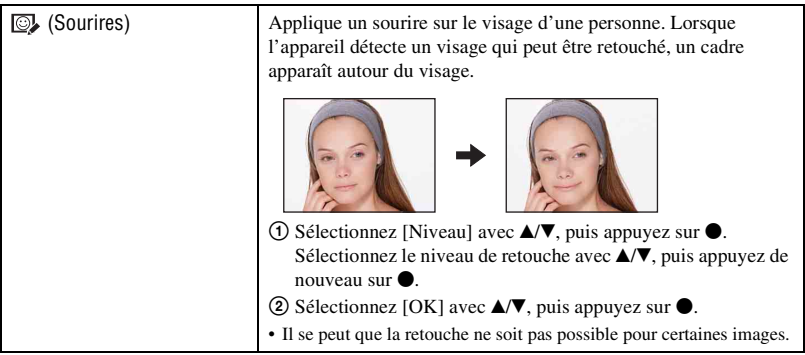

#### **(Multi-redimensio.) : Modification de la taille d'image en fonction de l'utilisation**

Vous pouvez modifier le rapport de format et la taille des images prises, puis les enregistrer en tant que nouveaux fichiers.

Vous pouvez convertir des images en rapport de format 16:9 pour une visualisation haute définition et en taille VGA pour les joindre à un blog ou à un e-mail.

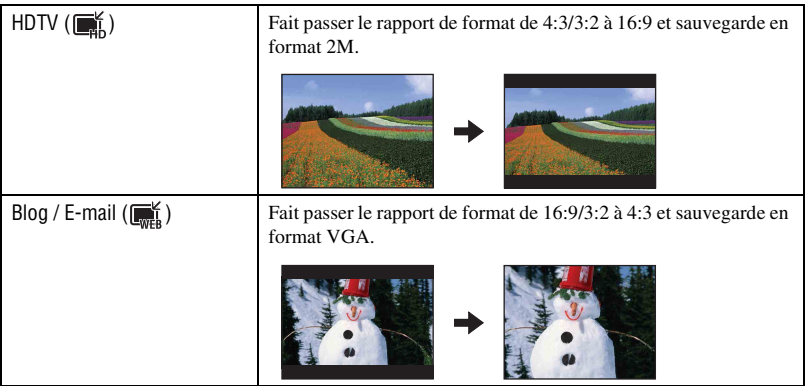

- 1 Sélectionnez les images que vous souhaitez retoucher pendant l'affichage en mode image unique.
- 2 Appuyez sur la touche MENU.
- 3 Sélectionnez [Multi-redimensio.] avec  $\triangle$  **/v** de la touche de commande, puis appuyez sur  $\triangle$ après avoir sélectionné la taille d'image désirée avec  $\blacktriangleleft$
- 4 Appuyez sur W/T pour faire un zoom avant sur la zone que vous souhaitez recadrer.
- 5 Spécifiez le point avec  $\triangle$ / $\nabla$ / $\triangleleft$ / $\triangleright$ , puis appuyez sur la touche MENU.
- 6 Sélectionnez [OK] avec  $\blacktriangle$ , puis appuyez sur  $\blacktriangleright$ .
- Pour plus d'informations sur la taille d'image, voir page [11](#page-10-1).
- Il n'est pas possible de redimensionner des films.
- Il n'est pas possible de redimensionner des images de VGA en [HDTV].
- Il est possible que l'agrandissement de l'image et le multi-redimensionnement réduisent la qualité d'image.

## **(Protéger) : Protection des images**

Pour protéger les images contre un effacement accidentel. L'indicateur  $\sigma_{\text{m}}$  (Protéger) apparaît sur une image protégée.

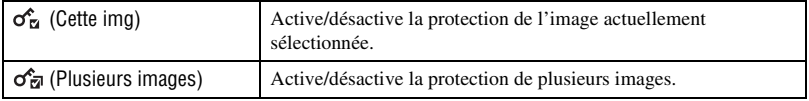

#### **Pour protéger une image**

- 1 Sélectionnez les images que vous désirez protéger pendant qu'elles sont affichées en mode image unique.
- 2 Appuyez sur la touche MENU.
- 3 Sélectionnez [Protéger] avec  $\triangle$  v de la touche de commande, [Cette img] avec  $\triangleleft$   $\triangleright$ , puis appuyez sur  $\bullet$ .

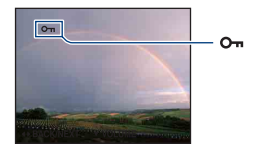

#### **Sélection et protection d'images**

- 1 Appuyez sur la touche MENU en mode image unique ou en mode planche index.
- 2 Sélectionnez [Protéger] avec  $\triangle$   $\blacktriangledown$  de la touche de commande et sélectionnez [Plusieurs images] avec  $\blacktriangleleft$ , puis appuyez sur  $\blacktriangleright$ .
- En mode d'image unique :
- 3 Sélectionnez l'image que vous désirez protéger avec  $\blacktriangleleft$ , puis appuyez sur  $\blacktriangleright$ . La marque  $\checkmark$  est jointe à l'image sélectionnée.
- $\Phi$  Appuyez sur  $\blacktriangleleft\blacktriangleright$  pour afficher d'autres images que vous désirez protéger, puis appuyez sur  $\blacktriangleright$ .
- 5 Appuyez sur la touche MENU.
- $\circled{6}$  Sélectionnez [OK] avec **A**, puis appuyez sur  $\bullet$ .

En mode planche index :

- 3 Sélectionnez l'image à protéger avec  $\triangle$ / $\nabla$ / $\triangleleft$ / $\triangleright$ , puis appuyez sur  $\odot$ . La marque  $\checkmark$  est jointe à l'image sélectionnée.
- 4 Pour protéger d'autres images, répétez l'étape 3.
- 5 Pour sélectionner toutes les images dans un dossier, sélectionnez la barre de sélection de dossier avec  $\blacktriangleleft$ , puis appuyez sur  $\blacktriangleright$ .

La marque  $\checkmark$  est jointe au dossier sélectionné.

- 6 Appuyez sur la touche MENU.
- $\circled{7}$  Sélectionnez [OK] avec **A**, puis appuyez sur  $\bullet$ .
- Il n'est pas possible de protéger toutes les images lorsqu'il y a plus de 999 fichiers.
- Notez que le formatage efface toutes les données du support d'enregistrement, même si les images sont protégées et qu'il n'est pas possible de les restaurer.
- La protection d'une image peut demander un certain temps.

#### **Pour annuler la protection d'une image**

Sélectionnez l'image dont vous souhaitez annuler la protection et désactivez cette protection en effectuant la même procédure que pour la protéger. L'indicateur  $o_{\overline{n}}$  disparaît.

#### **: Ajout d'une marque d'ordre d'impression**

Permet d'ajouter une marque de demande d'impression (**DPOF**) à l'image que vous désirez imprimer.

Voir page [103.](#page-102-0)

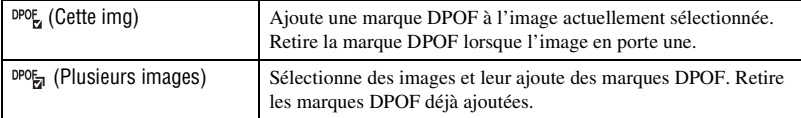

#### **(Imprim.) : Impression des images avec une imprimante**

Impression des images prises avec l'appareil. Voir page [100.](#page-99-0)

## **(Pivoter) : Rotation d'une image fixe**

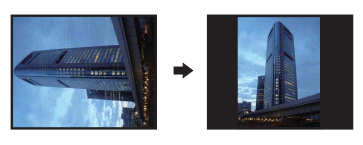

Permet de faire pivoter une image fixe.

- 1 Affichez l'image à faire pivoter.
- 2 Appuyez sur la touche MENU pour afficher le menu.
- 3 Sélectionnez [Pivoter] avec  $\triangle$ / $\nabla$  de la touche de commande, puis appuyez sur  $\bullet$ .
- 4 Sélectionnez  $\lceil \mathcal{L} \rceil$ , puis faites pivoter l'image avec  $\blacktriangleleft$ / $\blacktriangleright$ .
- **5** Sélectionnez [OK] avec  $\triangle$ / $\nabla$ , puis appuyez sur  $\odot$ .
- Il n'est pas possible de faire pivoter des images protégées ou des films.
- Il se peut que vous ne puissiez pas faire pivoter des images prises avec d'autres appareils.
- Lorsque vous visualisez les images sur un ordinateur, il se peut que les informations de rotation d'image ne soient pas reconnues par certains logiciels.

### **(Sélect. dossier) : Sélection du dossier pour visualiser des images**

Permet de sélectionner le dossier contenant l'image que vous désirez visualiser lors de l'utilisation de l'appareil avec un « Memory Stick Duo ».

 $\Box$  Sélectionnez le dossier désiré avec  $\blacktriangleleft$  de la touche de commande.

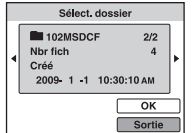

2 Sélectionnez [OK] avec  $\blacktriangle$ , puis appuyez sur  $\blacktriangleright$ .

#### **Pour annuler la sélection du dossier**

Sélectionnez [Sortie] à l'étape  $(2)$ , puis appuyez sur  $\bullet$ .

 $\ddot{Q}$  En ce qui concerne les dossiers

L'appareil stocke les images dans un dossier spécifié du « Memory Stick Duo ». Vous pouvez changer ce dossier ou en créer un nouveau.

- Pour créer un nouveau dossier  $\rightarrow$  [Créer dos ENR.] [\(page 68\)](#page-67-1)
- Pour changer de dossier pour l'enregistrement des images  $\rightarrow$  [Chg doss ENR.] [\(page 69\)](#page-68-0)
- Lorsqu'il y a plusieurs dossiers sur le « Memory Stick Duo » et que la première ou la dernière image du dossier est affichée, les indicateurs suivants apparaissent.

: pour passer au dossier précédent

- : pour passer au dossier suivant
- : pour passer aux dossiers précédents ou suivants

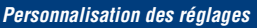

# <span id="page-65-0"></span>**Personnalisation de la fonction Gérer la mémoire et des Réglages**

Vous pouvez modifier les réglages par défaut à l'aide de  $\Box$  (Gérer la mémoire) ou (Réglages) sur l'écran HOME.

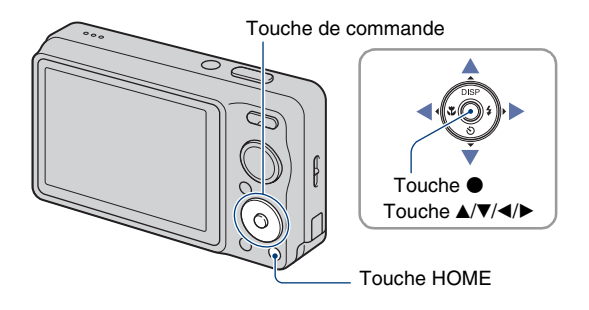

**1 Appuyez sur la touche HOME pour afficher l'écran HOME.**

**2** Sélectionnez **■** (Gérer la mémoire) ou **■** (Réglages) avec </br> A **b** de la touche **de commande.**

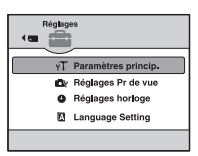

**3** Sélectionnez un paramètre avec ▲/▼, puis appuyez sur ●.

**4** Sélectionnez le réglage désiré avec ▲/▼, puis appuyez sur ●.

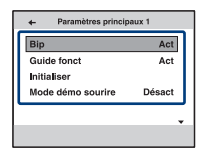

• L'écran HOME s'affiche en appuyant sur  $\triangleleft$ .

**5** Sélectionnez un réglage avec ▲/▼, puis appuyez sur ●.

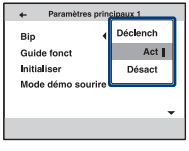

### **Pour annuler la modification d'un réglage**

Sélectionnez [Annuler] s'il est affiché comme option sur l'écran, puis appuyez sur  $\bullet$ . Sinon, appuyez sur  $\blacktriangleleft$ .

- Ce paramétrage reste mémorisé après la mise hors tension de l'appareil.
- L'appareil est placé en mode de prise de vue ou de visualisation en appuyant de nouveau sur la touche HOME.

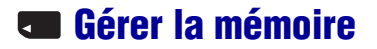

## <span id="page-67-0"></span> **Outils de mémoire — Outil Memory Stick**

Apparaît seulement lorsqu'il y a un « Memory Stick Duo » dans l'appareil.

#### **Formater**

Permet de formater le « Memory Stick Duo ». Les « Memory Stick Duo » en vente dans le commerce sont déjà formatés et peuvent être utilisés immédiatement.

- Notez que le formatage efface définitivement toutes les données du « Memory Stick Duo », même les images protégées.
- 1 Sélectionnez [Formater] avec  $\triangle$   $\blacktriangledown$  de la touche de commande, puis appuyez sur  $\blacklozenge$ . Le message « Données Memory Stick seront effacées » apparaît.
- 2 Sélectionnez [OK] avec  $\blacktriangle$ , puis appuyez sur  $\blacklozenge$ . Le formatage commence.

#### **Pour annuler le formatage**

Sélectionnez [Annuler] à l'étape  $(2)$ , puis appuyez sur  $\bullet$ .

### <span id="page-67-1"></span>**Créer dos ENR.**

Permet de créer un dossier sur un « Memory Stick Duo » pour y enregistrer des images.

 $\Omega$  Sélectionnez [Créer dos ENR.] avec  $\triangle$  **v** de la touche de commande, puis appuyez sur  $\bullet$ . L'écran de création de dossier apparaît.

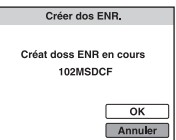

2 Sélectionnez [OK] avec  $\blacktriangle$ , puis appuyez sur  $\blacktriangleright$ .

Un nouveau dossier est créé avec un numéro incrémenté de 1 par rapport au numéro le plus élevé et ce nouveau dossier est utilisé pour l'enregistrement actuel.

#### **Pour annuler la création de dossier**

Sélectionnez [Annuler] à l'étape  $\circled{2}$ , puis appuyez sur  $\bullet$ .

- Lorsque vous ne créez pas de nouveau dossier, le dossier « 101MSDCF » est sélectionné comme dossier d'enregistrement.
- Vous pouvez créer des dossiers jusqu'à « 999MSDCF ».
- Il n'est pas possible d'effacer un dossier avec l'appareil. Pour effacer un dossier, utilisez votre ordinateur, etc.
- Les images sont enregistrées dans le nouveau dossier créé jusqu'à ce que vous créiez un autre dossier ou sélectionniez un autre dossier d'enregistrement.

- Jusqu'à 4 000 images peuvent être enregistrées dans un dossier. Lorsqu'un dossier est plein, un nouveau dossier est automatiquement créé.
- Pour plus d'informations, voir [« Destinations de stockage des fichiers d'image et noms de fichier »](#page-89-0) [\(page 90\)](#page-89-0).

## <span id="page-68-0"></span>**Chg doss ENR.**

Permet de changer le dossier actuellement utilisé pour l'enregistrement des images.

1 Sélectionnez [Chg doss ENR.] avec  $\triangle$   $\blacktriangledown$  de la touche de commande, puis appuyez sur  $\blacklozenge$ . L'écran de sélection de dossier apparaît.

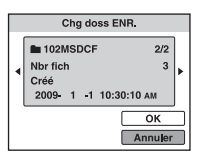

2 Sélectionnez le dossier désiré avec  $\blacktriangleleft/\blacktriangleright$ , et [OK] avec  $\blacktriangle$ , puis appuyez sur  $\blacktriangleright$ .

#### **Pour annuler le changement de dossier d'enregistrement**

Sélectionnez [Annuler] à l'étape  $(2)$ , puis appuyez sur  $\bullet$ .

- Vous ne pouvez pas sélectionner le dossier « 100MSDCF » comme dossier d'enregistrement.
- Vous ne pouvez pas déplacer des images enregistrées vers un autre dossier.

### **Copier**

Permet de copier toutes les images de la mémoire interne sur un « Memory Stick Duo ».

- 1 Insérez un « Memory Stick Duo » ayant une capacité libre suffisante.
- 2 Sélectionnez [Copier] avec  $\triangle$  **v** de la touche de commande, puis appuyez sur  $\bullet$ . Le message « Données mémoire interne seront copiées » apparaît.
- 3 Sélectionnez [OK] avec  $\blacktriangle$ , puis appuyez sur  $\blacktriangleright$ . La copie commence.

### **Pour annuler la copie**

Sélectionnez [Annuler] à l'étape  $\mathcal{F}$ , puis appuyez sur  $\bullet$ .

- Utilisez une batterie complètement chargée. Si la charge de la batterie est faible lorsque vous copiez des fichiers d'image, l'alimentation peut faire défaut et la copie peut échouer ou les données être endommagées.
- Il n'est pas possible de sélectionner les images à copier.
- Les images originales de la mémoire interne sont conservées même après la copie. Pour effacer le contenu de la mémoire interne, retirez le « Memory Stick Duo » après la copie, puis formatez la mémoire interne ([Formater] de [Outil mémoire intern]) [\(page 70\).](#page-69-1)
- Un nouveau dossier est créé sur le « Memory Stick Duo » et toutes les données y sont copiées. Il n'est pas possible de choisir un dossier spécifique et d'y copier des images.
- Les marques DPOF (ordre d'impression) sur les images ne sont pas copiées.

## <span id="page-69-0"></span> **Outils de mémoire — Outil mémoire intern**

N'apparaît pas lorsqu'il y a un « Memory Stick Duo » dans l'appareil.

#### <span id="page-69-1"></span>**Formater**

Permet de formater la mémoire interne.

- Notez que le formatage efface définitivement toutes les données de la mémoire interne, y compris les images protégées.
- 1 Sélectionnez [Formater] avec  $\triangle$ / $\nabla$  de la touche de commande, puis appuyez sur  $\bullet$ . Le message « Ttes les données de mémo interne seront effacées » apparaît.
- 2 Sélectionnez [OK] avec  $\blacktriangle$ , puis appuyez sur  $\blacklozenge$ . Le formatage commence.

#### **Pour annuler le formatage**

Sélectionnez [Annuler] à l'étape  $(2)$ , puis appuyez sur  $\bullet$ .

## <span id="page-70-0"></span> **Paramètres princip. — Paramètres principaux 1**

Les réglages par défaut sont repérés par  $\mathcal{D}$ .

#### **Bip**

Permet de sélectionner le bruit émis lorsque vous utilisez l'appareil.

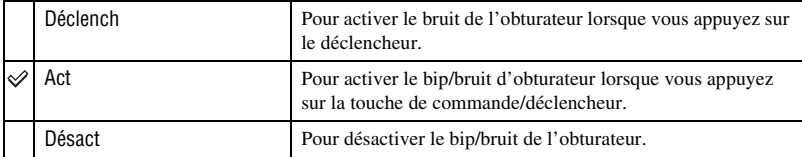

#### <span id="page-70-1"></span>**Guide fonct**

Lorsque vous utilisez l'appareil, le guide de fonction apparaît.

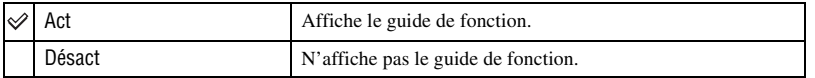

### **Initialiser**

Permet de réinitialiser les paramètres aux réglages par défaut. Même si vous exécutez cette fonction, les images stockées dans la mémoire interne sont conservées.

- $\odot$  Sélectionnez [Initialiser] avec  $\triangle$ / $\triangledown$  de la touche de commande, puis appuyez sur  $\bigcirc$ . Le message « Initialiser tous les paramètres » apparaît.
- 2 Sélectionnez [OK] avec  $\blacktriangle$ , puis appuyez sur  $\blacklozenge$ . Les paramètres sont réinitialisés aux réglages par défaut.

### **Pour annuler l'initialisation**

Sélectionnez [Annuler] à l'étape  $(2)$ , puis appuyez sur  $\bullet$ .

• Veillez à ne pas mettre l'appareil hors tension pendant l'initialisation.

## **Mode démo sourire**

Vous permet de voir une démonstration du mode Détection de sourire.

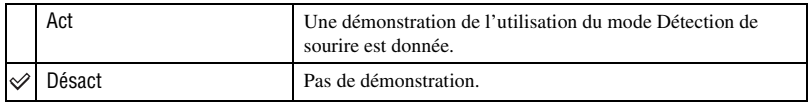

 $\odot$  Choisissez le mode  $\odot$  (Détection de sourire) depuis le sélecteur de mode [\(page 28\)](#page-27-1).

- 2 Dirigez l'appareil sur le sujet et enfoncez complètement le déclencheur. La démonstration est lancée.
- Si vous n'utilisez pas l'appareil pendant 15 secondes environ, la démonstration est lancée automatiquement même si vous n'appuyez pas sur le déclencheur.
- Vous pouvez quitter momentanément le mode démonstration lancé en enfonçant complètement le déclencheur.
- Bien que l'obturateur se déclenche lorsque l'appareil détecte un sourire, aucune image n'est enregistrée.
- Placez toujours cette option sur [Désact] pour réellement prendre une photo avec Détection de sourire.
# **Paramètres princip. — Paramètres principaux 2**

Les réglages par défaut sont repérés par  $\mathcal{O}$ .

## <span id="page-72-1"></span>**Connexion USB**

Permet de sélectionner le mode USB lors du raccordement de l'appareil à un ordinateur ou à une imprimante compatible PictBridge à l'aide du câble pour borne multi-usage.

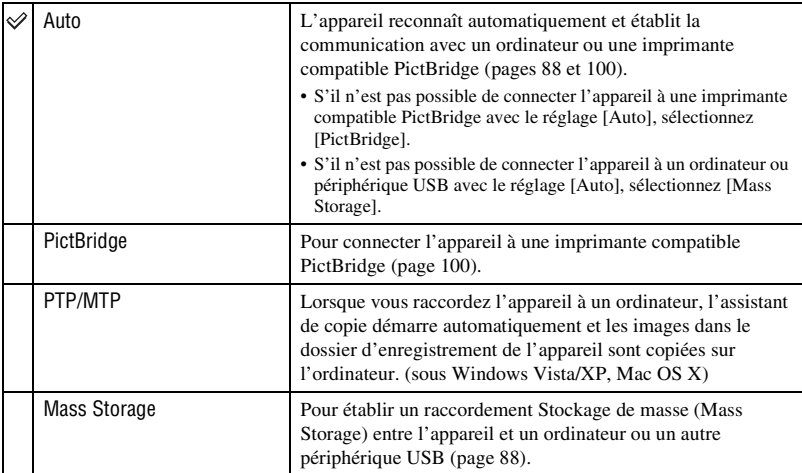

## <span id="page-72-0"></span>**COMPONENT**

Permet de sélectionner le type de sortie du signal vidéo, SD ou HD(1080i), selon le téléviseur raccordé [\(page 81\)](#page-80-0).

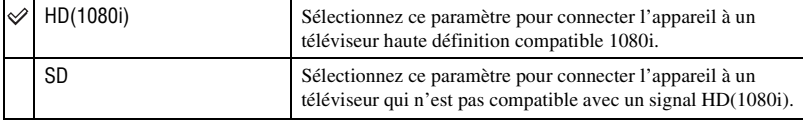

## <span id="page-73-0"></span>**Sortie Vidéo**

Permet de régler la sortie de signal vidéo en fonction du système couleur de télévision de l'équipement vidéo raccordé. Les systèmes couleur de télévision diffèrent selon le pays et la région.

Pour visualiser des images sur un écran de télévision, vérifiez le système couleur de télévision du pays ou de la région d'utilisation ([page 83\)](#page-82-0).

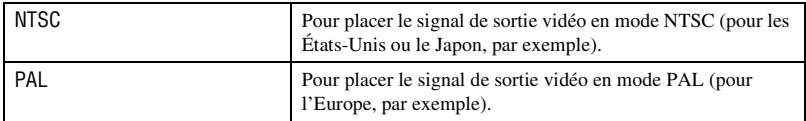

## <span id="page-73-1"></span>**Affichage grd zoom**

Pendant la visualisation sur un téléviseur haute définition, les images fixes en rapport de format 4:3 et 3:2 s'affichent en rapport de format 16:9. Dans ce cas, le haut et le bas de l'image sont légèrement coupés.

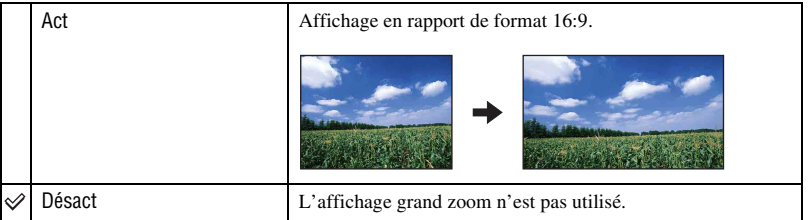

- Les seules images qui peuvent être lues en Grand zoom sont des images 4:3 et 3:2. Les films, les images 16:9 et les images de portrait ne peuvent pas être zoomés.
- L'image affichée sur l'écran LCD de l'appareil ne change pas.

# **Réglages Pr de vue — Réglages de prise de vue 1**

Les réglages par défaut sont repérés par  $\mathcal{A}$ .

### **Illuminat. AF**

L'illuminateur d'assistance AF offre un éclairage d'appoint pour faciliter la mise au point sur le sujet dans des endroits sombres.

Pour faciliter la mise au point par l'appareil, l'illuminateur d'assistance AF émet une lumière rouge jusqu'au verrouillage de la mise au point lorsque vous enfoncez le déclencheur à micourse. L'indicateur  $\mathbb{K}_{ON}$  apparaît alors.

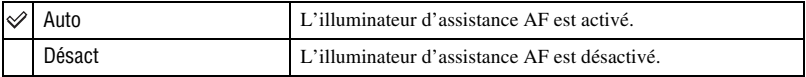

- Si la lumière de l'illuminateur d'assistance AF n'atteint pas suffisamment le sujet ou si le sujet est insuffisamment contrasté, la mise au point n'est pas réalisée.
- La mise au point s'effectue dès lors que la lumière de l'illuminateur d'assistance AF atteint le sujet, même si elle n'atteint pas le centre du sujet.
- Vous ne pouvez pas utiliser l'illuminateur d'assistance AF lorsque :
- Le mode Semi manuel est activé [\(page 50\)](#page-49-0).
- Le mode (Paysage), le mode (Crépuscule) ou le mode (Feux d'artifice) est sélectionné en mode Sélection scène.
- Lorsque vous utilisez l'illuminateur d'assistance AF, le cadre du télémètre AF normal est désactivé et un nouveau cadre de télémètre AF est affiché par une ligne pointillée. L'illuminateur AF fonctionne en priorité sur les sujets situés près du centre du cadre.
- L'illuminateur d'assistance AF émet une lumière très vive. Bien qu'il n'y ait pas de risque pour la santé, ne regardez pas directement de près dans l'émetteur de l'illuminateur d'assistance AF.

## **Quadrillage**

En vous référant au quadrillage, vous pouvez placer facilement un sujet en position horizontale/verticale.

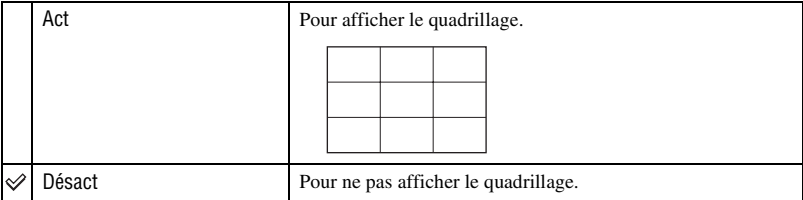

• Le quadrillage n'est pas enregistré.

## **Mode AF**

Permet de sélectionner le mode de mise au point automatique.

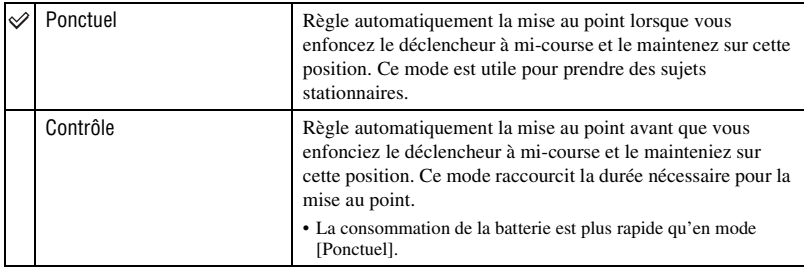

• Le réglage du mode AF est invalide lorsque la fonction Détection de visage ou la fonction Détection de sourire est activée.

• Lors de l'utilisation du mode Semi manuel, la mise au point automatique fonctionne de la même manière qu'en mode [Ponctuel].

## **Zoom numérique**

Permet de sélectionner le mode de zoom numérique. L'appareil agrandit l'image à l'aide du zoom optique (jusqu'à 4×). Lorsque le facteur de zoom dépasse 4×, l'appareil utilise le zoom numérique intelligent ou de précision.

<span id="page-75-0"></span>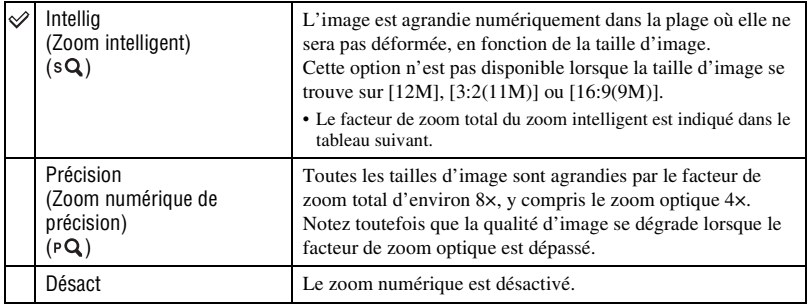

#### **Taille d'image et facteur de zoom total lors de l'utilisation du zoom intelligent (y compris le zoom optique 4×)**

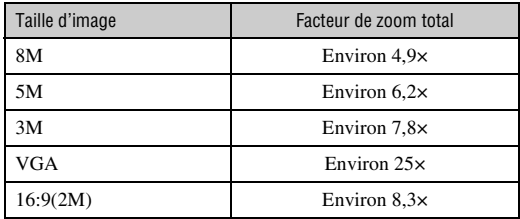

• Vous ne pouvez pas utiliser le zoom numérique lorsque :

– Le mode  $\odot$  (Détection de sourire) est sélectionné en mode Sélection scène.

– Vous prenez des films.

### <span id="page-76-0"></span>**Convertisseur**

Permet un réglage pour obtenir une mise au point adéquate lors de la mise en place d'un objectif de conversion (vendu séparément). Mettez en place l'adaptateur d'objectif (vendu séparément), puis montez un objectif de conversion.

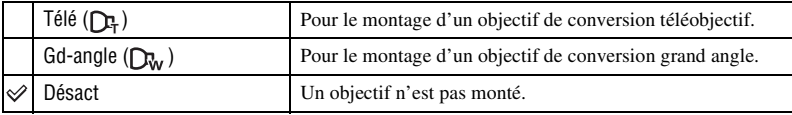

• Lors de l'utilisation du flash intégré, la lumière du flash peut être bloquée, provoquant l'apparition d'une ombre.

- Une image réfléchie de l'objectif peut apparaître sur les images du fait de la réflexion entre cet objectif et l'objectif de conversion.
- Le réglage macro est fixé à [Auto].
- La zone de zoom disponible est limitée.
- La zone de mise au point disponible est limitée.
- L'illuminateur d'assistance AF n'émet pas de lumière.
- Vous ne pouvez pas sélectionner le mode Semi manuel.
- Si vous prenez des images avec un objectif de conversion téléobjectif (vendu séparément), il est possible que l'appareil mette aussi au point sur des sujets proches en mode (Paysage) et en mode (Crépuscule).
- Si vous prenez des images avec un objectif de conversion (vendu séparément), il est possible que vous ne puissiez pas enregistrer des images en mode (Feux d'artifice) avec son effet optimal.
- Consultez aussi le mode d'emploi fourni avec l'objectif de conversion.

# **Réglages Pr de vue — Réglages de prise de vue 2**

Les réglages par défaut sont repérés par  $\mathcal{D}$ .

## **Orientat. Auto (DSC-W220 seulement)**

Lorsque vous faites pivoter l'appareil pour prendre une image de portrait (verticale), l'appareil enregistre son changement de position et affiche l'image en position portrait.

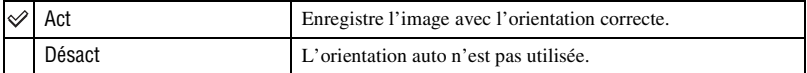

- Des bandes noires s'affichent sur la gauche et la droite des images orientées verticalement.
- Selon l'angle de prise de vue de l'appareil, il se peut que l'orientation de l'image ne soit pas enregistrée correctement. Si une image n'est pas enregistrée avec l'orientation correcte, vous pouvez faire pivoter l'image en suivant la procédure de la page [65](#page-64-0).
- Vous ne pouvez pas utiliser l'option Orientation Auto lorsque le mode  $\bullet$  (Sous l'eau) est sélectionné en mode Sélection scène.

### **Aff apr capt**

Cette fonction affiche l'image enregistrée pendant deux secondes environ à l'écran juste après la prise de vue d'une image fixe.

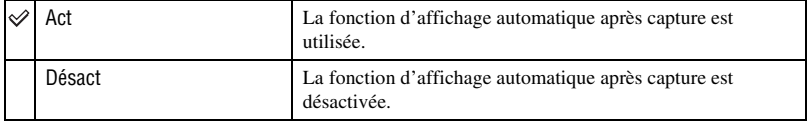

- Si vous enfoncez le déclencheur à mi-course, l'affichage de l'image enregistrée disparaît et vous pouvez prendre immédiatement l'image suivante.
- Vous ne pouvez pas utiliser l'option Affichage automatique après capture :
	- Lors de la prise de vue Rafale/Fourchette
	- [Reconnaissance de scène] est réglé sur [Auto] ou [Avancé].

# **Réglages horloge**

## <span id="page-78-0"></span>**Réglages horloge**

Permet de régler la date et l'heure.

1 Sélectionnez [ Réglages horloge] dans (Réglages) sur l'écran HOME.

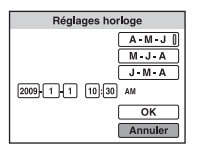

- **②** Appuyez sur de la touche de commande.
- 3 Sélectionnez le format d'affichage de la date avec  $\triangle/\blacktriangledown$ , puis appuyez sur  $\blacktriangledown$ .
- $\Phi$  Sélectionnez chaque élément avec  $\blacktriangleleft\blacktriangleright$  et réglez la valeur numérique avec  $\blacktriangleleft\blacktriangleright$ , puis appuyez  $sur$ .
- $\circled{5}$  Sélectionnez [OK], puis appuyez sur  $\bullet$ .
- Minuit est indiqué par 12:00 AM et midi par 12:00 PM.

## **Pour annuler le réglage de l'horloge**

Sélectionnez [Annuler] à l'étape  $\circled{5}$ , puis appuyez sur  $\bullet$ .

# **Language Setting**

**Language Setting**

Permet de sélectionner la langue à utiliser pour les paramètres de menu, les avertissements et les messages.

# <span id="page-80-0"></span>**Visualisation d'images sur un téléviseur**

Vous pouvez visualiser des images sur un téléviseur en raccordant l'appareil à un téléviseur. Le raccordement diffère selon le type de téléviseur auquel l'appareil est raccordé.

## **Visualisation d'images en connectant l'appareil à un téléviseur avec le câble pour borne multi-usage fourni**

Mettez l'appareil et le téléviseur hors tension avant de connecter l'appareil au téléviseur.

**1 Raccordez l'appareil au téléviseur à l'aide du câble pour borne multi-usage (fourni).**

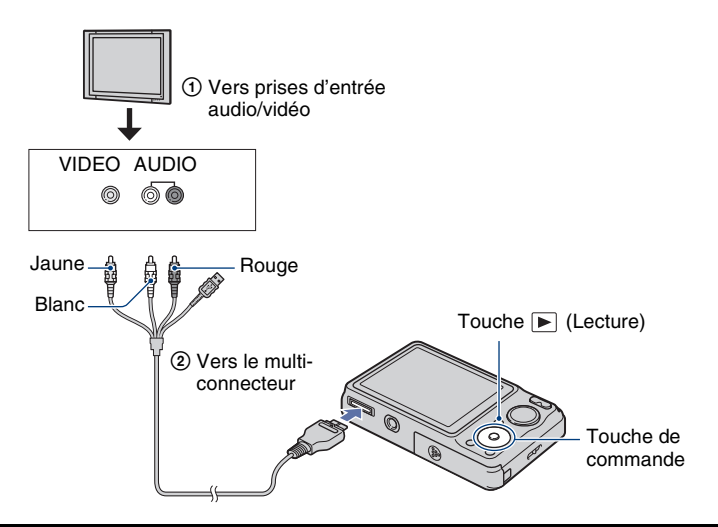

# **2 Mettez le téléviseur sous tension et réglez l'entrée.**

• Consultez aussi le mode d'emploi fourni avec le téléviseur.

# **3** Appuyez sur la touche ▶ (Lecture) pour mettre l'appareil sous tension.

Les images prises avec l'appareil apparaissent sur le téléviseur.

Appuyez sur  $\triangleleft$  de la touche de commande pour sélectionner l'image désirée.

<sup>•</sup> Si vous utilisez l'appareil à l'étranger, il peut être nécessaire de régler la sortie de signal vidéo pour qu'elle corresponde au système de télévision [\(page 74\).](#page-73-0)

<sup>•</sup> La sortie audio est monaurale.

# **Visualisation d'une image en raccordant l'appareil à un téléviseur HD**

Vous pouvez visualiser une image de haute qualité\* enregistrée sur l'appareil en raccordant l'appareil à un téléviseur HD (Haute Définition) avec un câble adaptateur de sortie HD (vendu séparément).

Mettez l'appareil et le téléviseur hors tension avant de connecter l'appareil au téléviseur.

- \* Il n'est pas possible de visualiser des images prises en taille d'image [VGA] en format HD.
- En mode [Affichage grd zoom], des images fixes de format 4:3 ou 3:2 peuvent être affichées en format 16:9 [\(page 74\).](#page-73-1)
- En mode [Multi-redimensio.], le rapport de format peut être converti en 16:9 pour une visualisation haute définition [\(page 62\).](#page-61-0)

**1 Raccordez l'appareil à un téléviseur HD (Haute Définition) avec un câble adaptateur de sortie HD (vendu séparément).**

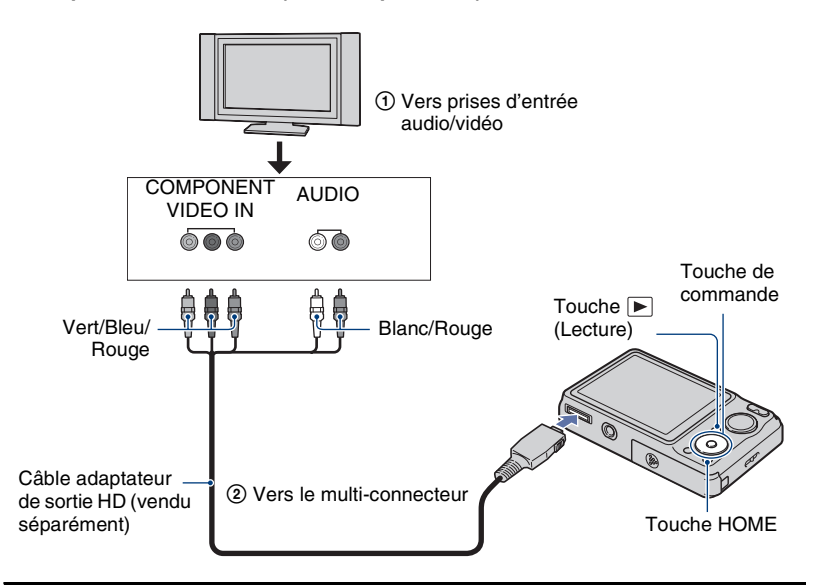

## **2 Mettez le téléviseur sous tension et réglez l'entrée.**

• Consultez aussi le mode d'emploi fourni avec le téléviseur.

# **3 Appuyez sur la touche (Lecture) pour mettre l'appareil sous tension.**

Les images prises avec l'appareil apparaissent sur le téléviseur.

Appuyez sur  $\triangleleft$  de la touche de commande pour sélectionner l'image désirée.

- Placez [COMPONENT] sur [HD(1080i)] dans [Paramètres principaux 2] en sélectionnant  $\mathbb{R}$  (Réglages) sur l'écran HOME [\(page 73\).](#page-72-0)
- Si vous utilisez l'appareil à l'étranger, il peut être nécessaire de régler la sortie de signal vidéo pour qu'elle corresponde au système de télévision [\(page 74\).](#page-73-0)
- Vous ne pouvez pas visualiser la sortie de films en format de signal [HD(1080i)]. Placez [COMPONENT] sur [SD] lors de la visualisation de films.
- Utilisez un câble adaptateur de sortie HD conforme à Type2b.

### **« PhotoTV HD »**

Cet appareil est compatible avec la norme « PhotoTV HD ».

En raccordant des périphériques compatibles PhotoTV HD Sony à l'aide d'un câble adaptateur de sortie HD (vendu séparément), vous pouvez apprécier confortablement tout un nouveau monde de photos en qualité HD intégrale à couper le souffle.

PhotoTV HD permet une expression hautement détaillée, de qualité photo de textures et couleurs subtiles.

• Il est aussi nécessaire d'effectuer les réglages sur le téléviseur. Pour plus d'informations, consultez le mode d'emploi du téléviseur.

## <span id="page-82-0"></span>**Systèmes couleur de télévision**

Pour visualiser les images sur un écran téléviseur, vous devez utiliser un téléviseur doté d'une prise d'entrée vidéo ainsi que le câble pour borne multi-usage. Le système couleur du téléviseur doit correspondre à celui de l'appareil photo numérique. Vérifiez les listes suivantes pour le système couleur de télévision du pays ou région où l'appareil est utilisé.

## **Système NTSC**

Amérique centrale, Bahamas, Bolivie, Canada, Chili, Colombie, Corée, Équateur, États-Unis, Jamaïque, Japon, Mexique, Pérou, Philippines, Surinam, Taiwan, Venezuela, etc.

## **Système PAL**

Allemagne, Australie, Autriche, Belgique, Chine, Danemark, Espagne, Finlande, Hong Kong, Hongrie, Italie, Koweït, Malaisie, Norvège, Nouvelle Zélande, Pays-Bas, Pologne, Portugal, République slovaque, République tchèque, Royaume-Uni, Singapour, Suède, Suisse, Thaïlande, etc.

## **Système PAL-M**

Brésil

**Système PAL-N**

Argentine, Paraguay, Uruguay

## **Système SECAM**

Bulgarie, France, Guyane, Iran, Iraq, Monaco, Russie, Ukraine, etc.

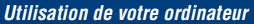

# **Utilisation de votre ordinateur Windows**

Pour plus d'informations sur l'utilisation d'un ordinateur Macintosh, voir [« Utilisation de votre ordinateur Macintosh »](#page-95-0)  [\(page 96\)](#page-95-0).

Les illustrations des écrans utilisées dans cette section sont basées sur la version anglaise.

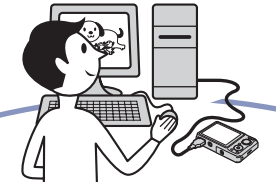

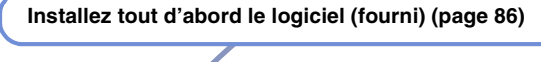

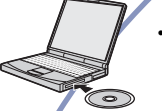

- Installation des logiciels :
- $-$  « PMB »
- « Music Transfer »

## **Copie d'images sur l'ordinateur [\(page 88\)](#page-87-1)**

- Copie d'images sur votre ordinateur à l'aide de « PMB ».
- Visualisation d'images à l'aide de « PMB » et « Music Transfer » :
	- Visualisation d'images stockées sur votre ordinateur – Édition d'images
	-
	- Affichage des emplacements de prise de vue d'images fixes sur des cartes en ligne (Nécessite une connexion Internet.)
	- Création d'un disque avec les images prises (nécessite un graveur de CD ou de DVD)
	- Impression ou sauvegarde d'images fixes avec la date
	- Téléchargement d'images vers un service multimédia (Nécessite une connexion Internet.)
	- Ajout/changement de musique pour un diaporama (à l'aide de « Music Transfer »)

Des informations supplémentaires sur ce produit et les réponses à des questions fréquemment posées sont disponibles sur le site Web du support utilisateur Sony. <http://www.sony.net/>

## **Environnement matériel et logiciel recommandé**

L'environnement suivant est recommandé pour l'ordinateur connecté à l'appareil.

### **Environnement recommandé pour la copie d'images**

#### **Système d'exploitation (préinstallé) :**

Microsoft Windows 2000 Professional SP4/Windows XP\* <sup>1</sup> SP3/Windows Vista\* 2 SP1

• Le fonctionnement n'est pas garanti dans un environnement basé sur une mise à niveau des systèmes d'exploitation ci-dessus ou dans un environnement multiboot.

**Prise USB :** Fournie en standard

### **Environnement recommandé pour l'utilisation de « PMB » et de « Music Transfer »**

- **Système d'exploitation (préinstallé) :** Microsoft Windows  $XP^{*1}$  SP3/Windows Vista\* <sup>2</sup> SP1
- **Processeur :** Intel Pentium III 500 MHz ou plus rapide (Recommandé : Intel Pentium III 800 MHz ou plus rapide)
- **Mémoire :** 256 Mo ou plus (Recommandé : 512 Mo ou plus)
- **Disque dur :** Espace disque nécessaire pour l'installation — 500 Mo environ
- **Écran :** Résolution de l'écran : 1 024 × 768 points ou plus
- **Mémoire vidéo :** 32 Mo ou plus (Recommandé : 64 Mo ou plus)
- \*<sup>1</sup> Les éditions 64 bits ne sont pas prises en charge.
- \*<sup>2</sup> Starter (Edition) n'est pas pris en charge.

## **Remarques sur le raccordement de l'appareil à un ordinateur**

- L'environnement matériel et logiciel doit aussi remplir les conditions du système d'exploitation.
- Les opérations ne sont pas garanties pour tous les environnements matériels et logiciels recommandés mentionnés ci-dessus.
- Si vous raccordez simultanément deux périphériques USB ou plus à un même ordinateur, il se peut que certains d'entre eux, y compris l'appareil, ne fonctionnent pas, selon les types de périphériques USB que vous utilisez.
- Les opérations ne sont pas garanties si vous utilisez un concentrateur USB.
- La connexion de l'appareil à l'aide d'une interface USB compatible avec Hi-Speed USB (conforme à USB 2.0) permet un transfert avancé (transfert à haute vitesse) car l'appareil est compatible avec Hi-Speed USB (conforme à USB 2.0).
- Quatre modes sont disponibles pour une connexion USB lors d'un raccordement à un ordinateur, [Auto] (réglage par défaut), [Mass Storage], [PictBridge] et [PTP/MTP]. Cette section prend les modes [Auto] et [Mass Storage] comme exemples. Pour plus d'informations sur [PictBridge] et [PTP/MTP], voir page [73.](#page-72-1)
- Lorsque votre ordinateur quitte un mode de veille ou de veille prolongée, il se peut que la communication entre l'appareil et l'ordinateur ne soit pas rétablie en même temps.

# <span id="page-85-0"></span>**Installation du logiciel (fourni)**

Vous pouvez installer le logiciel (fourni) en procédant comme suit.

• Connectez-vous en tant qu'administrateur.

## **1 Mettez l'ordinateur sous tension et insérez le CD-ROM (fourni) dans le lecteur de CD-ROM.**

L'écran du menu d'installation apparaît.

- S'il n'apparaît pas, double-cliquez sur [Computer] (Poste de travail) (sous Windows XP, [My Computer] (Poste de  $travail)$ )  $\rightarrow$  (SONYPICTUTIL).
- Sous Windows Vista, l'écran de lecture automatique peut s'afficher. Sélectionnez « Run Install.exe. » et suivez les instructions qui apparaissent sur l'écran pour poursuivre l'installation.

# **2 Cliquez sur [Install] (Installer).**

L'écran « Choose Setup Language » (choisissez la langue d'installation) apparaît.

# **3 Sélectionnez la langue désirée, puis cliquez sur [Next] (Suivant).**

L'écran « License Agreement » (contrat de licence) apparaît.

**4 Lisez attentivement le contrat. Si vous acceptez les clauses du contrat, cliquez sur le bouton d'option devant [I accept the terms of the license agreement] (j'accepte les clauses du contrat de licence), puis cliquez sur [Next] (Suivant).**

## **5 Procédez comme il est indiqué à l'écran pour terminer l'installation.**

- Lorsque le message de confirmation de redémarrage apparaît, redémarrez l'ordinateur en procédant comme il est indiqué à l'écran.
- DirectX peut être installé en fonction de l'environnement système de votre ordinateur.

## **6 Une fois l'installation terminée, retirez le CD-ROM.**

- Installation des logiciels suivants :
	- PMB
- Music Transfer

Après avoir installé le logiciel, les icônes de raccourci pour « PMB », « Manuel de PMB », « Music Transfer » sont créées sur le bureau.

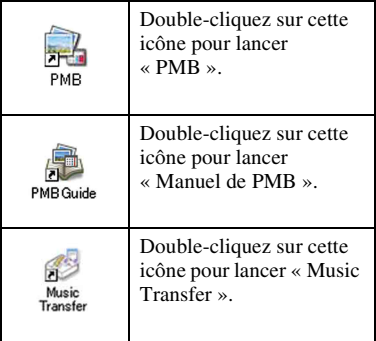

# **« PMB (Picture Motion Browser) » (fourni)**

Vous pouvez utiliser encore davantage des images fixes et films de l'appareil en exploitant le logiciel.

Cette section présente brièvement « PMB ». Pour plus d'informations, voir le « Manuel de PMB ».

## <span id="page-86-0"></span>**Aperçu de « PMB »**

Avec « PMB » vous pouvez :

- Importer les images prises avec l'appareil et les afficher sur l'ordinateur.
- Organiser les images, sur l'ordinateur, suivant un calendrier par date de prise de vue pour les visualiser.
- Copier des images de l'ordinateur sur un support d'enregistrement.
- Retoucher (Correction des yeux rouges, etc.), imprimer et envoyer des images fixes en pièces jointes à des e-mails, modifier la date de prise de vue et bien plus.
- Vous pouvez afficher, sur une carte, des informations sur les positions où vous avez pris les images. (Nécessite une connexion Internet.)
- Imprimer ou sauvegarder des images fixes avec la date.
- Vous pouvez créer un disque de données à l'aide d'un graveur de CD ou d'un graveur de DVD.
- Vous pouvez télécharger l'image vers un service multimédia. (Nécessite une connexion Internet.)

## **Lancement de « Manuel de PMB »**

Double-cliquez sur l'icône (Manuel de PMB) sur le bureau.

Pour accéder au « Manuel de PMB » depuis le menu Démarrer, cliquez sur [Start]  $(Démarrer) \rightarrow [All Programs]$  (Tous les  $programmes$ )  $\rightarrow$  [Sony Picture Utility] (Utilitaire Sony Picture)  $\rightarrow$  [Help] (Aide)  $\rightarrow$  [Manuel de PMB].

## **Lancement et fermeture du logiciel « PMB »**

### **Lancement de « PMB »**

Double-cliquez sur l'icône (PMB) sur le bureau.

Ou, depuis le menu Démarrer : Cliquez sur  $[Start]$  (Démarrer)  $\rightarrow$  [All Programs] (Tous  $les programs$ )  $\rightarrow$  [Sony Picture Utility] (Utilitaire Soly Picture)  $\rightarrow$  [PMB].

• Le message de confirmation de l'outil d'informations apparaît sur l'écran lors du premier lancement de « PMB ». Sélectionnez [Start] (Démarrer). Cette fonction vous informe de nouveautés, telles que des mises à jour du logiciel. Vous pouvez changer le réglage ultérieurement.

### **Fermeture de « PMB »**

Cliquez sur le bouton  $\times$  dans le coin droit supérieur de l'écran.

# <span id="page-87-1"></span>**Copie d'images sur votre ordinateur à l'aide de « PMB »**

# <span id="page-87-3"></span>**Préparation de l'appareil et de l'ordinateur**

- **1 Insérez un « Memory Stick Duo » contenant des images dans l'appareil.**
	- Cette étape est inutile lors de la copie d'images de la mémoire interne.
- **2 Insérez la batterie suffisamment chargée dans l'appareil ou raccordez l'appareil à une prise murale avec un adaptateur secteur (vendu séparément) et un câble USB / A/V / DC IN pour borne multi-usage (vendu séparément).**
	- Utilisez un câble USB / A/V / DC IN conforme à Type2b (vendu séparément).
	- Lorsque vous copiez des images vers l'ordinateur alors que l'appareil est alimenté par une batterie peu chargée, la copie peut échouer ou les données peuvent être endommagées si la batterie se décharge complètement trop tôt.
- **3 Mettez l'ordinateur sous tension, puis appuyez sur la touche (Lecture).**

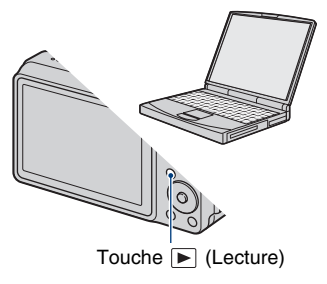

## <span id="page-87-2"></span><span id="page-87-0"></span>**Raccordement de l'appareil à votre ordinateur**

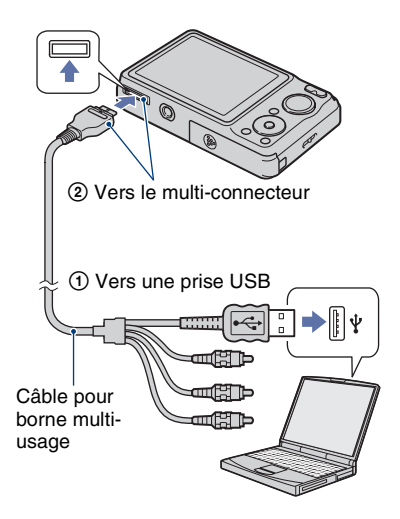

« Connexion en cours… » apparaît sur l'écran de l'appareil.

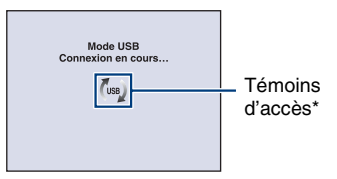

Lorsqu'une connexion USB est établie pour la première fois, l'ordinateur exécute automatiquement un programme pour reconnaître l'appareil. Patientez un instant.

\* (use) est affiché sur l'écran pendant la session de communication.

N'utilisez pas l'ordinateur pendant que l'indicateur est affiché. Lorsque l'indicateur change en **- use**, vous pouvez recommencer à utiliser l'ordinateur.

• Si l'indication « Mass Storage » n'apparaît pas, placez [Connexion USB] sur [Mass Storage] [\(page 73\).](#page-72-1)

# **Copie d'images vers un ordinateur**

## **1 Connectez l'appareil à un ordinateur comme décrit dans [« Raccordement de l'appareil à](#page-87-2)  [votre ordinateur ».](#page-87-2)**

Après avoir établi une connexion USB, l'écran [Import Media Files] (Importer fichiers média) de « PMB » apparaît automatiquement.

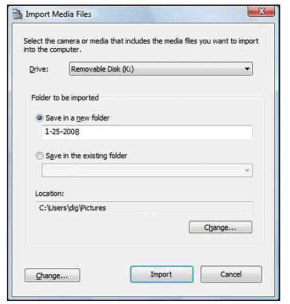

- Si vous utilisez la fente « Memory Stick », reportez-vous à la page [92](#page-91-0).
- Si l'assistant de lecture automatique apparaît, fermez-le.

# **2 Importez les images.**

Pour démarrer l'importation des images, cliquez sur le bouton [Import] (Importer).

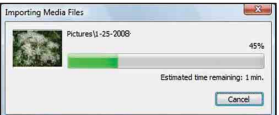

Les images sont importées, par défaut, dans un dossier créé dans « Pictures » (Images) (sous Windows XP, « My Pictures » (Mes images)) qui porte le nom de la date d'importation.

• Pour plus d'informations sur le logiciel « PMB », reportez-vous au « Manuel de PMB ».

## **Visualisation d'images sur l'ordinateur**

Le logiciel « PMB » se lance lorsque l'importation est terminée. Des vignettes des images importées s'affichent.

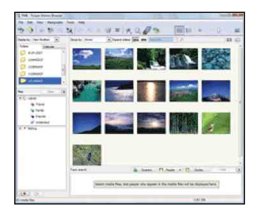

• Le dossier « Pictures » (Images) (sous Windows XP, « My Pictures » (Mes images) est défini comme dossier par défaut dans « Viewed folders » (Dossiers visualisés).

Organisez les images, sur l'ordinateur, suivant un calendrier par date de prise de vue pour les visualiser.

Pour plus d'informations, voir le « Manuel de PMB ».

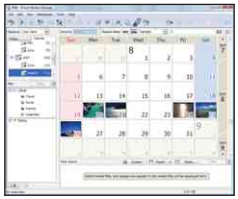

Exemple : Écran d'affichage de mois

## **Pour supprimer la connexion USB**

Effectuez les procédures des étapes  $(1)$  à  $(4)$ ci-dessous avant de :

- Déconnecter le câble pour borne multi-usage.
- Retirer un « Memory Stick Duo ».
- Insérer un « Memory Stick Duo » dans l'appareil après la copie d'images depuis la mémoire interne.
- Mettre l'appareil hors tension.
- 1 Double-cliquez sur l'icône de déconnexion sur la barre des tâches.

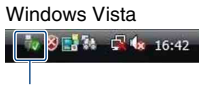

Double-cliquez ici

Windows XP/Windows 2000

**RIDE 18** 12:00 PM

Double-cliquez ici

- 2 Cliquez sur (USB Mass Storage Device) (Périphérique stockage de masse  $\mathrm{USB}) \rightarrow \mathrm{[Stop]}$  (Arrêt).
- 3 Vérifiez le périphérique dans la fenêtre de confirmation, puis cliquez sur [OK].
- 4 Cliquez sur [OK]. Le périphérique est déconnecté.
	- L'opération de l'étape  $\overline{4}$  est inutile sous Windows Vista/XP.

## <span id="page-89-0"></span>**Destinations de stockage des fichiers d'image et noms de fichier**

Les fichiers d'image enregistrés avec l'appareil sont groupés dans des dossiers sur un « Memory Stick Duo » ou dans la mémoire interne.

#### **Exemple : visualisation des dossiers sous Windows Vista**

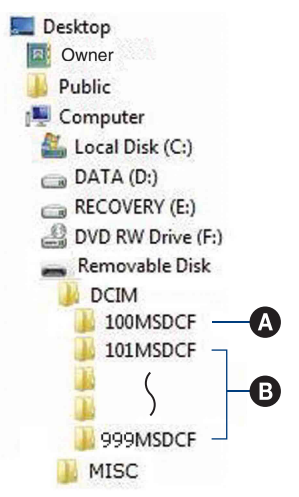

- A Dossier contenant des données d'images enregistrées avec un appareil sans fonction de création de dossier.
- B Dossier contenant des données d'images enregistrées avec l'appareil. Si aucun nouveau dossier n'a été créé, les dossiers présents sont les suivants :
	- « Memory Stick Duo » : « 101MSDCF » seulement
	- Mémoire interne : « 101\_SONY » seulement
- Vous ne pouvez pas enregistrer des images dans le dossier « 100MSDCF ». Les images dans ce dossier ne peuvent être que visualisées.
- Vous ne pouvez pas enregistrer/visualiser des images dans le dossier « MISC ».

## **Copie d'images sur votre ordinateur à l'aide de « PMB »**

- La structure du nom des fichiers d'image est la suivante :
	- $-$  Fichiers d'image fixe : DSC0 $\square\square\square\square$ .JPG
	- $-$  Fichiers de film : MOV0 $\square\square\square\square$ .MPG
	- Fichiers d'image index enregistrés avec les  $films: MOVO\overline{\square}\square\overline{\square}.THM$

ssss est un nombre de 0001 à 9999. La partie numérique du nom de fichier d'un film enregistré en mode film est la même que celle du fichier d'image planche index correspondant.

• Pour plus d'informations sur les dossiers, voir pages [65](#page-64-1) et [68.](#page-67-0)

# **Copie d'images sur un ordinateur sans « PMB »**

Vous pouvez copier des images sur votre ordinateur sans utiliser « PMB » en procédant comme suit.

### <span id="page-91-0"></span>**Pour un ordinateur avec une fente « Memory Stick » :**

Retirez le « Memory Stick Duo » de l'appareil et insérez-le dans l'adaptateur « Memory Stick Duo ». Insérez l'adaptateur

- « Memory Stick Duo » dans l'ordinateur et copiez des images.
- Même si vous utilisez Windows 95/98/ 98 Deuxième Édition/NT/Me, vous pouvez copier des images en insérant le « Memory Stick Duo » dans la fente « Memory Stick » de votre ordinateur.
- Si le « Memory Stick PRO Duo » n'est pas reconnu, voir page [111.](#page-110-0)

### **Pour un ordinateur sans fente « Memory Stick » :**

Établissez une connexion USB et suivez les étapes pour copier des images.

- Les affichages sur écran illustrés dans cette section sont des exemples de copie d'images depuis un « Memory Stick Duo ».
- L'appareil n'est pas compatible avec Windows 95/98/98 Deuxième Édition/NT/Me du système d'exploitation Windows.

Lorsque vous utilisez un ordinateur sans fente « Memory Stick », utilisez un lecteur/ enregistreur « Memory Stick » en vente dans le commerce pour copier des images d'un « Memory Stick Duo » sur votre ordinateur. Pour copier des images de la mémoire interne sur votre ordinateur, copiez tout d'abord les images sur un « Memory Stick Duo », puis copiez-les sur votre ordinateur.

## **Copie d'images vers un ordinateur –Windows Vista/XP**

Cette section décrit un exemple de copie d'images vers « Documents » (sous Windows XP : « My Documents » (Mes documents)).

# **1 Préparez l'appareil et l'ordinateur.**

Effectuez les mêmes procédures que celles décrites dans [« Préparation de](#page-87-3)  [l'appareil et de l'ordinateur »](#page-87-3) à la page [88.](#page-87-3)

## **2 Raccordez l'appareil à l'ordinateur à l'aide du câble pour borne multi-usage.**

Effectuez les mêmes procédures que celles décrites dans [« Raccordement de](#page-87-2)  [l'appareil à votre ordinateur »](#page-87-2) à la page [88.](#page-87-2)

• Si le logiciel « PMB » est déjà installé, [Import Media Files] (Importer fichiers multimédia) se lance dans « PMB ». Sélectionnez [Cancel] (Annuler) pour terminer [Import Media Files] (Importer fichiers multimédia).

**3 Cliquez sur [Open folder to view files] (Ouvrir dossier pour visualiser fichiers) (Sous Windows XP : [Open folder to view files] (Ouvrir dossier pour visualiser fichiers)** t **[OK]) lorsque l'écran de l'assistant apparaît automatiquement sur le bureau.**

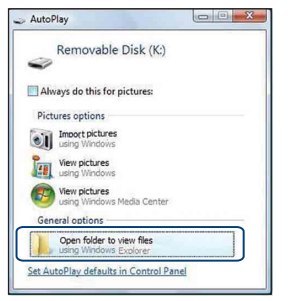

- Si l'assistant n'apparaît pas automatiquement, suivez la procédure :  $\rightarrow$ « Sous Windows 2000 ».
- **4 Double-cliquez sur [DCIM].**
- **5 Double-cliquez sur le dossier contenant les fichiers d'image à copier. Cliquez ensuite sur un fichier d'image avec le bouton droit de la souris pour afficher le menu, puis cliquez sur [Copy] (Copier).**

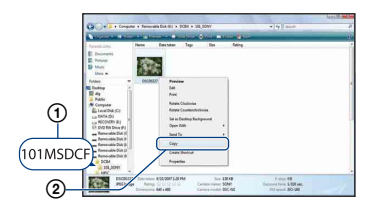

- Pour la destination de stockage des fichiers d'image, voir page [90](#page-89-0).
- **6 Cliquez sur le dossier [Documents] (Sous Windows XP : [My Documents] (Mes documents)). Puis cliquez dans la fenêtre « Documents » avec le bouton droit de la souris pour afficher le menu et cliquez sur [Paste] (Coller).**

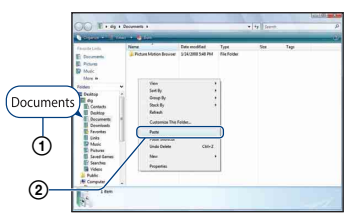

Les fichiers d'image sont copiés vers le dossier [Documents] (Sous Windows XP : [My Documents] (Mes documents)).

• Si une image portant le même nom de fichier existe déjà dans le dossier de destination de copie, le message de confirmation d'écrasement apparaît. Lorsque vous écrasez une image existante avec une nouvelle, les données du fichier original sont supprimées. Pour copier un fichier d'image sur l'ordinateur sans écrasement, modifiez le nom du fichier, puis copiez le fichier d'image. Notez toutefois que si vous modifiez le nom de fichier [\(page 94\)](#page-93-0), il n'est pas possible de visualiser cette image avec l'appareil.

## **Sous Windows 2000**

Double-cliquez sur [My Computer] (Poste de travail)  $\rightarrow$  [Removable Disk] (Disque amovible) après avoir raccordé l'appareil à l'ordinateur. Puis effectuez les opérations depuis l'étape 4.

# **Visualisation, avec l'appareil, de fichiers d'image stockés sur un ordinateur en les copiant sur un « Memory Stick Duo »**

Cette section décrit la marche à suivre en prenant un ordinateur Windows comme exemple.

Lorsqu'un fichier d'image copié sur l'ordinateur n'est plus présent sur un « Memory Stick Duo », vous pouvez le visualiser à nouveau sur votre appareil en le recopiant depuis l'ordinateur sur un « Memory Stick Duo ».

- Sautez l'étape 1 si le nom de fichier spécifié avec l'appareil n'a pas été modifié.
- Il se peut que vous ne puissiez pas visualiser certaines images en raison de leur taille.
- Sony ne garantit pas la visualisation de fichiers d'image sur l'appareil si les fichiers ont été édités au moyen d'un ordinateur ou enregistrés avec un autre appareil.
- Lorsqu'il n'y a pas de dossier sur un « Memory Stick Duo », créez tout d'abord un dossier [\(page 68\)](#page-67-0) avec l'appareil, puis copiez les fichiers d'image.
- <span id="page-93-0"></span>**1 Cliquez sur le fichier d'image avec le bouton droit de la souris, puis cliquez sur [Rename] (Renommer). Changez le nom de fichier en « DSC0**□□□□ ».

Pour  $\Box$  $\Box$  $\Box$ , saisissez un nombre de 0001 à 9999.

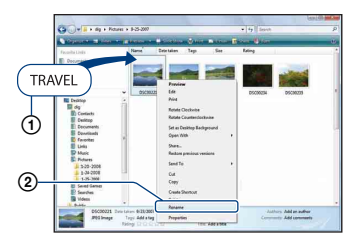

• Si un message de confirmation d'écrasement apparaît, saisissez un numéro différent.

• Une extension de fichier peut être affichée selon la configuration sur l'ordinateur. L'extension de fichier pour les images fixes est JPG et celle pour les films est MPG. Ne changez pas l'extension de fichier.

**2 Copiez le fichier d'image dans le dossier du « Memory Stick Duo » dans l'ordre suivant :**

- 1Cliquez sur le fichier d'image avec le bouton droit de la souris, puis cliquez sur [Copy] (Copier).
- 2Double-cliquez sur [Removable Disk] (Disque amovible) ou [SonyMemoryStick] dans [Computer] (Poste de travail) (sous Windows XP, [My Computer] (Poste de travail)).
- **3**Cliquez sur le dossier [□□□MSDCF] avec le bouton droit de la souris dans le dossier [DCIM], puis cliquez sur [Paste] (Coller).
	- $\square \square \square$  indique un nombre de 100 à 999.

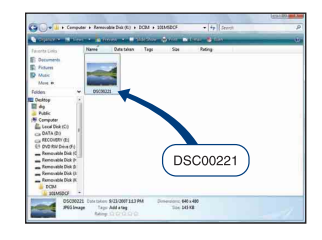

# **Utilisation de « Music Transfer » (fourni)**

Vous pouvez remplacer les fichiers de musique qui sont préprogrammés en usine par les fichiers de musique désirés à l'aide de « Music Transfer » se trouvant sur le CD-ROM (fourni). Vous pouvez également supprimer ou ajouter ces fichiers lorsque vous le désirez.

## <span id="page-94-0"></span>**Ajout/changement de musique à l'aide de « Music Transfer »**

Les formats des fichiers de musique pouvant être transférés avec « Music Transfer » sont les suivants :

- Fichiers MP3 stockés sur le disque dur de votre ordinateur
- Musique des CD
- Musique préprogrammée sauvegardée sur l'appareil

## **1 Appuyez sur la touche HOME pour afficher l'écran HOME.**

**2 Sélectionnez (Diaporama)**  avec **∢/▶** sur la touche de **commande, sélectionnez [ Outils de musique] avec ▲/▼, puis** appuyez sur  $\bullet$ .

# **3 Sélectionnez [Téléch musi] avec ∆/V**, puis appuyez sur ●

Le message « Raccorder à l'ordinateur » apparaît.

# **4 Etablissez une connexion USB entre l'appareil et l'ordinateur.**

**5 Lancez « Music Transfer ».**

- **6 Suivez les instructions à l'écran pour ajouter/changer des fichiers de musique.**
- Pour restaurer les fichiers de musique préprogrammés en usine dans l'appareil :
	- 1 Effectuez [Format musi] à l'étape 3.
	- 2 Exécutez [Restore defaults] (Paramètres par défaut) dans « Music Transfer ». Tous les fichiers de musique préprogrammés sont restaurés et [Musique] est placé sur [Désact] dans le menu [Diaporama].
- Vous pouvez restaurer les fichiers de musique préprogrammés en utilisant [Initialiser] [\(page 71\)](#page-70-0), mais ceci réinitialise également les autres réglages.
- Pour plus d'informations sur l'utilisation de « Music Transfer », voir l'aide en ligne de « Music Transfer ».

# <span id="page-95-0"></span>**Utilisation de votre ordinateur Macintosh**

Vous pouvez copier les images sur votre ordinateur Macintosh.

• « PMB » n'est pas compatible avec les ordinateurs Macintosh.

## **Environnement matériel et logiciel recommandé**

L'environnement suivant est recommandé pour l'ordinateur connecté à l'appareil.

### **Environnement recommandé pour la copie d'images**

- **Système d'exploitation (préinstallé) :** Mac OS 9.1/9.2/ Mac OS X (v10.1 à v10.5)
- **Prise USB :** Fournie en standard

## **Environnement recommandé pour utiliser « Music Transfer »**

- **Système d'exploitation (préinstallé) :** Mac OS X (v10.3 à v10.5)
- **Mémoire :** 64 Mo ou plus (128 Mo ou plus recommandé)
- **Disque dur :** Espace disque nécessaire pour l'installation — 50 Mo environ

## **Remarques sur le raccordement de l'appareil à un ordinateur**

- Les opérations ne sont pas garanties pour tous les environnements matériels et logiciels recommandés mentionnés ci-dessus.
- Si vous raccordez simultanément deux périphériques USB ou plus à un seul ordinateur, il se peut que certains périphériques, y compris l'appareil, ne fonctionnent pas, selon les types de périphériques USB que vous utilisez.
- Les opérations ne sont pas garanties si vous utilisez un concentrateur USB.
- La connexion de l'appareil à l'aide d'une interface USB compatible avec Hi-Speed USB (conforme à USB 2.0) permet un transfert avancé (transfert à haute vitesse) car l'appareil est compatible avec Hi-Speed USB (conforme à USB 2.0).
- Quatre modes sont disponibles pour une connexion USB lors d'un raccordement à un ordinateur, [Auto] (réglage par défaut), [Mass Storage], [PictBridge] et [PTP/MTP]. Cette section prend les modes [Auto] et [Mass Storage] comme exemples. Pour plus d'informations sur [PictBridge] et [PTP/MTP], voir page [73](#page-72-1).
- Lorsque votre ordinateur quitte le mode de veille ou de veille prolongée, il se peut que la communication entre l'appareil et l'ordinateur ne soit pas rétablie en même temps.

## **Copie et visualisation d'images sur un ordinateur**

## **1 Préparez l'appareil et l'ordinateur Macintosh.**

Effectuez les mêmes procédures que celles décrites dans [« Préparation de](#page-87-3)  [l'appareil et de l'ordinateur »](#page-87-3) à la page [88.](#page-87-3)

## **2 Raccordez l'appareil à l'ordinateur à l'aide du câble pour borne multi-usage.**

Effectuez les mêmes procédures que celles décrites dans [« Raccordement de](#page-87-2)  [l'appareil à votre ordinateur »](#page-87-2) à la page [88.](#page-87-2)

# **3 Copiez des fichiers d'image vers l'ordinateur Macintosh.**

1Double-cliquez sur l'icône nouvellement reconnue  $\rightarrow$  [DCIM]  $\rightarrow$ dossier où sont stockées les images à copier.

2Faites glisser les fichiers d'image sur l'icône du disque dur.

Les fichiers d'image sont copiés sur le disque dur.

• Pour plus d'informations sur l'emplacement de stockage des images et les noms de fichier, voir page [90](#page-89-0).

## **4 Visualisez les images sur l'ordinateur.**

Double-cliquez sur l'icône du disque  $dur \rightarrow sur$  le fichier d'image désiré dans le dossier contenant les fichiers copiés pour ouvrir ce fichier.

## **Pour supprimer la connexion USB**

Faites glisser et déposez l'icône du lecteur ou l'icône du « Memory Stick Duo » sur l'icône « Trash » (Corbeille) avant d'effectuer les procédures indiquées cidessous, ou l'appareil est déconnecté de l'ordinateur.

- Déconnecter le câble pour borne multi-usage.
- Retirer un « Memory Stick Duo ».
- Insérer un « Memory Stick Duo » dans l'appareil après la copie d'images depuis la mémoire interne.
- Mettre l'appareil hors tension.

## **Ajout/changement de musique à l'aide de « Music Transfer »**

Vous pouvez remplacer les fichiers de musique préprogrammés en usine par les fichiers de musique de votre choix. Vous pouvez également supprimer ou ajouter ces fichiers lorsque vous le désirez. Les formats des fichiers de musique pouvant être transférés avec « Music Transfer » sont les suivants :

- Fichiers MP3 stockés sur le disque dur de votre ordinateur
- Musique des CD
- Musique préprogrammée sauvegardée sur l'appareil

### **Pour installer « Music Transfer »**

- Avant d'installer « Music Transfer », fermez tous les logiciels d'application ouverts.
- Pour l'installation, vous devez ouvrir une session en tant qu'administrateur.
- 1 Allumez l'ordinateur Macintosh et insérez le CD-ROM (fourni) dans le lecteur CD-ROM.
- 2 Double-cliquez sur (SONYPICTUTIL).
- 3 Double-cliquez sur le fichier [MusicTransfer.pkg] dans le dossier [MAC]. L'installation du logiciel commence.
	-

### **Pour ajouter/changer des fichiers de musique**

Voir [« Ajout/changement de musique à](#page-94-0)  [l'aide de « Music Transfer » »](#page-94-0) à la page [95.](#page-94-0)

# **Support technique**

Des informations supplémentaires sur ce produit et les réponses à des questions fréquemment posées sont disponibles sur le site Web du support utilisateur Sony. <http://www.sony.net/>

# **Visualisation du guide « Utilisation avancée de Cyber-shot »**

Lorsque vous installez le « Guide pratique de Cyber-shot », le guide « Utilisation avancée de Cyber-shot » est aussi installé. Le guide « Utilisation avancée de Cybershot » donne des explications supplémentaires sur l'utilisation de l'appareil et les accessoires en option.

# **Visualisation sous Windows**

### **Double-cliquez sur (Step-up**  Guide) sur le bureau.

Pour accéder au « Step-up Guide » depuis le menu Démarrer, cliquez sur [Start]  $(Démarrer) \rightarrow [All Programs]$  (Tous les programmes) (sous Windows 2000,  $[Programs] (Programmes)) \rightarrow [Sony]$ Picture Utility] (Utilitaire Sony Picture)  $\rightarrow$ [Step-up Guide] (Utilisation avancée).

# **Visualisation sous Macintosh**

- 
- **1 Copiez le dossier [stepupguide] dans le dossier [stepupguide] sur votre ordinateur.**
- **2 Sélectionnez [stepupguide], [language] puis le dossier [FR] se trouvant sur le CD-ROM (fourni), et copiez tous les fichiers du dossier [FR] vers le dossier [img] dans le dossier [stepupguide] que vous avez copié sur votre ordinateur à l'étape 1. (Écrasez les fichiers dans le dossier [img] avec les fichiers du dossier [FR].)**

**3 Lorsque la copie est terminée, double-cliquez sur « stepupguide.hqx » dans le dossier [stepupguide] pour le décomprimer, puis doublecliquez sur le fichier « stepupguide » généré.**

• Si un outil de décompression pour fichier HQX n'est pas installé, installez Stuffit Expander.

# **Comment imprimer des images fixes**

Lorsque vous imprimez des images prises en mode [16:9], il est possible que les deux bords soient coupés ; vérifiez toujours avant d'imprimer [\(page 113\).](#page-112-0)

### **Impression directe à l'aide d'une imprimante compatible PictBridge [\(page 100\)](#page-99-1)**

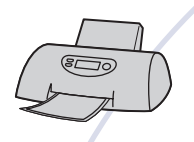

Vous pouvez imprimer des images en connectant directement l'appareil à une imprimante compatible PictBridge.

### **Impression directe à l'aide d'une imprimante compatible « Memory Stick »**

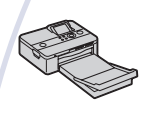

Vous pouvez imprimer les images avec une imprimante compatible « Memory Stick ». Pour plus d'informations, consultez le mode d'emploi accompagnant l'imprimante.

### **Impression à l'aide d'un ordinateur**

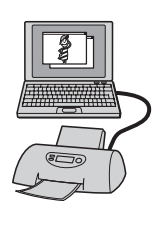

Vous pouvez copier des images sur un ordinateur à l'aide du logiciel « PMB » fourni et imprimer les images. Vous pouvez insérer la date sur l'image et l'imprimer [\(page 87\)](#page-86-0).

## **Impression en magasin [\(page 103\)](#page-102-0)**

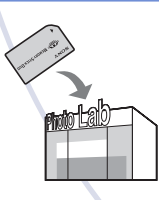

Vous pouvez porter un « Memory Stick Duo » contenant des images prises avec l'appareil dans un magasin de tirage de photos. Vous pouvez ajouter, à l'avance, une marque **DPOF** (ordre d'impression) sur les images que vous désirez imprimer.

# <span id="page-99-1"></span><span id="page-99-0"></span>**Impression directe des images à l'aide d'une imprimante compatible PictBridge**

Même si vous ne disposez pas d'un ordinateur, vous pouvez imprimer des images prises avec l'appareil en le connectant directement à une imprimante compatible PictBridge.

# A PictBridge

- La technologie « PictBridge » est basée sur la norme CIPA. (CIPA: Camera & Imaging Products Association)
- Il n'est pas possible d'imprimer des films.
- Si l'indicateur *(C*) clignote sur l'écran de l'appareil (notification d'erreur), vérifiez l'imprimante raccordée.

# **Étape 1 : Préparation de l'appareil**

Préparez l'appareil pour un raccordement à l'imprimante, au moyen du câble pour borne multi-usage. Lorsque [Connexion USB] est placé sur [Auto], l'appareil reconnaît automatiquement certaines imprimantes lorsqu'il est connecté. Sautez l'étape 1 si c'est le cas.

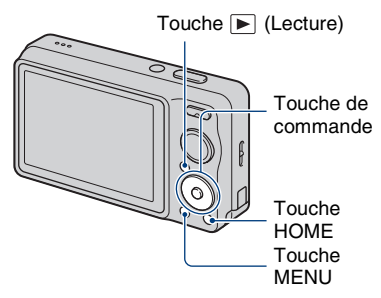

• Il est recommandé d'utiliser une batterie complètement chargée pour éviter que l'alimentation se coupe pendant l'impression.

- **1 Appuyez sur la touche HOME pour afficher l'écran HOME.**
- **2 Sélectionnez (Réglages) avec**  b**/**B **de la touche de commande et sélectionnez [ T Paramètres princip.**] avec **∆/▼**, puis appuyez **sur** z**.**
- **3 Sélectionnez [Paramètres principaux 2] avec ▲/▼ et sélectionnez [Connexion USB],**  puis appuyez sur  $\bullet$ .

# **4 Sélectionnez [PictBridge] avec ∆/V**, puis appuyez sur ●

Le mode USB est spécifié.

# **Étape 2 : Raccordement de l'appareil à l'imprimante**

**1 Connectez l'appareil à l'imprimante.**

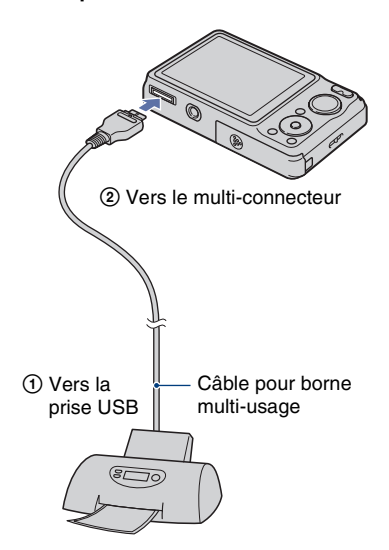

**2 Mettez l'imprimante sous tension. Appuyez sur la touche (Lecture) et mettez l'appareil sous tension.**

Lorsque la connexion est établie, l'indicateur  $\gamma$  apparaît.

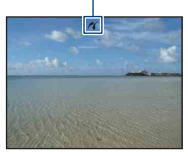

**3 Appuyez sur la touche MENU,**  sélectionnez [Imprim.] avec **△/**▼ **de la touche de commande, puis**  appuyez sur  $\bullet$ .

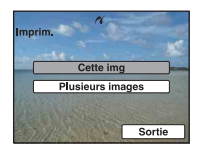

L'appareil passe en mode de lecture, puis une image et le menu d'impression apparaissent à l'écran.

## **Étape 3 : Sélection des images que vous souhaitez imprimer**

**Sélectionnez [Cette img] ou [Plusieurs images] avec ▲/▼, puis appuyez sur** z**.**

### **Lorsque vous sélectionnez [Cette img]**

Vous pouvez imprimer l'image sélectionnée. Passez à l'étape 4.

#### **Lorsque vous sélectionnez [Plusieurs images]**

Vous pouvez imprimer plusieurs images sélectionnées.

- 1 Sélectionnez l'image que vous désirez imprimer avec  $\blacktriangleleft/\blacktriangleright$ , puis appuyez sur  $\blacklozenge$ . apparaît sur l'image sélectionnée.
- 2 Appuyez sur MENU pour afficher le menu.
- 3 Sélectionnez [OK] avec  $\blacktriangle$ , puis appuyez  $\text{sur} \bullet$ .
- Après avoir sélectionné [Plusieurs images] sur l'écran planche index, vous pouvez imprimer toutes les images dans un dossier en sélectionnant la barre de sélection de dossier avec  $\triangleleft$  et en ajoutant une marque  $\triangleleft$  sur le dossier.

# **Étape 4 : Impression**

**1 Sélectionnez les réglages d'impression avec ▲/▼/◀/▶.** 

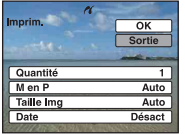

## **[Quantité]**

Sélectionnez le nombre de copies de l'image spécifiée à imprimer.

• Il se peut que le nombre spécifié d'images ne tienne pas sur une seule feuille s'il est trop élevé.

## **[M en P]**

Permet de sélectionner le nombre d'images que vous désirez imprimer côte à côte sur une feuille.

## **[Taille Img]**

Permet de sélectionner la taille de la feuille d'impression.

## **[Date]**

Permet de sélectionner [Jour&Heure] ou [Date] pour horodater les images.

• Lorsque vous sélectionnez [Date], la date est insérée dans l'ordre spécifié [\(page 79\).](#page-78-0) Cette fonction n'est pas disponible sur toutes les imprimantes.

## **2** Sélectionnez [OK] avec ▲, puis appuyez sur  $\bullet$ .

#### L'image est imprimée.

• Ne débranchez pas le câble pour borne multi-usage lorsque l'indicateur  $\Box$ (connexion PictBridge en cours) est affiché sur l'écran.

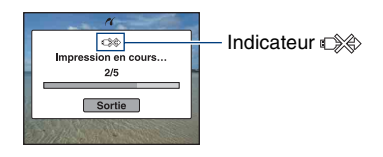

# **Étape 5 : Fin de l'impression**

Vérifiez que l'écran est revenu à celui de l'étape 2 et débranchez le câble pour borne multi-usage de l'appareil.

# <span id="page-102-0"></span>**Impression en magasin**

Vous pouvez porter un « Memory Stick Duo » contenant des images prises avec l'appareil dans un magasin de tirage de photos. Vous pouvez ajouter la marque DPOF (ordre d'impression) à vos images pour ne pas avoir à les resélectionner lorsque vous prévoyez de les faire tirer dans un magasin offrant des services de tirage photo compatibles DPOF.

• Vous ne pouvez pas faire tirer des images de la mémoire interne dans un magasin de photo directement depuis l'appareil. Copiez les images sur un « Memory Stick Duo », puis portez le « Memory Stick Duo » dans le magasin de photo.

## **Qu'est-ce que le DPOF ?**

DPOF (Digital Print Order Format) est une fonction vous permettant d'ajouter une marque DPOF (ordre d'impression) sur les images d'un « Memory Stick Duo » que vous désirez imprimer plus tard.

- Vous ne pouvez pas placer une marque d'impression sur les films.
- Vous pouvez ajouter une marque **DPOF** (ordre d'impression) sur jusqu'à 999 images.

## **Lorsque vous portez un « Memory Stick Duo » dans un magasin**

- Demandez au magasin de photo quels sont les types de « Memory Stick Duo » acceptés.
- Si un « Memory Stick Duo » n'est pas accepté par votre magasin de tirage photo, copiez les images que vous désirez faire imprimer sur un autre support comme un CD-R avant de les donner au magasin.
- Assurez-vous d'emporter aussi l'adaptateur « Memory Stick Duo ».
- Avant de porter des données d'image dans un magasin, copiez-les toujours sur un disque (copie de sauvegarde).
- Vous ne pouvez pas spécifier le nombre de tirages.
- Pour l'horodatage des images, consultez le magasin de photo.

## **Marquage d'une image sélectionnée**

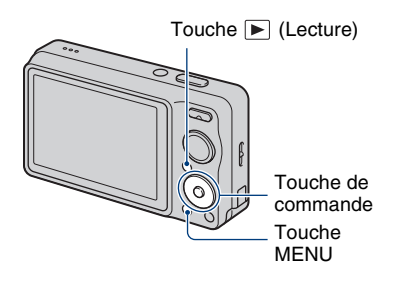

- **1 Appuyez sur la touche (Lecture).**
- **2 Sélectionnez l'image que vous désirez imprimer.**
- **3 Appuyez sur la touche MENU pour afficher le menu.**
- **4** Sélectionnez [DPOF] avec ▲/▼ de **la touche de commande et sélectionnez [Cette img] avec 4/** $\blacktriangleright$ , puis appuyez sur  $\blacklozenge$ .

La marque **DPOF** (ordre d'impression) est ajoutée à l'image.

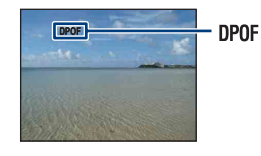

## **Pour retirer la marque**

Sélectionnez l'image dont vous désirez retirer la marque et répétez les étapes 3 et 4.

## **Sélection et marquage des images**

**1 Appuyez sur la touche MENU pendant l'affichage des images en mode image unique ou en mode planche index.**

**2** Sélectionnez [DPOF] avec ▲/▼ de **la touche de commande, [Plusieurs images] avec** b**/**B**, puis**  appuyez sur  $\bullet$ .

## **3 Sélectionnez une image à marquer avec la touche de**  commande, puis appuyez sur  $\bullet$ .

La marque  $\sqrt{\ }$  est ajoutée à l'image sélectionnée.

Image unique

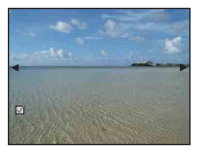

Affichage planche index

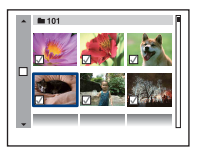

**4 Appuyez sur la touche MENU.**

## **5** Sélectionnez [OK] avec ▲, puis appuyez sur  $\bullet$ .

La marque DPOF apparaît sur l'écran.

### Image unique

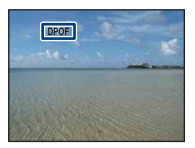

Affichage planche index

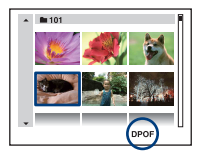

## **Pour annuler la sélection**

Sélectionnez [Sortie] à l'étape 5 puis appuyez sur  $\bullet$ .

## **Pour retirer la marque**

Sélectionnez les images dont vous désirez retirer les marques, puis appuyez sur  $\bullet$  à l'étape 3.

## **Pour marquer toutes les images dans le dossier**

À l'étape 3, amenez le cadre sur la barre de sélection de dossier avec  $\triangleleft$ , puis appuyez  $sur$  en mode planche index.

La marque  $\checkmark$  est ajoutée au dossier sélectionné et à toutes les images.

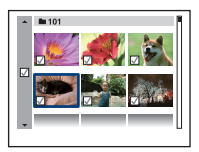

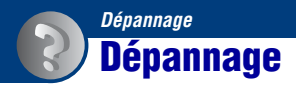

En cas de problème avec l'appareil, essayez les solutions suivantes.

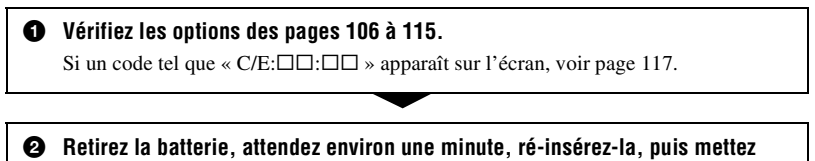

**l'appareil sous tension.**

3 **Réinitialisez les paramètres [\(page 71\).](#page-70-0)**

4 **Consultez votre revendeur Sony ou un centre de service après-vente Sony agréé.**

Notez que lorsque vous envoyez l'appareil pour le faire réparer, vous acceptez qu'il est possible que le contenu de la mémoire interne, des fichiers de musique soit vérifié.

Cliquez sur l'un des éléments suivants pour accéder à la page indiquant le symptôme et la cause du problème ou le remède approprié.

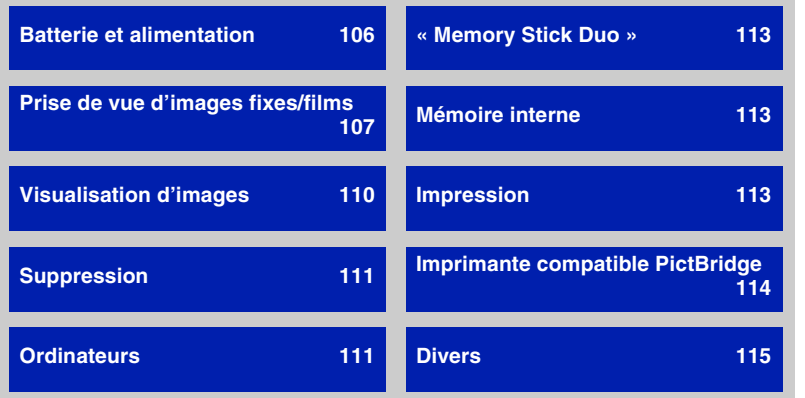

Dépannage **105***Dépannage*

# <span id="page-105-0"></span>**Batterie et alimentation**

#### **Impossible d'insérer la batterie.**

• Insérez correctement la batterie en poussant le levier d'éjection de batterie.

#### **Impossible de mettre l'appareil sous tension.**

- Après avoir inséré la batterie dans l'appareil, la mise sous tension de l'appareil peut prendre quelques instants.
- Insérez correctement la batterie.
- La batterie est déchargée. Insérez une batterie chargée.
- La batterie est usée [\(page 124\).](#page-123-0) Remplacez-la par une neuve.
- Utilisez une batterie recommandée.

#### **L'appareil est brusquement mis hors tension.**

- Si vous n'utilisez pas l'appareil pendant trois minutes environ alors qu'il est sous tension, il s'éteint automatiquement pour économiser la batterie. Rallumez l'appareil.
- La batterie est usée [\(page 124\).](#page-123-0) Remplacez-la par une neuve.
- Selon la température de l'appareil et de la batterie, il se peut que l'alimentation se coupe automatiquement afin de protéger l'appareil. Dans ce cas, un message apparaît sur l'écran LCD avant que l'appareil se mette hors tension.

#### **L'indicateur de charge restante de la batterie est incorrect.**

- Ce phénomène se produit lorsque vous utilisez l'appareil dans un endroit très chaud ou très froid.
- Un décalage s'est produit entre l'indicateur de charge restante de la batterie et la charge restante réelle de la batterie. Déchargez complètement la batterie, puis chargez-la pour rectifier l'indication.
- La batterie est déchargée. Insérez une batterie chargée.
- La batterie est usée [\(page 124\).](#page-123-0) Remplacez-la par une neuve.

#### **Impossible de charger la batterie.**

• Vous ne pouvez pas charger la batterie à l'aide d'un adaptateur secteur (vendu séparément). Utilisez le chargeur de batterie pour charger la batterie.

#### **Le témoin CHARGE clignote pendant la charge de la batterie.**

- Retirez la batterie et réinsérez-la, en vérifiant qu'elle est correctement installée.
- Il se peut que la température soit inappropriée à la charge. Essayez à nouveau de charger la batterie lorsque la plage de température de charge est correcte (10 °C à 30 °C). Reportez-vous à la [page 125](#page-124-0) pour plus d'informations.

# <span id="page-106-0"></span>**Prise de vue d'images fixes/films**

#### **Impossible d'enregistrer des images.**

- Vérifiez l'espace disponible de la mémoire interne ou du « Memory Stick Duo ». S'il est plein, effectuez l'une des opérations suivantes :
	- Supprimez des images inutiles [\(page 34\)](#page-33-0).
	- Changez le « Memory Stick Duo ».
- La prise de vue n'est pas possible pendant la charge du flash.
- Placez le sélecteur de mode sur une position autre que  $\Box$  lors de la prise de vue d'images fixes.
- Placez le sélecteur de mode sur  $\Box$  lors de la prise de vue de films.
- La taille d'image se trouve sur [640(Fine)] lors de la prise de vue de films. Effectuez l'une des opérations suivantes :
	- Sélectionnez une option de taille d'image autre que [640(Fine)].
- Insérez un « Memory Stick PRO Duo ».

#### **Prise de vue impossible en mode Détection de sourire.**

- Enfoncez complètement le déclencheur.
- Aucune image n'est prise si un sourire n'est pas détecté [\(page 30\)](#page-29-0).
- [Mode démo sourire] est réglé sur [Act]. Placez [Mode démo sourire] sur [Désact] [\(page 72\)](#page-71-0).

#### **Le sujet n'est pas visible sur l'écran.**

• L'appareil est réglé en mode de lecture. Appuyez sur la touche  $\blacktriangleright$  (Lecture) pour passer en mode d'enregistrement [\(page 32\).](#page-31-0)

#### **Le mode anti-flou ne fonctionne pas.**

- Le mode anti-flou ne fonctionne pas lorsque  $\left(\sqrt{\frac{m}{n}}\right)$  apparaît sur l'affichage (DSC-W220 seulement).
- Il est possible que le mode anti-flou ne fonctionne pas correctement lors de la prise de vue de scènes nocturnes.
- Prenez la vue après avoir enfoncé le déclencheur à mi-course ; ne l'enfoncez pas complètement d'un seul coup.
- Vérifiez que le réglage [Convertisseur] est correct [\(page 77\)](#page-76-0).
- Placez le sélecteur de mode sur (SteadyShot) (DSC-W210/W215 seulement).

#### **L'enregistrement est très long.**

- La fonction d'obturation lente NR est activée [\(page 17\)](#page-16-0). Ceci n'est pas un dysfonctionnement.
- [DRO] est réglé sur [DRO plus] [\(page 54\)](#page-53-0). Ceci n'est pas un dysfonctionnement.

### **L'image n'est pas nette.**

- Le sujet est trop proche. Veillez à ce que l'objectif se trouve à une distance du sujet supérieure à la distance de prise de vue minimum, environ 4 cm (1 5/8 po.) (W)/50 cm (1 pi. 7 3/4 po.) (T), lors de la prise de vue [\(page 24\)](#page-23-0).
- Le mode  $\bigcup$  (Crépuscule), le mode  $\bigcap$  (Paysage) ou le mode  $\bigotimes$  (Feux d'artifice) est sélectionné en mode Sélection scène lors de la prise d'images fixes.
- Le mode Semi manuel est sélectionné. Sélectionnez le mode de mise au point automatique [\(page 49\)](#page-48-0).
- Vérifiez que le réglage [Convertisseur] est correct [\(page 77\).](#page-76-0)
- Reportez-vous à [« Si le sujet n'est pas net »](#page-49-1) à la page [50.](#page-49-1)

#### **Le zoom ne fonctionne pas.**

- Selon la taille d'image, vous ne pouvez pas utiliser le zoom intelligent [\(page 76\).](#page-75-0)
- Vous ne pouvez pas utiliser le zoom numérique pendant la prise de vue de films.
- Vous ne pouvez pas changer le facteur de zoom :
	- Lorsque la Détection sourire est en attente [\(page 30\)](#page-29-0).
	- Pendant la prise de vue de films.
- Vérifiez que le réglage [Convertisseur] est correct [\(page 77\).](#page-76-0)

#### **Le flash ne fonctionne pas.**

- Le flash est placé sur  $\circled{S}$  (Flash désactivé) [\(page 25\)](#page-24-0).
- Vous ne pouvez pas utiliser le flash lorsque :
	- [Mode ENR] est réglé sur [Rafale] ou Fourchette d'exposition [\(page 44\)](#page-43-0).
	- Le mode  $\hat{g}_0$  (Sensibil élevée), le mode  $\bigcup$  (Crépuscule) ou le mode  $\hat{g}_0$  (Feux d'artifice) est sélectionné en mode Sélection scène [\(page 29\)](#page-28-0).
	- Vous prenez des films.
- Réglez le flash sur  $\sharp$  (Flash toujours actif) lorsque le mode  $\text{A}$  (Paysage), le mode (Gastronomie), le mode  $\sum$  (Plage), le mode  $\sum$  (Neige) ou le mode  $\sum$  (Sous l'eau) est sélectionné en mode Sélection scène [\(page 25\).](#page-24-0)

#### **Des points blancs circulaires flous apparaissent sur les images prises avec le flash.**

• Des particules (poussière, pollen, etc.) dans l'air ont reflété la lumière du flash et apparaissent sur l'image. Ceci n'est pas une anomalie [\(page 13\).](#page-12-0)

### **La fonction de prise de vue en gros plan (Macro) est inopérante.**

• Le mode (Naysage), le mode (Crépuscule) ou le mode (Natifice) est sélectionné en mode Sélection scène [\(page 29\).](#page-28-0)

#### **Impossible de désactiver la prise de vue macro.**

• Il n'y a pas de fonction pour désactiver volontairement la prise de vue macro. En mode [Auto], la prise de vue en téléobjectif est possible même en condition de prise de vue macro.
#### **La date et l'heure ne sont pas affichées sur l'écran LCD.**

• La date et l'heure ne s'affichent pas pendant la prise de vue. Elles ne s'affichent que pendant la lecture.

#### **Impossible d'insérer des dates sur des images.**

• L'appareil ne comporte pas de fonction pour superposer des dates sur des images [\(page 114\)](#page-113-0). Vous pouvez imprimer ou enregistrer des images avec la date au moyen de « PMB » [\(page 87\).](#page-86-0)

#### **Le nombre F et la vitesse d'obturation clignotent lorsque vous enfoncez le déclencheur à mi-course et que vous le maintenez sur cette position.**

• L'exposition est incorrecte. Corrigez l'exposition [\(page 46\).](#page-45-0)

#### **L'écran est trop sombre ou trop clair.**

• Réglez la luminosité du rétroéclairage de l'écran LCD [\(page 20\)](#page-19-0).

#### **L'image est trop sombre.**

• Vous prenez un sujet éclairé par derrière. Sélectionnez [Mode de mesure] [\(page 48\)](#page-47-0) ou [EV] [\(page 46\).](#page-45-0)

#### **L'image est trop lumineuse.**

• Réglez l'exposition [\(page 46\)](#page-45-0).

#### **Les couleurs d'image ne sont pas correctes.**

- Placez [Mode couleur] sur [Normal] [\(page 54\).](#page-53-0)
- Réglez la balance des blancs [\(page 51\)](#page-50-0).

#### **Des raies verticales apparaissent lorsque vous prenez un sujet très éclairé.**

• Le phénomène de maculage se produit et des raies blanches, noires, rouges, violettes ou autres apparaissent sur l'image. Ce phénomène n'est pas une anomalie.

#### **Il y a du bruit sur l'image lorsque vous regardez l'écran dans un endroit sombre.**

• L'appareil tente d'améliorer la visibilité de l'écran en augmentant temporairement la luminosité de l'image dans des conditions de faible éclairage. Ceci est sans effet sur l'image enregistrée.

#### **Les yeux du sujet sont rouges.**

- Placez [Attén yeux roug] sur [Act] [\(page 53\)](#page-52-0).
- Lorsque vous utilisez le flash, prenez le sujet depuis une distance inférieure à la portée du flash.
- Éclairez la pièce avant de prendre le sujet.
- Retouchez l'image à l'aide de [Correction des yeux rouges] ou du logiciel « PMB » fourni (pages [59,](#page-58-0) [87\)](#page-86-1).

#### **Des points apparaissent et restent sur l'écran.**

• Ceci n'est pas un dysfonctionnement. Ces points ne sont pas enregistrés [\(page 2\).](#page-1-0)

#### **Impossible d'effectuer une prise de vue en rafale.**

- La mémoire interne ou le « Memory Stick Duo » est plein. Supprimez des images inutiles [\(page 34\)](#page-33-0).
- Le niveau de la batterie est faible. Insérez la batterie chargée.

#### **La même image est prise plusieurs fois.**

• [Mode ENR] est réglé sur [Rafale] ou Fourchette d'exposition. Ou, [Reconnaissance de scène] est placé sur [Avancé] (pages [44](#page-43-0), [45\)](#page-44-0).

### **Visualisation d'images**

#### **Impossible de lire des images.**

- Appuyez sur la touche  $\blacktriangleright$  (Lecture) [\(page 32\)](#page-31-0).
- Le nom de dossier/fichier a été changé sur l'ordinateur [\(page 94\)](#page-93-0).
- Sony ne garantit pas la visualisation de fichiers d'image sur l'appareil si les fichiers ont été édités au moyen d'un ordinateur ou enregistrés avec un autre appareil.
- L'appareil est en mode USB. Supprimez la connexion USB [\(page 90\).](#page-89-0)
- La lecture est impossible si la détection de sourire est en mode de veille. Enfoncez complètement le déclencheur pour sortir du mode de veille.

#### **La date et l'heure ne s'affichent pas.**

• Les indicateurs de l'affichage sont désactivés. Faites apparaître les indicateurs de l'affichage en appuyant sur  $\triangle$  (DISP) de la touche de commande [\(page 20\)](#page-19-0).

#### **L'image est grossière au début de la lecture.**

• Cela peut se produire du fait du traitement de l'image. Ceci n'est pas un dysfonctionnement.

#### **Les côtés gauche et droit de l'écran sont noirs.**

• [Orientat. Auto] est réglé sur [Act] (DSC-W220 seulement) [\(page 78\).](#page-77-0)

#### **Impossible d'entendre de la musique pendant un diaporama.**

- Transférez des fichiers de musique sur l'appareil avec « Music Transfer » [\(page 95\)](#page-94-0).
- Vérifiez que le réglage du volume et le réglage du diaporama sont corrects [\(page 56\)](#page-55-0).

#### **L'image n'apparaît pas sur l'écran du téléviseur.**

- Vérifiez [Sortie Vidéo] pour déterminer si le signal de sortie vidéo de l'appareil est réglé sur le système couleur de votre téléviseur [\(page 74\).](#page-73-0)
- Vérifiez si la connexion est correcte [\(page 81\).](#page-80-0)
- Si le connecteur USB du câble pour borne multi-usage est branché à un autre périphérique, débranchez-le [\(page 90\).](#page-89-0)
- Vous essayez de visualiser des films pendant une sortie HD(1080i). Il n'est pas possible de visualiser des films avec une qualité d'image haute définition. Placez [COMPONENT] sur [SD] [\(page 73\)](#page-72-0).

### **Suppression**

#### **Impossible de supprimer une image.**

• Annulez la protection [\(page 64\).](#page-63-0)

### **Ordinateurs**

#### **Vous ne savez pas si le SE de l'ordinateur est compatible avec l'appareil.**

• Vérifiez [« Environnement matériel et logiciel recommandé »](#page-84-0) à la page [85](#page-84-0) pour Windows et à la page [96](#page-95-0) pour Macintosh.

#### **Un « Memory Stick PRO Duo » n'est pas reconnu par un ordinateur équipé d'une fente « Memory Stick ».**

- Vérifiez que l'ordinateur et le lecteur/enregistreur « Memory Stick » prennent en charge un « Memory Stick PRO Duo ». Les utilisateurs d'ordinateurs et de lecteurs/enregistreurs de « Memory Stick » de fabricants autres que Sony doivent contacter ces fabricants.
- Si un « Memory Stick PRO Duo » n'est pas pris en charge, connectez l'appareil à l'ordinateur (pages [88](#page-87-0), [96](#page-95-1)). L'ordinateur reconnaît le « Memory Stick PRO Duo ».

#### **Votre ordinateur ne reconnaît pas l'appareil.**

- Mettez l'appareil sous tension.
- Lorsque le niveau de la batterie est faible, insérez une batterie chargée ou utilisez un adaptateur secteur (vendu séparément) [\(page 88\).](#page-87-1)
- Placez [Connexion USB] sur [Mass Storage] [\(page 73\).](#page-72-1)
- Utilisez le câble pour borne multi-usage (fourni) [\(page 88\)](#page-87-0).
- Déconnectez le câble pour borne multi-usage au niveau de l'ordinateur et au niveau de l'appareil, puis reconnectez-le fermement.
- Déconnectez tous les périphériques autres que l'appareil, le clavier et la souris des connecteurs USB de l'ordinateur.
- Raccordez l'appareil directement à l'ordinateur sans passer par un concentrateur USB ou un autre périphérique [\(page 88\).](#page-87-0)

#### **Impossible de copier des images.**

- Raccordez correctement l'appareil à l'ordinateur par une connexion USB [\(page 88\).](#page-87-0)
- Utilisez la procédure de copie spécifiée pour votre système d'exploitation (pages [92](#page-91-0), [96\)](#page-95-1).
- Lorsque vous prenez des images avec un « Memory Stick Duo » formaté sur un ordinateur, la copie des images sur un ordinateur peut être impossible. Effectuez la prise de vue en utilisant un « Memory Stick Duo » formaté par l'appareil [\(page 68\).](#page-67-0)

#### **Après l'établissement de la connexion USB, « PMB » ne démarre pas automatiquement.**

• Établissez la connexion USB une fois que l'ordinateur est allumé [\(page 88\).](#page-87-0)

#### **Impossible de visualiser des images sur l'ordinateur.**

- Si vous utilisez « PMB », reportez-vous à « Manuel de PMB » [\(page 87\).](#page-86-1)
- Consultez le fabricant de l'ordinateur ou du logiciel.

#### **Vous ne savez pas comment utiliser « PMB ».**

• Reportez-vous à « Manuel de PMB » [\(page 87\).](#page-86-1)

#### **L'image et le son sont interrompus par des bruits parasites lorsque vous visualisez un film sur un ordinateur.**

• Le film est lu directement depuis la mémoire interne ou le « Memory Stick Duo ». Copiez le film sur le disque dur de votre ordinateur, puis visualisez le film depuis le disque dur [\(page 92\)](#page-91-0).

#### **Impossible d'imprimer une image.**

• Consultez le mode d'emploi de l'imprimante.

#### **Après avoir été copiées sur un ordinateur, les images ne peuvent pas être visualisées sur l'appareil.**

- Copiez-les dans un dossier reconnu par l'appareil tel que « 101MSDCF » [\(page 90\).](#page-89-1)
- Suivez les procédures correctes [\(page 94\).](#page-93-0)

### **« Memory Stick Duo »**

#### **Impossible d'insérer un « Memory Stick Duo ».**

• Insérez-le dans le bon sens.

#### **Vous avez formaté un « Memory Stick Duo » par erreur.**

• Toutes les données du « Memory Stick Duo » sont effacées par le formatage. Vous ne pouvez pas les restaurer.

### **Mémoire interne**

#### **Impossible de lire ou d'enregistrer des images en utilisant la mémoire interne.**

• Il y a un « Memory Stick Duo » dans l'appareil. Retirez-le.

#### **Impossible de copier les données de la mémoire interne sur un « Memory Stick Duo ».**

• Le « Memory Stick Duo » est plein. Copiez l'image vers un « Memory Stick Duo » ayant une capacité libre suffisante.

#### **Impossible de copier les données d'un « Memory Stick Duo » ou de l'ordinateur dans la mémoire interne.**

• Cette fonction n'est pas disponible.

### **Impression**

Voir « Imprimante compatible PictBridge » ainsi que les points suivants.

#### **Les images sont imprimées avec les deux bords coupés.**

- Selon votre imprimante, il est possible que tous les bords de l'image soient coupés. En particulier lorsque vous imprimez une image prise avec la taille d'image réglée sur [16:9], l'extrémité latérale de l'image peut être tronquée.
- Lors d'une impression d'images avec votre imprimante, annulez les réglages de recadrage et d'impression sans bord. Renseignez-vous auprès du fabricant de l'imprimante pour savoir si l'imprimante offre ces fonctions.
- Lorsque vous faites imprimer les images en magasin, demandez s'ils peuvent imprimer les images sans couper les deux bords.

#### <span id="page-113-0"></span>**Impossible d'imprimer des images avec la date.**

- Vous pouvez imprimer des images avec la date à l'aide de « PMB » [\(page 87\).](#page-86-0)
- L'appareil ne comporte pas de fonction pour superposer des dates sur les images. Toutefois, étant donné que les images prises avec l'appareil comportent des informations Exif sur la date d'enregistrement, vous pouvez imprimer des images horodatées si l'imprimante ou le logiciel reconnaît les informations Exif. Pour la compatibilité avec les informations Exif, consultez le fabricant de l'imprimante ou du logiciel.
- Si vous utilisez un service de tirage photos, demandez un horodatage sur les images.

### **Imprimante compatible PictBridge**

#### **Impossible d'établir une connexion.**

- Vous ne pouvez pas connecter directement l'appareil à une imprimante qui n'est pas compatible avec la norme PictBridge. Renseignez-vous auprès du fabricant de l'imprimante pour savoir si l'imprimante est compatible PictBridge.
- Assurez-vous que l'imprimante est sous tension et peut être connectée à l'appareil.
- Placez [Connexion USB] sur [PictBridge] [\(page 73\).](#page-72-1)
- Déconnectez le câble pour borne multi-usage, puis reconnectez-le. Si un message d'erreur s'affiche sur l'imprimante, consultez le mode d'emploi de l'imprimante.

#### **Impossible d'imprimer les images.**

- Assurez-vous que l'appareil est correctement connecté à l'imprimante à l'aide du câble pour borne multi-usage.
- Mettez l'imprimante sous tension. Pour plus d'informations, consultez le mode d'emploi de l'imprimante.
- Si vous sélectionnez [Sortie] pendant l'impression, il se peut que les images ne puissent pas être imprimées. Déconnectez le câble pour borne multi-usage, puis reconnectez-le. Si vous ne pouvez toujours pas imprimer vos images, déconnectez le câble pour borne multi-usage, mettez l'imprimante hors tension, remettez-la sous tension, puis reconnectez le câble pour borne multi-usage.
- Les films ne peuvent pas être imprimés.
- Il est possible que vous ne puissiez pas imprimer des images prises avec des appareils autres que celui-ci ou des images modifiées avec un ordinateur.

#### **L'impression est annulée.**

• Vérifiez que vous avez débranché le câble pour borne multi-usage avant que la marque  $\mathbb{Z}^{\otimes}$ (Connexion PictBridge) disparaisse.

#### **Impossible d'horodater ou d'imprimer des images en mode planche index.**

- L'imprimante n'offre pas ces fonctions. Renseignez-vous auprès du fabricant de l'imprimante pour savoir si l'imprimante offre ces fonctions.
- Avec certaines imprimantes, l'horodatage n'est pas possible en mode planche index. Consultez le fabricant de l'imprimante.

#### **« ---- -- -- » est imprimé sur la partie d'horodatage de l'image.**

• L'image ne comporte pas de données d'enregistrement et la date ne peut donc pas être insérée. Placez [Date] sur [Désact], puis réimprimez l'image [\(page 102\).](#page-101-0)

#### **Impossible de sélectionner la taille d'impression.**

• Renseignez-vous auprès du fabricant de l'imprimante pour savoir si l'imprimante offre la taille d'impression désirée.

#### **Impossible d'imprimer l'image dans la taille sélectionnée.**

- Si vous utilisez un papier de format différent après avoir raccordé l'imprimante à l'appareil, débranchez puis rebranchez le câble pour borne multi-usage.
- Le paramétrage de l'impression sur l'appareil diffère de celui sur l'imprimante. Changez le paramétrage de l'impression sur l'appareil [\(page 102\)](#page-101-1) ou sur l'imprimante.

#### **Impossible d'utiliser l'appareil après avoir annulé une impression.**

• Patientez un instant pour permettre à l'imprimante d'exécuter l'opération d'annulation. Cette opération peut demander un certain temps selon les imprimantes.

### **Divers**

#### **Impossible de réinitialiser le numéro de fichier.**

• Si vous changez de support d'enregistrement, il n'est pas possible de réinitialiser les numéros de fichier avec l'appareil. Pour réinitialiser les numéros de fichier, exécutez [Formater] (pages [68,](#page-67-0) [70\)](#page-69-0), puis exécutez [Initialiser] [\(page 71\).](#page-70-0) Toutefois, les données sur le « Memory Stick Duo » ou dans la mémoire interne sont effacées et tous les réglages, y compris la date, sont réinitialisés.

#### **L'appareil ne fonctionne pas, l'objectif étant sorti.**

- N'essayez pas de forcer l'objectif qui s'est arrêté.
- Insérez une batterie chargée, puis remettez l'appareil sous tension.

#### **L'objectif est embué.**

• Une condensation d'humidité s'est produite. Mettez l'appareil hors tension et attendez environ une heure avant de le réutiliser.

#### **L'objectif ne se déplace pas lorsque vous mettez l'appareil hors tension.**

• La batterie est déchargée. Remplacez-la par une batterie chargée.

#### **L'appareil chauffe lorsque vous l'utilisez longtemps.**

• Ceci n'est pas un dysfonctionnement.

#### **L'écran de réglage de l'horloge apparaît lorsque vous mettez l'appareil sous tension.**

- Réglez de nouveau la date et l'heure [\(page 79\)](#page-78-0).
- La batterie de secours rechargeable interne est déchargée. Insérez une batterie chargée et laissez l'appareil pendant 24 heures ou plus hors tension, sans vous en servir.

### **Vous désirez changer la date ou l'heure.**

• Réglez de nouveau la date et l'heure [\(page 79\)](#page-78-0).

# <span id="page-116-1"></span>**Indicateurs d'avertissement et messages**

### <span id="page-116-0"></span>**Affichage d'autodiagnostic Messages**

Si un code commençant par une lettre de l'alphabet apparaît, la fonction d'autodiagnostic de l'appareil est activée. Les deux derniers chiffres (indiqués par  $\Box$ ) diffèrent selon l'état de l'appareil. Si vous ne parvenez pas à résoudre le problème même après avoir essayé plusieurs fois les actions correctives cidessous, il se peut qu'une réparation de l'appareil soit nécessaire. Adressez-vous à votre revendeur Sony ou à un centre de service agréé Sony local.

#### **C:32:**mm

• Problème dans la partie matérielle de l'appareil. Mettez l'appareil hors tension, puis remettez-le sous tension.

#### **C:13:**□□

- L'appareil ne peut pas lire ou écrire les données sur le « Memory Stick Duo ». Essayez de mettre l'appareil hors puis sous tension ou de retirer et de remettre en place le « Memory Stick Duo » à plusieurs reprises.
- Une erreur de formatage s'est produite dans la mémoire interne ou un « Memory Stick Duo » non formaté est inséré. Formatez la mémoire interne ou le « Memory Stick Duo » (pages [68](#page-67-0), [70\)](#page-69-0).
- Le « Memory Stick Duo » inséré ne peut pas être utilisé avec l'appareil ou les données sont endommagées. Insérez un nouveau « Memory Stick Duo ».

### **E:61:** $\Pi$

### **E:62:**□□

#### **E:91:** $\Pi$  $\Pi$

• Un dysfonctionnement de l'appareil s'est produit. Réinitialisez l'appareil [\(page 71\),](#page-70-0) puis remettez-le sous tension.

Si les messages ci-dessous apparaissent, suivez les instructions.

#### $\sim$

• Le niveau de la batterie est faible. Chargez immédiatement la batterie. Dans certaines conditions d'utilisation ou avec certains types de batterie, cet indicateur peut clignoter bien que l'autonomie restante de la batterie soit d'encore 5 à 10 minutes.

#### **N'utilisez qu'une batterie compatible**

• La batterie insérée n'est pas une batterie NP-BG1 (fournie) ou une batterie NP-FG1 (vendue séparément).

#### **Erreur système**

• Mettez l'appareil hors tension puis sous tension.

#### **Surchauffe de l'appareil Laissez-le refroidir**

• L'appareil se met automatiquement hors tension lorsque sa température s'élève. Laissez l'appareil dans un endroit frais jusqu'à ce qu'il refroidisse.

#### **Erreur mémoire interne**

• Mettez l'appareil hors tension puis sous tension.

#### **Réinsérez le Memory Stick**

- Insérez le « Memory Stick Duo » correctement.
- Le « Memory Stick Duo » inséré ne peut pas être utilisé dans l'appareil [\(page 122\)](#page-121-0).
- Le « Memory Stick Duo » est endommagé.
- La partie des bornes du « Memory Stick Duo » est sale.

#### **Erreur type Memory Stick**

• Le « Memory Stick Duo » inséré ne peut pas être utilisé dans l'appareil [\(page 122\)](#page-121-0).

#### **Accès à Memory Stick impos Accès refusé**

• Vous utilisez un « Memory Stick Duo » avec contrôle d'accès.

### **Erreur de formatage du Memory Stick**

#### **Erreur de formatage de la mémoire interne**

• Formatez de nouveau le support (pages [68,](#page-67-0) [70\)](#page-69-0).

#### **Memory Stick verrouillé**

• Vous utilisez un « Memory Stick Duo » avec taquet de protection en écriture et ce taquet se trouve sur la position LOCK. Placez le taquet en position d'enregistrement.

#### **Pas d'espace libre dans la mémoire interne Pas d'espace mémoire sur Memory Stick**

• Supprimez des images ou fichiers inutiles [\(page 34\)](#page-33-0).

#### **Mémoire en lecture seule**

• L'appareil ne peut pas enregistrer ou supprimer des images sur ce « Memory Stick Duo ».

#### **Pas d'image**

- Aucune image pouvant être visualisée n'a été enregistrée dans la mémoire interne.
- Aucune image pouvant être visualisée n'a été enregistrée sur le « Memory Stick Duo ».
- Le dossier sélectionné ne contient pas de fichier pouvant être visualisé sous forme de diaporama.

#### **Erreur de dossier**

• Un dossier avec le même numéro de trois premiers chiffres existe déjà sur le « Memory Stick Duo » (123MSDCF et 123ABCDE par exemple). Sélectionnez un autre dossier ou créez un nouveau dossier (pages [68](#page-67-1), [69](#page-68-0)).

#### **Imposs créer nouv doss**

• Un dossier avec un nom commençant par « 999 » existe déjà sur le « Memory Stick Duo ». Dans ce cas, vous ne pouvez plus créer de dossiers.

#### **Erreur de fichier**

• Une erreur s'est produite pendant la lecture de l'image. Sony ne garantit pas la visualisation de fichiers d'image sur l'appareil si les fichiers ont été édités au moyen d'un ordinateur ou enregistrés avec un autre appareil.

#### **Dossier lecture seule**

• Vous avez sélectionné un dossier qui ne peut pas être spécifié comme dossier d'enregistrement sur l'appareil. Sélectionnez un autre dossier [\(page 69\)](#page-68-0).

#### **Protection de fichier**

• Désactivez la protection [\(page 64\)](#page-63-0).

#### **Dépassement taille imag**

• Vous lisez une image ayant une taille qui ne peut pas être visualisée sur l'appareil.

#### **(Indicateur d'avertissement de vibrations)**

• Un « bougé » de l'appareil peut se produire car l'éclairage est insuffisant. Utilisez le flash, sélectionnez la fonction anti-flou ou montez l'appareil sur un trépied pour le stabiliser.

#### **640(Fine) non disponible**

• Des films de taille 640(Fine) ne peuvent être enregistrés qu'en utilisant un « Memory Stick PRO Duo ». Insérez un « Memory Stick PRO Duo » ou sélectionnez une taille d'image autre que [640(Fine)].

#### **Macro non valide**

• Le mode macro n'est pas disponible avec les réglages actuels [\(page 29\)](#page-28-0).

#### **Les réglages du flash ne sont pas modifiables.**

• Le flash n'est pas disponible avec les réglages actuels [\(page 29\)](#page-28-0).

#### **Nb max. d'images sélectionné**

- Vous pouvez sélectionner jusqu'à 100 images. Retirez la marque.
- Vous pouvez ajouter la marque DPOF (ordre d'impression) à 999 fichiers au maximum. Annulez la sélection.

#### **Batterie insuffisante**

• Lors de la copie d'une image enregistrée dans la mémoire interne vers un « Memory Stick Duo », utilisez une batterie complètement chargée.

#### **Imprimante occupée Erreur papier Pas de papier Erreur encre Encre basse Encre épuisée**

• Vérifiez l'imprimante.

#### **Erreur imprimante**

- Vérifiez l'imprimante.
- Vérifiez si l'image à imprimer n'est pas endommagée.

#### **□☆☆**

• La transmission des données vers l'imprimante n'est peut-être pas encore terminée. Ne déconnectez pas le câble pour borne multi-usage.

#### **Traitement en cours…**

• L'imprimante exécute l'opération d'annulation de la tâche d'impression actuelle. Vous ne pouvez pas imprimer tant que cette opération n'est pas terminée. Cette opération peut être longue sur certaines imprimantes.

#### **Erreur musique**

- Supprimez le fichier de musique ou remplacez-le par un fichier de musique normal.
- Exécutez [Format musi], puis téléchargez un nouveau fichier de musique.

#### **Erreur de format de musique**

• Exécutez [Format musi].

#### **Opération impossible à effectuer pour fichiers films**

• Vous avez sélectionné une fonction qui n'est pas disponible pour les films.

#### **Opération impossible à effectuer dans fichiers non pris en charge**

• Il n'est pas possible d'utiliser les fonctions de traitement et d'édition de l'appareil sur des fichiers d'image qui ont été édités au moyen d'un ordinateur ou des images qui ont été enregistrées avec un autre appareil.

#### **Opération impossible pendant connexion PictBridge**

• Certaines fonctions sont limitées pendant que l'appareil est connecté à une imprimante compatible PictBridge.

#### **Opération impossible pendant sortie HD(1080i)**

• Certaines fonctions sont limitées pendant que l'appareil est connecté à un téléviseur haute définition.

#### **Impossible de détecter le visage à retoucher**

• Il se peut que la retouche ne soit pas possible pour certaines images.

#### **Éteignez, puis rallumez**

• Dysfonctionnement de l'objectif.

#### **Retardateur désactivé**

• Le retardateur n'est pas disponible avec ces réglages [\(page 29\).](#page-28-0)

# <span id="page-120-0"></span>*Divers* **Utilisation de l'appareil à l'étranger – Sources d'alimentation**

Vous pouvez utiliser l'appareil, le chargeur de batterie (fourni) et l'adaptateur secteur AC-LS5K (vendu séparément) dans tout pays ou région où l'alimentation en courant est de 100 V à 240 V CA, 50/60 Hz.

• **N'utilisez pas un transformateur électronique (convertisseur de tension de voyage) car ceci pourrait provoquer un dysfonctionnement.**

# <span id="page-121-0"></span>**« Memory Stick Duo »**

Un « Memory Stick Duo » est un support d'enregistrement à circuit intégré portable et compact. Les types de « Memory Stick Duo » pouvant être utilisés avec l'appareil sont indiqués dans le tableau ci-dessous. Toutefois, un bon fonctionnement ne peut pas être garanti pour toutes les fonctions du « Memory Stick Duo ».

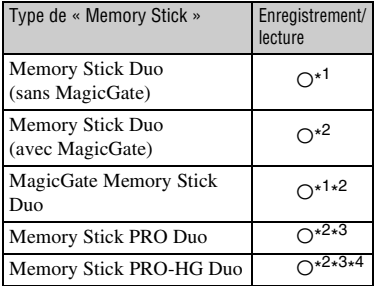

\* 1)L'appareil n'est pas compatible avec le transfert de données à haute vitesse au moyen d'une interface parallèle.

- \* 2)Les « Memory Stick Duo », « MagicGate Memory Stick Duo » et « Memory Stick PRO Duo » sont dotés des fonctions MagicGate. MagicGate est une technologie de protection des droits d'auteur utilisant un cryptage. Il n'est pas possible d'effectuer un enregistrement/lecture de données qui nécessite des fonctions MagicGate avec l'appareil.
- \* 3)Des films de taille [640(Fine)] peuvent être enregistrés.
- \* 4)L'appareil n'est pas compatible avec le transfert de données parallèles 8 bits. Il prend en charge le transfert de données parallèles 4 bits équivalant à un « Memory Stick PRO Duo ».
- Cet appareil est compatible avec un « Memory Stick Micro » (« M2 »). « M2 » est une abréviation de « Memory Stick Micro ».
- Il n'est pas garanti qu'un « Memory Stick Duo » formaté avec un ordinateur fonctionne avec l'appareil.
- Les vitesses de lecture/écriture dépendent de la combinaison de « Memory Stick Duo » et de matériel utilisée.
- Ne retirez pas le « Memory Stick Duo » pendant la lecture ou l'écriture des données.
- Les données peuvent être endommagées dans les cas suivants :
	- si vous retirez le « Memory Stick Duo » ou mettez l'appareil hors tension pendant une opération de lecture ou d'écriture.
	- si vous utilisez le « Memory Stick Duo » dans des endroits soumis à de l'électricité statique ou à des bruits parasites.
- Nous vous recommandons de sauvegarder des données importantes sur le disque dur d'un ordinateur.
- N'exercez pas une trop forte pression lorsque vous écrivez dans la zone mémo.
- Ne posez pas une étiquette sur le « Memory Stick Duo » lui-même ou sur un adaptateur « Memory Stick Duo ».
- Mettez le « Memory Stick Duo » dans le boîtier fourni pour le transporter ou le ranger.
- Ne touchez pas la partie des bornes du « Memory Stick Duo » avec les doigts ou un objet métallique.
- Ne soumettez pas le « Memory Stick Duo » à des chocs, ne le pliez pas et ne le laissez pas tomber.
- Ne démontez pas et ne modifiez pas le « Memory Stick Duo ».
- N'exposez pas le « Memory Stick Duo » à l'eau.
- Ne laissez pas le « Memory Stick Duo » à la portée de jeunes enfants. Il risquerait d'être avalé accidentellement.
- N'insérez rien d'autre qu'un « Memory Stick Duo » dans la fente « Memory Stick Duo ». Cela pourrait provoquer un dysfonctionnement.
- N'utilisez pas ou ne rangez pas le « Memory Stick Duo » dans les conditions suivantes :
	- endroits très chauds tels que l'intérieur d'un véhicule garé en plein soleil
	- endroits exposés aux rayons directs du soleil
	- endroits humides ou avec des substances corrosives

### **Remarques sur l'utilisation de l'adaptateur « Memory Stick Duo » (vendu séparément)**

- Pour utiliser un « Memory Stick Duo » avec un périphérique compatible « Memory Stick », insérez-le dans un adaptateur « Memory Stick Duo ». Si vous insérez un « Memory Stick Duo » sans adaptateur « Memory Stick Duo » dans un périphérique compatible « Memory Stick », vous risquez de ne pas pouvoir le retirer.
- Lorsque vous insérez un « Memory Stick Duo » dans un adaptateur « Memory Stick Duo », assurez-vous que le « Memory Stick Duo » est tourné dans le sens correct et enfoncez-le complètement. Une insertion incorrecte pourrait provoquer un dysfonctionnement.
- Lorsque vous utilisez un « Memory Stick Duo » inséré dans un adaptateur « Memory Stick Duo » avec un appareil compatible « Memory Stick », assurez-vous qu'il est tourné dans le sens correct. Notez qu'un usage incorrect peut endommager le matériel.
- N'insérez pas un adaptateur « Memory Stick Duo » sans « Memory Stick Duo » dans un périphérique compatible « Memory Stick ». Ceci pourrait provoquer un dysfonctionnement de l'appareil.

### **Remarque sur l'utilisation d'un « Memory Stick PRO Duo » (vendu séparément)**

Le bon fonctionnement d'un « Memory Stick PRO Duo » ayant une capacité de jusqu'à 16 Go avec cet appareil a été confirmé.

### **Remarques sur l'utilisation d'un « Memory Stick Micro » (vendu séparément)**

- Pour utiliser un « Memory Stick Micro » avec l'appareil, assurez-vous d'insérer le « Memory Stick Micro » dans un adaptateur « M2 » taille Duo. Si vous insérez un « Memory Stick Micro » dans l'appareil sans adaptateur « M2 » taille Duo, il se peut que ne puissiez pas le retirer de l'appareil.
- Ne laissez pas le « Memory Stick Micro » à la portée de jeunes enfants. Il risquerait d'être avalé accidentellement.

# <span id="page-123-0"></span>**Batterie**

### **Charge de la batterie**

• Nous vous recommandons de recharger la batterie à une température ambiante comprise entre 10 °C et 30 °C (50 °F et 86 °F). Il est possible que la batterie ne soit pas chargée efficacement à des températures hors de cette plage.

### **Comment utiliser efficacement la batterie**

- La performance de la batterie diminue lorsque la température ambiante est basse. La durée de fonctionnement de la batterie est donc plus courte dans des endroits froids. Pour prolonger l'autonomie de la batterie, nous vous recommandons ce qui suit :
	- Placez la batterie dans une poche près du corps pour la garder au chaud et insérez-la dans l'appareil juste avant de commencer la prise de vue.
- La charge de la batterie s'épuisera rapidement si vous utilisez fréquemment le flash ou le zoom.
- Nous vous recommandons de vous munir de batteries de réserve pour deux ou trois fois la durée de prise de vue prévue et de faire des essais avant la prise de vue réelle.
- N'exposez pas la batterie à l'eau. La batterie n'est pas étanche à l'eau.
- Ne laissez pas la batterie dans des endroits très chauds tels qu'un véhicule ou en plein soleil.

### **Comment stocker la batterie**

- Déchargez complètement la batterie avant de la ranger et placez-la dans un endroit frais et sec. Pour maintenir le bon fonctionnement de la batterie, chargez-la complètement puis déchargez-la complètement sur l'appareil au moins une fois par an lorsqu'elle est rangée.
- Pour décharger complètement la batterie, laissez l'appareil en mode de lecture diaporama [\(page 56\)](#page-55-0) jusqu'à ce qu'il s'éteigne.
- Pour éviter que les bornes ne se salissent ou court-circuitent, mettez la batterie dans son boîtier avant de l'emporter ou de la ranger.

### **Durée de service de la batterie**

- La durée de service de la batterie est limitée. La capacité de la batterie diminue avec le temps et par une utilisation répétée. Si la durée d'utilisation entre les charges diminue considérablement, il est probablement temps de remplacer la batterie par une neuve.
- La durée de service de la batterie varie en fonction des conditions de stockage, d'utilisation et ambiantes.

### **Batterie compatible**

- La batterie NP-BG1 (fournie) ne peut être utilisée que dans des modèles Cyber-shot compatibles type G.
- Si vous utilisez la batterie NP-FG1 (vendue séparément), les minutes apparaissent aussi après l'indicateur de charge restante de la batterie ( $\sqrt{\pi/77}$  60 min).

# <span id="page-124-0"></span>**Chargeur de batterie**

### **Chargeur de batterie**

- Ne chargez pas de batterie autre que des batteries de type NP-BG ou NP-FG dans le chargeur de batterie (fourni). Des batteries autres que celles du type spécifié peuvent couler, surchauffer ou exploser si vous tentez de les charger, ce qui fait courir un risque d'électrocution et de brûlures.
- Retirez la batterie chargée du chargeur de batterie. Si vous laissez la batterie chargée dans le chargeur, sa durée de service pourra s'en trouver raccourcie.
- Le témoin CHARGE du chargeur de batterie fourni peut clignoter de deux manières :
	- Clignotement rapide : S'allume et s'éteint de manière répétée à des intervalles de 0,15 seconde.
	- Clignotement lent : S'allume et s'éteint de manière répétée à des intervalles de 1,5 seconde.
- Lorsque le témoin CHARGE clignote rapidement, retirez la batterie en cours de charge, puis insérez à nouveau fermement cette même batterie dans le chargeur de batterie. Si le témoin CHARGE clignote à nouveau rapidement, cela peut indiquer une erreur de batterie ou qu'une batterie de type autre que spécifié a été insérée. Assurez-vous que la batterie est du type spécifié. Si la batterie est du type spécifié, retirez la batterie, remplacez-la par une neuve ou une autre, et vérifiez si le chargeur de batterie fonctionne correctement. Si le chargeur de batterie fonctionne correctement, il se peut qu'une erreur de batterie se soit produite.
- Lorsque le témoin CHARGE clignote lentement, cela indique que le chargeur de batterie arrête temporairement la charge et passe en veille. Le chargeur de batterie arrête la charge et passe automatiquement en état de veille lorsque la température se trouve hors de la température de fonctionnement recommandée. Lorsque la température revient dans la plage appropriée, le chargeur de batterie reprend la charge et le témoin CHARGE s'allume à nouveau. Nous vous recommandons de recharger la batterie à une température ambiante comprise entre 10 °C et 30 °C (50 °F et 86 °F).

**125***Divers*

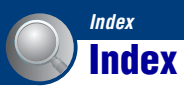

# **A**

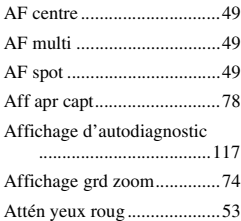

# **B**

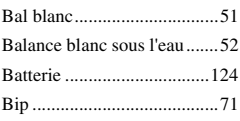

# **C**

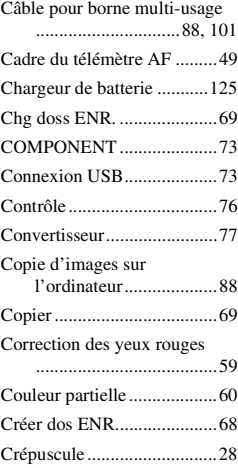

# **D**

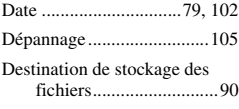

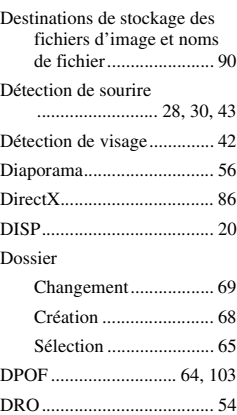

# **E**

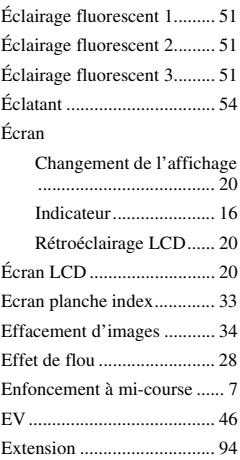

### **F**

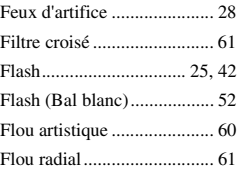

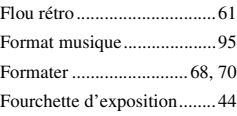

# **G**

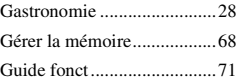

# **H**

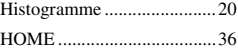

# **I**

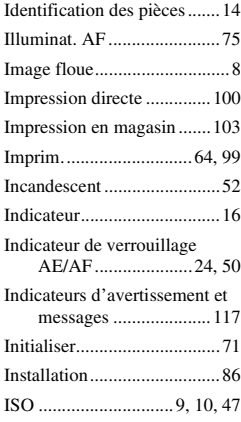

# **L**

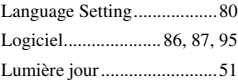

# **M**

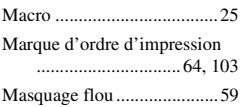

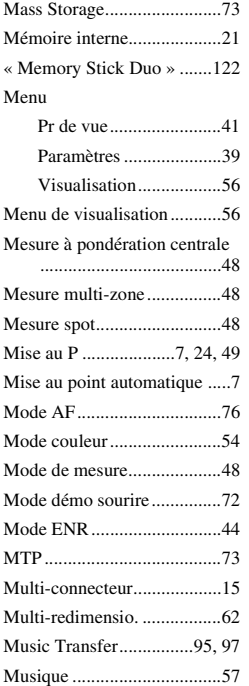

# **N**

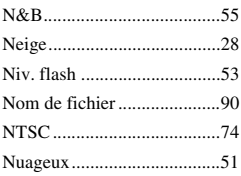

# **O**

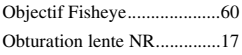

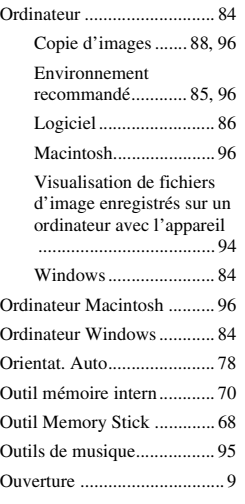

# **P**

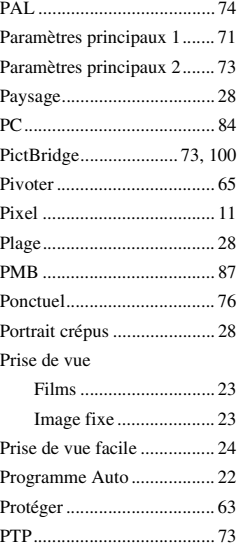

# **Q**

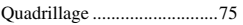

# **R**

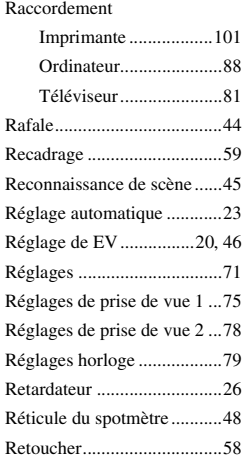

# **S**

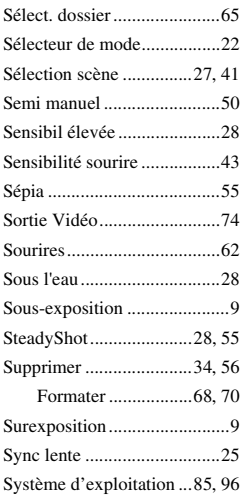

### **Index**

# **T**

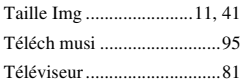

# **U**

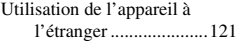

## **V**

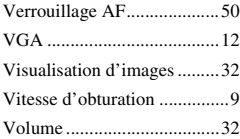

# **Z**

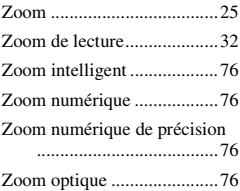

### **Remarques sur la licence**

Les logiciels « C Library », « Expat » et « zlib » sont fournis dans l'appareil. Nous fournissons ces logiciels sur la base d'accords de licence avec les détenteurs de leurs droits d'auteur. À la demande des détenteurs des droits d'auteur de ces applications logicielles, nous sommes dans l'obligation de vous communiquer les informations suivantes. Veuillez lire les sections suivantes.

Lisez le fichier « license1.pdf » dans le dossier « License » du CD-ROM. Vous y trouverez les licences (en anglais) des logiciels « C Library », « Expat » et « zlib ».

### **À propos des logiciels sous licence GNU GPL/LGPL**

Les logiciels susceptibles d'être couverts par la GNU General Public License (ciaprès désignée par « GPL ») ou la GNU Lesser General Public License (ci-après désignée par « LGPL ») sont inclus dans l'appareil.

Nous vous informons que vous avez le droit d'accéder au code source de ces programmes, de le modifier et de le redistribuer conformément aux conditions de la licence GPL/LGPL fournie. Vous trouverez le code source sur Internet. Utilisez l'adresse URL suivante pour le

télécharger.

<http://www.sony.net/Products/Linux/> Nous préférerions que vous ne nous contactiez pas à propos du contenu du code source.

Lisez le fichier « license2.pdf » dans le dossier « Licence » du CD-ROM. Vous y trouverez les licences (en anglais) des logiciels « GPL » et « LGPL ». Pour visualiser le fichier PDF, Adobe Reader est nécessaire. S'il n'est pas installé sur votre ordinateur, vous pouvez le télécharger à partir de la page Web de Adobe Systems : <http://www.adobe.com/>

Des informations complémentaires sur ce produit et des réponses à des questions fréquemment posées sont disponibles sur notre site Web d'assistance client.

http://www.sony.net/